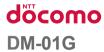

INSTRUCTION MANUAL '15.5

#### Introduction

#### Thank you for purchasing "DM-01G".

Before or while using, read this manual thoroughly to ensure you use correctly.

#### References to the Operation

Download the latest information of this manual from DOCOMO website. Also you can check the latest information from this terminal.

- Quick Start Guide (Accessories, in Japanese only)
  Basic function operations are explained.
- INSTRUCTION MANUAL (An application installed in this terminal, in Japanese only)
  Details about functions and operations are explained.
  - From the Home screen, tap "Apps" ▶ "Instruction Manual".
  - \* Download "Instruction Manual" from LG SmartWorld. In order to download the Instruction Manual, you need to log-in.
  - From the Home screen, tap "Apps" ▶ "SmartWorld" ▶ search "取扱説明書 (Instruction Manual)" ▶ select "取扱説明書 (Instruction Manual)" ▶ select "取扱説明書 (Instruction Manual)" application ▶ "ダウンロード (Download)"
- INSTRUCTION MANUAL (PDF file)
  - Details about functions and operations are explained.
  - Download from DOCOMO website.
  - http://www.nttdocomo.co.jp/english/support/trouble/manual/download/index.html
  - \* The URL, as well as the contents are subject to change without prior notice.

#### **Supplied Accessories**

About other optional accessories and related equipment → P258

#### **How to Use this Manual**

- · Any reprint of this manual is prohibited.
- This manual is subject to change without prior notice.
- · Please note that "this terminal" indicates

#### **Contents**

| Supplied Accessories  How to Use this Manual  Before Using this Terminal  Safety Precautions (ALWAYS FOLLOW  THESE PRECAUTIONS)  Handling and Care                                                       | . 6                                                          |
|----------------------------------------------------------------------------------------------------|--------------------------------------------------------------|
| Confirmation and Settings before Using Part Names and Functions docomo mini UIM card Charging Power On/Off Basic Operations Character Entry Initial Settings LED Notification Light Screen Display/Icons | · 34<br>· 36<br>· 43<br>· 46<br>· 53<br>· 61<br>· 69<br>· 70 |
| Task Manager<br>Switching Home Application                                                                                                    |                                                              |

| docomo LIVE UX Viewing Home Screen Home Screen Management Viewing Application Screen Application Management Installing an Application from "Recommends | 79<br>80<br>85<br>95           |
|----------------------------------------------------------------------------------------------------|--------------------------------|
| Home Application Information                                                                                                    |                                |
| Calling Making a Call Receiving a Call Operations during a Call Call Log Phone Memo Call Settlings/Others                                              | 98<br>102<br>103<br>104<br>106 |
| docomo phonebook                                                                                                    | 110                            |

| Mail/Web Browser ·····           | 120 |
|----------------------------------|-----|
| spモードメール (sp-mode mail)          | 120 |
| SMS                              | 120 |
| Email ·····                      | 122 |
| Gmail                            | 127 |
| Early Warning "Area Mail" ······ | 128 |
| Browser                          | 130 |
| Google Chrome                    | 134 |
| Hangouts                         | 134 |
| Apps                             | 136 |
| dmenu ······                     | 136 |
| dmarket                          | 136 |
| Play Store ·····                 | 137 |
| Osaifu-Keitai ·····              | 139 |
| TV (1Seg)                        | 146 |
| Camera                           | 156 |
| Gallery                          | 162 |
| Media Player ·····               | 165 |
| GPS/Navigation                   | 173 |
| Alarm/Clock ·····                | 178 |
| Calendar ······                  | 181 |
| Calculator                       | 184 |
| SmartWorld                       | 184 |
| POLARIS Office                   | 185 |
| ドコモバックアップ (docomo backup)        | 186 |
| Notebook ······                  | 189 |
| Life Square ·····                | 189 |
| VuTalk                           | 191 |
|                                  |     |

| Settings Settings Menu WIRELESS NETWORKS DEVICE PERSONAL SYSTEM                                                            | 194<br>194<br>203<br>215 |
|----------------------------------------------------------------------------------------------------|--------------------------|
| File Management                                                                                                    | 230                      |
| Data Communication Bluetooth Communication NFC Communication                                                               | 234                      |
| External Device Connection  Connecting with a PC  Connecting with a Wi-Fi Supported Printer  Connecting with Other Devices | 241                      |

| Using Overseas ······                                 | 249 |
|-------------------------------------------------------|-----|
| Overview of International Roaming                     |     |
| (WORLD WING)······                                    |     |
| Available Services                                    |     |
| Confirming before Using                               |     |
| Settings for Using Overseas ·····                     | 252 |
| How to Make and Receive Calls at your                 |     |
| Location ·····                                        | 254 |
| Setting International Roaming                         | 256 |
|                                                       |     |
| Appendix/Index ······                                 | 258 |
|                                                       |     |
| Introduction of Options and<br>Related Devices ······ | 258 |
| Samples (microSD Reader Writer/                       |     |
| UIM Opener) ······                                    |     |
| Troubleshooting (FAQs) ·····                          | 260 |
| Smartphone Anshin Remote Support                      |     |
| Warranty and After-Sales Service                      |     |
| Updating Software ·····                               |     |
| Android Upgrade ·····                                 |     |
| Application Update·····                               |     |
| Main Specifications                                   | 287 |
| Specific Absorption Rate (SAR) of                     |     |
| Mobile Phones ·····                                   |     |
| Radio Frequency (RF) Signals                          |     |
| FCC Statement for the USA ·····                       |     |
| Certificate and Standard ·····                        | 297 |
| Declaration of Conformity                             | 298 |
|                                                       |     |

| mportant Safety Information          | 299 |
|--------------------------------------|-----|
| Export Administration Regulations    | 30. |
| Intellectual Property Right          | 30. |
| Contact for Preinstalled Application | 304 |
| Unlocking SIM                        | 305 |
| ndex ·····                           | 306 |
|                                      |     |

#### **Before Using this Terminal**

- This terminal supports LTE, W-CDMA, GSM/ GPRS and wireless LAN systems.
- Since this terminal uses wireless signal, it may not be able to use in a location with no signal reception such as a tunnel, underground, a building, an outdoor location with weak or poor signal reception, or a location outside of the Xi and FOMA service areas. Also this terminal may not be able to use on high upper floors of high-rise apartments or buildings, even if you can see no obstructions around you. Please note that on occasion, data communication may become disconnected even when you are in a strong-signal area with four signal bars displayed while you are not moving.
- Since this terminal uses wireless signal, there are possibilities that a third party may intercept your telephone call. However, LTE, W-CDMA and GSM/GPRS systems support the privacy function covering all telephone calls automatically. Therefore, even a third party intercepts your telephone call, the third party can hear nothing but the noise.

- Because this terminal conducts wireless communication by transforming sound into digital signal, the received sound may differ from the actual one if the transmitted digital signal cannot properly be restored according to conditions such as moving into a poor signal area.
- This terminal responds to FOMA Plus-Areas and FOMA HIGH-SPEED Areas.
- Keep a separate record of any information stored on this terminal and store the copies in a safe location. DOCOMO assumes no responsibility for any loss of your data caused by malfunction, repair, change to a new model or any other reasons.
- The same as a PC, when you install an application, this terminal's performance may become unstable, or your location information and personal information registered on this terminal might be sent to outside via Internet and therefore cause fraudulent use. To avoid this, make sure to confirm the source and the operating conditions of the application before installation
- Even though the display on this terminal applies advanced technique, part of the dots may not light up as well as those always-on light. Please note that this is a feature of the display. It is not a malfunction.

- It is recommended to save your important data in a microSD card. Since you cannot insert a microSD card directly into this terminal, insert it into the microSD reader writer and save data.
- This terminal does not respond to i-mode website (programs) access or i-  $\alpha$  ppli, etc.
- This terminal automatically performs data communication for some functions, for example, to synchronize data, update the latest software, maintain connection with the server, etc. When you download applications or watch movies etc., a large amount of packet communication is executed. Therefore, it is highly recommended to use packet flatrate service.
- Depending on the application and the service you use, packet communication fees may charge even under Wi-Fi data communication.
- This terminal does not support Pubic mode (driving mode).
- In this terminal, sounds other than ringtone and notification sounds (shutter sound, video playback sound, music playback sound, alarm sound, etc.) cannot be muted even when it is set to "Vibrate only" or "Silent".

- You can confirm your own phone number as follows.
  - From the Home screen, Settings" ► "About phone" ► "Status".
- You can confirm the software version of this terminal as follows.
  - From the Home screen, ► Settings" ► "About phone" ► "Software information".
- You can update the software of this terminal.
   For details, refer to "Software Update" (P277).
- In order to improve the quality of this terminal, sometimes the OS version is upgraded through Android version updates. Therefore, it is required to always use the latest version of OS. Also, applications may not be able to use any longer if the OS is old, or problems may occur.
- This terminal uses only docomo mini UIM card. Bring your UIM/FOMA card to a docomo Shop to exchange it.
- Set screen lock for this terminal so that other people cannot use. For details, refer to "Lock screen" (P207).
- In case of loss, please change your password of each service account on PC to prevent others from using Google service such as Hangouts, Gmail, Google Play, etc.

- The Google applications and services are subject to change without prior notice.
- Please read the terms of service of Google Inc. regarding Google services. Also, read each terms of services for other web services.
- This terminal does not support service providers other than sp-mode, mopera U or Business mopera Internet.
- Backup your data such as images, videos and music on PC. For details about connection method, refer to "Connecting with a PC" (P241) or "Connecting this terminal with PC" (P242). Also, it is recommended to use various on-line data backup services.
- When free space is not enough, the performance of the activated applications may become improper. In that case, delete the saved data.
- Packet communication fee differs when using tethering depending on the plan. Packet flatrate service is highly recommended.
- Subscription to sp-mode is required when using tethering.
- For detailed information about fees, refer to http://www.nttdocomo.co.jp/english/.
- Note that we do not guarantee any performances of the optional accessories you purchase at stores.

# Safety Precautions (ALWAYS FOLLOW THESE PRECAUTIONS)

- Before using this terminal, read these "Safety Precautions" carefully so that you can use it properly. After reading the safety precautions, keep this manual in a safe place for later reference
- These precautions are intended to protect you and others around you. Read and follow them carefully to avoid injury, damage to the product or damage to property.
- The signs below indicate the levels of danger or damage that may occur if the particular precautions are not observed.

# This sign indicates that incorrect handling has a high possibility of causing death or serious injury. This sign indicates that incorrect handling poses a risk of causing death or serious injury.

#### Contents/Precautions

#### **∆**CAUTION

This sign indicates that incorrect handling poses a risk of causing slight injury or damage to the product or property.

■ The following symbols indicate special warnings regarding product usage.

| Don't           | Denotes things not to do (prohibition).    |  |
|-----------------|--------------------------------------------|--|
| Not disassembly | Denotes not to disassemble.                |  |
| Not liquids     | Denotes not to use where it could get wet. |  |
| No wet hands    | Denotes not to use with wet hands.         |  |

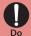

Denotes mandatory instructions (matters that must be complied with).

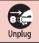

Denotes that the equipment should be unplugged.

"Safety Precautions" are explained in the following seven sections.

| General Precautions for Terminal, Adapter, |
|--------------------------------------------|
| docomo mini UIM card····· P10              |
| Precautions for Terminal P12               |
| Precautions for Adapter P16                |
| Precautions for docomo mini UIM card       |
| P19                                        |
| Precautions on Using near Electronic       |
| Medical Equipment P19                      |
| Material List P20                          |
| Precautions for Sample (microSD reader     |
| writer, UIM opener) P21                    |
|                                            |

#### General Precautions for Terminal, Adapter, docomo mini UIM card

#### **A** DANGER

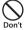

Do not use, store or leave it in places with a high temperature such as besides fire, besides a heater, inside a kotatsu, under direct sunlight or in cars under the blazing sun.

Fire, burns, or injury may result.

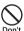

Do not put in heating appliances such as microwaves or high pressure containers.

Fire, burns, injury, or electric shock may result.

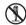

Do not disassemble or remodel the horizontal charge adapter.

bly Fire, burns, injury, or electric shock may result.

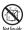

Do not get the horizontal charge adapter wet with water, drinking water, pet urine, sweat, etc.

Fire, burns, injury, or electric shock may result.

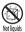

Do not get wet on charging connector, microUSB connection terminal or earphone/microphone jack by liquids such as water, drinking water, pet urines, sweat, etc.

Fire, burns, injury, or electric shock may result.

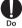

Use the optional accessories specified by NTT DOCOMO for this terminal.

Fire, burns, injury, or electric shock may result.

#### **▲** WARNING

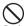

Do not put strong force, severe shocks, or throw them.

Fire, burns, injury, or electric shock may result.

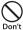

Do not let charging connector, microUSB connection terminal or earphone/microphone jack touch any conductive metal such as metal piece, pencil lead, etc. Also do not put any of them inside.

Fire, burns, injury, or electric shock may result.

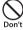

Do not cover or wrap this terminal or its accessories with bedding, etc. while using or charging.

Fire or burns may result.

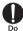

Make sure to turn off this terminal or stop charging before going to the places like a gas station where a flammable gas fumes.

Catching fire may result.
Turn off the power when using OsaifuKeitai at gas stations (before turning
the power off, release the lock for
NEC/Osaifu-Keitai if it is, set)

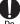

If the equipment starts giving off a strange smell, overheats, becomes discolored or deformed during use, charging or in storage, immediately perform the following operations.

- Remove the power plug from the wall outlet or cigar lighter socket.
- · Turn off this terminal.

Fire, burns, injury, or electric shock may result.

## ▲ CAUTION

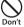

Do not place the horizontal charge adapter on unstable locations such as wobbly tables or slanted locations. Injury may result from the terminal falling down.

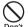

Do not store the horizontal charge adapter in humid, dusty places, or in hot areas.

Fire, burns, or electric shock may result.

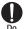

If children use the horizontal charge adapter, a guardian should explain the precautions and correct operations. Also make sure that the instructions are followed during use.

Injury may result.

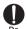

Keep out of reach of babies and small children.

Accidental swallowing or injury may result.

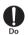

Be careful especially when using this terminal with the adapter connected continuously for a long time.

If you use an application or watch 1Seg programs for a long time while charging, the temperature of this terminal and adapter may get high. Directly touching a hot part for a long time may cause redness, itching or rash on your skin, or low-temperature burns depending on your constitution and/or health condition.

#### **Precautions for Terminal**

The internal battery in this terminal is as follow.

| Display  | Battery type        |  |
|----------|---------------------|--|
| Li-ion00 | Lithium-ion battery |  |

#### A DANGER

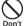

Oo not throw this terminal into fire.

Fire, explosion, getting heated or liquid leak of the internal battery may result.

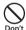

Do not sting this terminal with a nail, and do not hammer or step upon this terminal

Fire, explosion, getting heated or liquid leak of the internal battery may result.

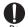

When the liquid from internal battery splashes into your eyes, do not rub your eyes. Wash your eyes and go to consult with a doctor immediately. Blindness may result.

#### **A** WARNING

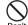

Do not aim the Infrared Port toward eyes.

Harmful effects on eyes may result.

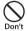

Do not operate the infrared communication aiming at home electric appliances that have infrared device.

Accident may result from malfunction of infrared device.

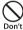

Do not lighten the light near eyes. Especially, when you shoot photos of babies or infants, keep this terminal 1 m or more away from babies and infants.

Vision problems may result. Accident may result from being shocked and being blind.

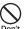

Do not get liquids such as water or foreign objects such as metal pieces or flammable materials into the docomo mini UIM card slot of this terminal.

Fire, burns, injury, or electric shock may result.

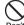

Do not turn on lights in front of the auto driver directly.

Accident may result from the weak vision caused by light.

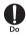

Turn off this terminal in places where use is prohibited such as airplanes or hospitals.

Electronic devices or electronic medical devices may be adversely affected. Follow the instructions when using inside medical facilities.

Also, you will get punished according to law if any prohibited action, such as using the phone in airplane, is conducted. However, if use is permitted by setting for disconnecting radio wave, etc., follow airline instructions for proper use.

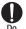

When talking on the phone with speaker on or when this terminal is ringing, keep it away from your ear. And, when connecting the earphone/microphone jack etc. to this terminal and playing a game or music, adjust the volume moderately.

Too loud volume may cause a hearing loss. And, if you cannot hear the sound around you clearly, it may cause an accident.

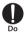

If you have a weak heart, be careful when setting the Vibrate alert (vibration) or alert volume setting. Harmful effect on heart may result.

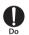

When you use electronic medical equipment, check with the equipment manufacturer to determine how the device is affected by radio waves before using.

Harmful effect on electronic medical equipment etc. may result.

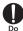

Turn off this terminal in places near high precision electronic devices or devices using weak electronic signals. Electronic devices may be adversely affected by reasons such as malfunction.

Examples to pay attention to when using electronic devices Hearing aids, implanted cardiac pacemakers, implanted defibrillators, other medical electronic devices, fire alarms, automatic doors and other automatically controlled devices. If you are using an implanted cardiac pacemaker, implanted defibrillator or any other electronic medical device, consult the manufacturer or retailer of the device for advice regarding possible effects from radio waves.

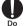

When the display or camera lens is accidentally broken, be careful of broken glass or exposed internal parts of this terminal.

Since the reinforced glass is used on the surface of the display and the camera lens, they are structured for the glass not to scatter. However, if you carelessly touch broken or exposed parts, you may get injured.

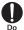

When internal battery leaks liquid or gives off odor, stop using it and keep it away from fire.

Fire, explosion may result from liquid.

#### **A** CAUTION

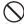

Do not swing this terminal by its antenna, etc.

It may hit you or someone else and may result in an accident such as an injury.

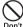

Do not use a broken terminal.

Fire, burns, injury, or electric shock may result.

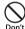

When using the motion sensor, ensure the safety of you and those around you, hold this terminal firmly, and avoid extreme movements. Injury may result.  $\mathcal{O}$ 

If the display part is accidentally broken and liquid crystal leaks out, do not make the material contact with your skin of face or hands.

It leads to blindness or skin problems. If liquid crystal gets into your eyes or mouth, rinse it with clean water and see a doctor immediately.

And, if the material adheres to skin or clothing, use alcohol etc. to wipe it off, and then wash with soap.

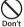

Do not discard it as combustible waste.

Fire and environmental pollution may result. Bring this terminal to a docomo Shop or follow the local disposal regulations.

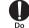

If you use this terminal in a car, contact the car manufacturer or dealer to ask about the effect from radio wayes

Depending on the type of car, in-car electronic devices could be adversely affected. In this case, stop using this terminal immediately.

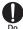

Itching, rash or eczema may be caused depending on your physical conditions or predisposition. If an abnormality occurs, stop using this terminal immediately, and then seek medical attention.

For the material of each part
 → P20 "Material List"

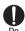

When watching the display, take a certain distance from the display in a fully bright place.

Visual loss may result.

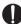

When inner battery leaks liquid, do not touch the liquid.

Do

It leads to blindness or skin problems. If such liquid gets into your eyes or mouth, if it adheres to your skin or clothing, please rinse with clean water immediately.

If it gets into your eyes or mouth, please seek medical attention immediately after washing.

#### Precautions for Adapter

#### **A** WARNING

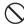

Do not use it if the adapter cord gets damaged.

Don't

Fire, burns, or electric shock may result.

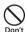

Do not use the AC adapter in a highly humid area such as a bathroom.

on't Fire, burns, or electric shock may

result.

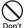

DC adapter is only for minus earth car. Do not use it on plus earth car. Fire, burns, or electric shock may

result

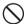

When it starts to thunder, do not touch the adapter.

Electric shock may result.

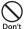

Do not make the charging terminal short out while being connected to the outlet or cigar lighter socket. Do not touch the charging terminal with a part of your body such as your hands or fingers.

Fire, burns, or electric shock may result.

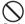

Do not place heavy objects on the adapter cord.

Fire, burns, or electric shock may result.

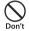

When you insert and remove AC adapter from the power outlet, do not contact a metal strap or other metal objects with this terminal.

Fire, burns, or electric shock may result.

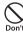

When this terminal is connected with an adapter, do not subject excessive force to any direction.

Fire, burns, injury, or electric shock may result.

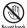

Do not touch the adapter cord, charging connector or the outlet with wet hands.

Fire, burns, or electric shock may result.

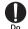

Only use with the specified power source and voltage. When charging overseas, use a compatible AC adapter.

If incorrect voltage is used, this may cause fire, burns or electric shock.

- AC adapter: AC 100 V
- DC adapter: DC 12 V/24 V (only for minus earth car)
- AC adapter for overseas use: Between AC 100 V and 240 V (Connect to the AC outlet for internal household use)

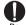

Use the specified fuse when the fuse of DC adapter blows.

Fire, burns, or electric shock may result. Refer to the manual for detailed information of the specified fuse.

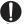

Wipe off any dust that accumulated on the power plug.

Fire, burns, or electric shock may result.

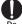

When you connect the AC adapter to an outlet, do not fail to properly connect to the outlet.

Fire, burns, or electric shock may result.

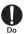

When you disconnect the power plug from the outlet or cigar lighter socket, do not pull the adapter cord with excessive force. Instead, hold the adapter to disconnect.

Fire, burns, or electric shock may result.

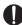

When inserting and removing from this terminal, do not subject excessive force. Insert and remove horizontally. Fire, burns, injury, or electric shock may result.

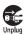

Always remove the power plug from the outlet or cigar lighter socket when not using the adapter for an extended period.

Fire, burns, or electric shock may result.

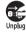

Immediately remove the power plug from the outlet or cigar lighter socket if water or other fluids get into the adapter.

Fire, burns, or electric shock may result.

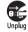

Always remove the power plug from the outlet or cigar lighter socket when cleaning the equipment.

Fire, burns, or electric shock may result.

#### Precautions for docomo mini UIM card

#### **A** CAUTION

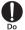

Be careful not to touch the edge of docomo mini UIM card when removing it.

Injury may result.

#### Precautions on Using near Electronic Medical Equipment

#### **A** WARNING

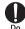

If you use electronic medical equipment such as an implanted cardiac pacemaker or implanted defibrillator, use the mobile terminal 15 cm or more away from the implanted cardiac pacemaker or implanted defibrillator. Operations of electronic medical equipment may be adversely affected by radio waves.

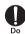

Patients using electronic medical equipment other than implanted cardiac pacemakers or implanted defibrillators should check the influence of radio waves upon the equipment by consulting the manufacturer.

Operations of electronic medical equipment may be adversely affected by radio waves.

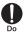

You may get closer than 15 cm to people around you who are incapable of moving. Set this terminal to radio signal off beforehand (Airplane mode or power off).

People who are using electronic medical equipment such as implanted cardiac pacemakers or implanted defibrillators may be around you. Operations of electronic medical equipment may be adversely affected by radio waves.

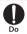

Follow the instructions when using this terminal inside medical facilities.

#### **Material List**

| F                            | Part       | Material           | Surface<br>Treatment       |
|------------------------------|------------|--------------------|----------------------------|
| Outer<br>case                | Display    | Tempered<br>Glass  | -                          |
|                              | Front case | PC + Mg            | Deposition +<br>UV coating |
|                              | Back case  | PC resin           | UV coating                 |
| Power ke                     | у          | PC resin           | Deposition                 |
| Volume k                     | Volume key |                    | UV coating                 |
| Earphone/<br>microphone jack |            | PBS 0.2t<br>C5210R | Gold coating               |
| Infrared port part           |            | Tempered<br>Glass  | -                          |
| 1Seg                         | Tip        | PC resin           | UV coating                 |
| antenna                      | Pipe       | Stainless<br>steel | -                          |
|                              | Hinge      | Stainless<br>steel | -                          |
|                              | Feeder     | Phosphor bronze    | Nickel                     |

| Part                            |                  | Material          | Surface<br>Treatment              |
|---------------------------------|------------------|-------------------|-----------------------------------|
| microUSB<br>connection terminal |                  | Colson<br>alloy   | Gold coating                      |
| Camera panel                    |                  | Sapphire<br>glass | Back side UV<br>lamination        |
| Flash panel                     |                  | PC resin          | -                                 |
| Receiver grill                  |                  | AL                | Anodic<br>(oxidized)<br>treatment |
| docomo<br>mini                  | Cover<br>section | PC resin          | UV coating                        |
| UIM<br>card<br>slot             | Guide<br>section | Mg                | -                                 |
| IMEI                            | Seal             | Paper             | -                                 |

#### Precautions for Sample (microSD reader writer, UIM opener)

#### **A** DANGER

microSD reader writer. UIM opener

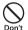

Do not use, store or leave it in places with a high temperature such as besides fire, besides a heater, inside a kotatsu, under direct sunlight or in cars under the blazing sun. Fire, burns, or injury may result.

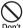

Do not put in heating appliances such as microwaves or high pressure containers

Fire, burns, injury, or electric shock may result.

■ microSD reader writer

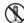

Do not disassemble or remodel the horizontal charge adapter.

Not disassembly Fire, burns, injury, or electric shock may result.

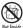

Do not get the microSD reader writer wet with water, drinking water, pet urine, sweat, etc.

Fire, burns, injury, or electric shock may result.

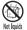

Do not get microSD reader writer connector wet by liquids such as water, drinking water, pet urines, sweat, etc.

Fire, burns, injury, or electric shock may result.

#### **A** WARNING

■ microSD reader writer, UIM opener

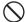

Do not put strong force, severe shocks, or throw them.

Fire, burns, injury, or electric shock may result.

■ microSD reader writer

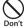

Do not let microSD reader writer connector touch any conductive metal such as metal piece, pencil lead, etc.

Also do not put any of them inside. Fire, burns, injury, or electric shock may result.

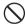

Do not use it in humid places such like a bathroom.

Fire, burns, or electric shock may result.

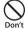

Do not short out the microSD reader writer connector when connecting with this terminal. Do not touch microSD reader writer connector with a part of your body such as your hands or fingers.

Fire, burns, or electric shock may result.

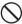

Do not place heavy objects on microSD reader writer.

Fire, burns, or electric shock may result.

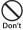

When inserting or removing microSD reader writer from microUSB connection terminal of this terminal. do not touch any metals. Fire, burns, or electric shock may result.

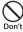

Do not insert any microSD card incompatible into microSD reader writer

Fire, burns, or electric shock may result.

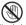

Do not touch microSD reader writer with wet hands.

Fire, burns, or electric shock may result.

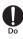

If the equipment starts giving off a strange smell, overheats, becomes discolored or deformed during use or in storage, immediately perform the following operations.

 Bemove microSD reader writer from microl ISB connection terminal of this terminal

Fire, burns, or electric shock may result.

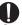

Wipe off any dust that accumulated on microSD reader writer.

Fire, burns, or electric shock may result.

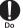

Make sure that microSD reader writer is inserted into microUSB connection terminal of this terminal

Fire, burns, or electric shock may result.

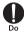

Remove microSD reader writer from microUSB connection terminal of this terminal beforehand if you will not use it for a long time.

Fire, burns, or electric shock may result.

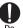

When it got wet by liquids such as water, immediately remove microSD reader writer from microUSB connection terminal of this terminal

Fire, burns, or electric shock may result.

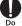

Remove microSD reader writer from microUSB connection terminal of this terminal beforehand when cleaning it. Fire, burns, or electric shock may result.

#### ■ UIM opener

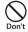

The tip part of UIM opener is sharp pointed. Do not point it to yourself or any other people.

It may hit you or someone else and may result in an injury or blindness.

#### **A** CAUTION

■ microSD reader writer, UIM opener

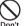

Do not place the horizontal charge adapter on unstable locations such as t wobbly tables or slanted locations. Injury may result from the terminal

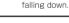

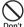

Do not store the horizontal charge adapter in humid, dusty places, or in hot areas.

Fire, burns, or electric shock may result.

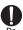

If children use the horizontal charge adapter, a guardian should explain the precautions and correct operations. Also make sure that the instructions are followed during use. Injury may result.

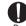

Keep out of reach of babies and small children.

Accidental swallowing or injury may result.

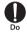

Itching, rash or eczema may be caused depending on your physical conditions or predisposition. If an abnormality occurs, stop using this terminal immediately, and then seek medical attention.

#### **Handling and Care**

#### General Usage Guidelines

#### ■ Do not get it wet.

This terminal, adapter and docomo mini UIM card are not waterproof. Do not use them in places with high humidity such as a bath or where rain may get it wet. If you carry this terminal close to your body, moisture from sweat may corrode the internal parts causing a malfunction. Note that malfunctions deemed to be caused by water are not covered by the warranty or impossible to repair. Since these malfunctions are not under warranty, even when repair is possible, it will be done at the user's expense.

- Clean this terminal with a dry, soft cloth (lens cleaning cloth), etc.
  - Rubbing it roughly with a dry cloth may scratch the display.
  - Drops of water or dirt left on the display may cause stains.
  - If this terminal is wiped with alcohol, paint thinner, benzine or detergent, the printing may disappear or color may fade.

Keep the connector contacts clean with a dry cotton swab.

Clean the connector contacts with a dry cotton swab to prevent contacts from getting dirty which can result in intermittent connections.

Be careful when cleaning the connector contacts.

Do not place the terminal near air conditioner outlets.

Condensation may form due to rapid changes in temperature, and this may corrode internal parts and cause malfunction.

Do not place excessive force on this terminal, etc.

If this terminal is inserted to a full bag, or placed in a pocket and sat on, the display, its internal PCBs may be damaged or malfunction.

Also, if an external connection device is connected to a microUSB connection terminal or earphone/microphone jack, damage on connector or malfunction may result.

- Do not rub or scratch the display with metal.

  The display may get scratched and it may cause malfunction or damage.
- Read the individual manual attached to the Options.

#### Notes about this Terminal

- Do not place excessive force on pressing the touch panel, or operate by sharp objects such as fingernails, ballpoint pen and pins. Damage of touch panel may result.
- Avoid using in extremely high or low temperatures.
  - This terminal should be used within a temperature range from 5°C to 35°C and a humidity range from 45% to 85%.
- This terminal may adversely affect fixed phones, televisions or radios in use nearby. Use as far as possible from such appliances.
- Keep a separate record of any information stored on this terminal and store the copies in a safe location.
  - DOCOMO assumes no responsibility for the loss of any of your data.
- Do not drop this terminal or subject it to shocks.
  - Damage or malfunction may result.
- Do not insert a microUSB connection terminal, earphone/microphone jack crookedly or pull them strongly. Damage or malfunction may result.

- It is normal for this terminal to become warm during use. You can continue using without problems.
- Do not leave the camera under direct sunlight.
  - Discoloring or burn-in of materials may result.
- Insert docomo mini UIM card tray into this terminal in general use.
  - Malfunction may result when dust, water, etc. come in.
- While using the microSD card, do not remove either microSD card or microSD reader writer from this terminal, and do not turn this terminal off.
  - Data loss or malfunction may result.
- Do not bring any magnetic cards close to this terminal.
  - The magnetic data in cash cards, credit cards, telephone cards, floppy disks, etc. may be erased.
- Do not bring strong magnetic objects close to this terminal.
  - Strong magnetism may cause malfunction.

#### ■ The internal battery is a consumable accessory.

Battery life varies depending on usage conditions, etc., but it is time to change internal battery when the usage time has become extremely short even though the internal battery has been fully charged. For replacement of the internal battery, contact "Repairs" (in Japanese only) on the back cover of the instruction manual or a DOCOMO specified repair office.

- Charge in an environment with the proper ambient temperature (5°C to 35°C).
- Battery life may differ depending on the use environment or degradation level of the internal battery.
- Be careful especially about the following points when storing this terminal.
  - Keeping under fully charged state (right after the charging ends)
  - Keeping under non charged state (consumed too much to turn on this terminal)

The performance and life of the internal battery may deteriorate.

It is recommended that you store the internal battery with around 40% battery level.

#### Notes about the Adapter

- Charge in an environment with the proper ambient temperature (5°C to 35°C).
- lacksquare Do not charge in the following places.
  - Places that are very humid, dusty or exposed to strong vibrations.
  - Near ordinary phone or TV/radio.
- It is normal that the adapter becomes warm while being charged. You can continue using without problems.
- Use the DC adapter only when the car engine is running.

The car battery may be exhausted.

- When using an outlet with a mechanism preventing unplugging, follow the handling instructions of the outlet.
- Do not give a strong impact to the adapter. Also, do not deform the charging terminal. Malfunction may result.

# Notes about the docomo mini UIM card

- Do not put excessive force on the docomo mini UIM card when inserting into or removing from this terminal.
- Note that DOCOMO assumes no responsibility for malfunctions occurring as the result of inserting and using a docomo mini UIM card with other IC card reader/writer.
- Always keep the IC portion of the docomo mini LIIM card clean
- Clean the docomo mini UIM card with a dry, soft cloth (lens cleaning cloth), etc.
- Be sure to keep a separate note of the information registered on the docomo mini UIM card.

DOCOMO assumes no responsibility for the loss of any of your data.

- Visit docomo Shop to return the docomo mini UIM card for the environmental purpose.
- Do not scratch, touch carelessly or short circuit the IC portion.

  Data loss or malfunction may result.
- Do not drop or give force to the docomo mini UIM card.

Malfunction may result.

- Do not bend or put heavy things on the docomo mini UIM card. Malfunction may result.
- Do not insert docomo mini UIM card into this terminal with labels or stickers attached on. Malfunction may result.

# Notes about the Bluetooth

- To secure the Bluetooth communication security, this terminal supports the security function compliant with Bluetooth standards, but the security may not be sufficient depending on the settings. Be aware of the communication using the Bluetooth function.
- Note that DOCOMO is not responsible for data or information leakage when making data communications using Bluetooth.

#### Frequency band

Frequency bands used by this terminal Bluetooth function/Wireless LAN function are described as follows.

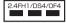

4

2.4 : Indicates radio equipment using 2.400 MHz.

FH/DS/OF : Indicates that modulation methods are FH-SS, DS-SS or OFDM format

: Indicates that assumed inducing interference from

inducing interference from distances is 10 m or less.

: Indicates that assumed inducing interference from distances is 40 m or less

The full band between 2,400 MHz and 2,483,5 MHz is used and the band of the mobile identification device.

is avoidable

Available channels vary by the country. For use in an aircraft, contact the airline company beforehand.

#### ■ Bluetooth Device Cautions

The operating frequency band of this terminal is used by industrial, scientific, consumer and medical equipment including microwave ovens, premises radio stations for identifying mobile units used in the manufacturing lines of plants (radio stations requiring no license) and amateur radio stations (hereinafter referred to as "another station").

- Before using this terminal, confirm that "another station" is not being operated nearby.
- In the event of this terminal causing harmful radio wave interference with "another station", promptly change the location or stop radio wave emission by turning off the power, etc.
- 3. If you have further questions, contact "docomo Information Center" provided on the back cover of this manual.

#### Notes about Wireless LAN (WLAN)

■ Wireless LAN (WLAN) uses radio waves to enable data communications between compatible devices, thus allowing connection to a local area network from anywhere within range. However, there is a risk of data interception by malicious third parties unless security is established. Users are advised to assess their responsibilities and accordingly configure security settings.

#### ■ Wireless LAN

Do not use wireless LAN near magnetic devices such as electrical appliances, AV/

- Magnetism or radio waves may increase noises or disable communications (especially when using a microwave oven).
- When using near TV, radio, etc., reception interference may occur, or channels on the TV screen may be disturbed.
- If there are multiple wireless LAN access points nearby and the same channel is used, search may not work correctly.
- For using WLAN overseas, point of use etc. may be restricted depending on country.
   In that case, confirm conditions such as available frequency or regulations of the country to use it.

#### ■ 2.4GHz Bandwidth Cautions

The operating frequency band of the WLAN device is used by home electrical appliances such as microwave ovens, industrial, scientific, consumer and medical equipment including premises radio stations for identifying mobile units used in the manufacturing lines of plants stations (radio stations requiring no license) and amateur radio stations (radio stations requiring a license).

- Before using the device, confirm that premises radio stations for identifying mobile units, specified low power radio stations and amateur radio stations are not being operated nearby.
- If the device causes harmful radio interference to premises radio stations for identifying mobile units, immediately change the frequency band or stop use, and contact "docomo Information Center" on the back cover of this manual for crosstalk avoidance, etc. (e.g. partition setup).
- If the device causes radio interference to specified low power radio stations or amateur radio stations, contact "docomo Information Center" on the back cover of this manual.

#### ■ 5GHz Bandwidth Cautions

The law prohibits the outdoor use of the 5.2GHz (W52) and 5.3GHz (W53) frequency bands.

The channel numbers and frequency used in Japan is shown as below.

W52

(5.2GHz bandwidth/ 36, 40, 44, 48ch) W53

(5.3GHz bandwidth/ 52, 56, 60, 64ch) W56

(5.6GHz bandwidth/100, 104, 108, 112, 116, 120, 124, 128, 132, 136, 140ch)

#### Handling the FeliCa Reader/ Writer

- The FeliCa reader/writer function for this terminal handles delicate signals that require no radio station license.
- The 13.56 MHz frequency band is used. If there is another reader/writer near this terminal, keep enough distance between this terminal and the reader/writer. Also, make sure that there is no radio station using the same frequency band nearby.

# Precautions for Sample (microSD reader writer, UIM opener)

#### microSD reader writer

#### Do not get it wet.

microSD reader writer is not waterproof. Do not use them in places with high humidity such as a bath or where rain may get it wet. If you carry this terminal close to your body, moisture from sweat may corrode the internal parts causing a malfunction.

- Clean the docomo mini UIM card with a dry, soft cloth (lens cleaning cloth), etc.
- Keep the microSD reader writer connector clean with a dry cotton swab.
  Clean the connector contacts with a dry

cetton swab to prevent contacts from getting dirty which can result in power off.

Be careful when cleaning the connector contacts

#### Do not place the terminal near air conditioner outlets.

Condensation may form due to rapid changes in temperature, and this may corrode internal parts and cause malfunction.

- Do not store in direct daylight, high temperature or humid place.
- While using the microSD card, do not remove either microSD card or microSD reader writer from this terminal, and do not turn this terminal off.

Data loss or malfunction may result.

- Do not scratch, touch carelessly or short circuit the metal connector part.
  Data loss or malfunction may result.
- Always keep the metal connector part clean.
- Do not put excessive force on the microSD reader writer when inserting into or removing from this terminal.
- Do not drop or give force to the microSD reader writer.
- Do not scratch, touch carelessly or short circuit the microSD reader writer connector. Malfunction may result.

#### UIM opener

- Do not place excessive force on UIM opener.
  Damage or malfunction may result.
- Follow your area rules when disposing it.
- Do not use this UIM opener on other terminals.

  Malfunctions or damage may result.

#### Caution

■ Do not use a modified terminal. Using a modified terminal results in violating Radio law/Telecommunications Business Act This terminal has been complied with technical standard of wireless equipment stipulated by Radio law, as well as technical standard of device stipulated by Telecommunications Rusiness Act. As a proof. "Technical standard compliance mark @ " is indicated in the electric nameplate. Confirm the electric nameplate by the following operations. From the Home screen. 

► "Settings" 

• "Settings" 

• "Settings" 

• "Settings" 

• "Settings" 

• "Settings" 

• "Settings" 

• "Settings" 

• "Settings" 

• "Settings" 

• "Settings" 

• "Settings" 

• "Settings" 

• "Settings" 

• "Settings" 

• "Settings" 

• "Settings" 

• "Settings" 

• "Settings" 

• "Settings" 

• "Settings" 

• "Settings" 

• "Settings" 

• "Settings" 

• "Settings" 

• "Settings" 

• "Settings" 

• "Settings" 

• "Settings" 

• "Settings" 

• "Settings" 

• "Settings" 

• "Settings" 

• "Settings" 

• "Settings" 

• "Settings" 

• "Settings" 

• "Settings" 

• "Settings" 

• "Settings" 

• "Settings" 

• "Settings" 

• "Settings" 

• "Settings" 

• "Settings" 

• "Settings" 

• "Settings" 

• "Settings" 

• "Settings" 

• "Settings" 

• "Settings" 

• "Settings" 

• "Settings" 

• "Settings" 

• "Settings" 

• "Settings" 

• "Settings" 

• "Settings" 

• "Settings" 

• "Settings" 

• "Settings" 

• "Settings" 

• "Settings" 

• "Settings" 

• "Settings" 

• "Settings" 

• "Settings" 

• "Settings" 

• "Settings" 

• "Settings" 

• "Settings" 

• "Settings" 

• "Settings" 

• "Settings" 

• "Settings" 

• "Settings" 

• "Settings" 

• "Settings" 

• "Settings" 

• "Settings" 

• "Settings" 

• "Settings" 

• "Settings" 

• "Settings" 

• "Settings" 

• "Settings" 

• "Settings" 

• "Settings" 

• "Settings" 

• "Settings" 

• "Settings" 

• "Settings" 

• "Settings" 

• "Settings" 

• "Settings" 

• "Settings" 

• "Settings" 

• "Settings" 

• "Settings" 

• "Settings" 

• "Settings" 

• "Settings" 

• "Settings" 

• "Settings" 

• "Settings" 

• "Settings" 

• "Settings" 

• "Settings" 

• "Settings" 

• "Settings" 

• "Settings" 

• "Settings" 

• "Settings" 

• "Settings" 

• "Settings" 

• "Settings" 

• "Settings" 

• "Settings" 

• "Settings" 

• "Settings" 

• "Settings" 

• "Settings" 

• "Settings" 

• "Settings" 

• "Settings" 

• "Settings" 

• "Settings" 

• "Settings" 

• "Settings" 

• "Settings" 

• "Settings" 

• "Settings" 

• "Settings" 

• "Settings" 

• "Settings "About phone" ▶ "Regulatory and Safety" If this terminal is modified by turning the screw to the left to disassemble, technical standard compliance becomes invalid

"About phone" be "Regulatory and Safety"
If this terminal is modified by turning the screw to the left to disassemble, technical standard compliance becomes invalid.
Please do not use this terminal during the time when technical standard compliance is being invalid, since you are in violation of Radio law and Telecommunications Business Act

#### Be careful when using this terminal while driving.

Using the mobile phone in your hand while driving is subject to punishment.

However, absolutely necessary cases such as rescue of a sick person or maintaining public safety are exempted.

#### ■ The FeliCa reader/writer function can only be used in Japan.

The FeliCa reader/writer function for this terminal is compliant with the radio standards for Japan.

Overseas usage may be subject to

### ■ Do not make unauthorized modifications to the basic software

Repairs may be refused if the software has been modified.

# **Confirmation and Settings before Using**

#### **Part Names and Functions**

- Front camera
- Proximity sensor\*1/Illuminance sensor\*2 (all-in-one)
- 3 LED notification light (front side LED)
- Earpiece (receiver)
- 6 Display (touch screen)
- \*1 Set touch screen to on or off to prevent false operations occur when your face touches the screen during calling.
- \*2 Sense the surrounding brightness and adjust the screen brightness automatically.

- 6 Bluetooth/Wi-Fi antenna area\*3
- Main camera
- 6 Flash
- GPS/sub antenna area<sup>\*3</sup>
- Volume key (up)
- Open Power key
- Volume key (down)
- mark
- 10 FOMA/Xi antenna area\*3
- (6) LED notification (back side LED)
- \*3 Antennas are built in this terminal. If you cover the antenna area with your hand, its quality may be affected.

- (IrRC)
  - When QRemote (P51) is in use. Data transfer is not available via infrared ray.
- Sub microphone
- When speaker phone is in use.
- 1Seg antenna
- 19 docomo mini UIM card tray inject hole
- and docomo mini UIM card trav
- ② Earphone/microphone jack
- Mouthpiece (microphone)
- microUSB connection terminal
  - You can use a SlimPort supported cable purchased in stores
- Speaker

#### Note

Do not put stickers on any sensor area.

## docomo mini UIM card

docomo mini UIM card is an IC card that stores information such as your telephone number.

- Functions such as calling or packet communication are not available without a docomo mini UIM card inserted. Make sure to power off this terminal or remove docomo mini UIM card from AC adapter during charging before inserting or removing docomo mini UIM card.
- This terminal uses only docomo mini UIM card. Bring your UIM/FOMA card to a docomo Shop to exchange it.
- For details about docomo mini UIM card, refer to the instruction manual for docomo mini UIM card.
- To insert/remove docomo mini UIM card, you need a UIM opener (sample).

#### Note

 A red dummy card is inserted into docomo mini UIM card tray when you purchase this terminal. Remove the dummy card before inserting docomo mini UIM card. You cannot power on or charge this terminal with the dummy card inserted.

### docomo mini UIM card security codes

The docomo mini UIM card can set security code named PIN. "0000" is set at the time of subscription. Customers can change PIN afterwards. For details about PIN of docomo mini UIM card, refer to "PIN code" (P219).

## Inserting docomo mini UIM card

Insert the pointed tip of UIM opener into docomo mini UIM card tray inject hole of docomo mini UIM card tray horizontally Take out docomo mini UIM card tray straightly

3 Attach docomo mini UIM card onto docomo mini UIM card tray with golden IC side facing down

- 4 Insert docomo mini UIM card tray into this terminal
  - Make sure to insert docomo mini UIM card tray in correct direction. docomo mini UIM card tray may get damaged when inserting in wrong direction.

# Removing docomo mini UIM card

- Insert the pointed tip of UIM opener into docomo mini UIM card tray inject hole of docomo mini UIM card tray horizontally (P37)
- Take out docomo mini UIM card tray straightly

3 Detach the docomo mini UIM card from docomo mini UIM card tray

Insert docomo mini UIM card tray into this terminal

# Charging

## **Battery Charge**

- A red dummy card is inserted into docomo mini UIM card tray when you purchase this terminal. Remove the dummy card before charging. You cannot charge this terminal with the dummy card inserted.
- For detailed information, refer to instruction manuals for AC Adapter O3(optional), AC Adapter O4(optional), microUSB Cable O1 (optional), and DC Adapter O3(optional)
- AC adapter 03/04 can be used from AC 100 V to 240 V.
- The shape of AC adapter plug is for AC 100 V (Japanese specification). A conversion plug adapter for the destination country is required when using an adapter compatible from AC 100 V to 240 V. Also do not use a transformer for overseas travel to charge.
- Do not apply excessive force when inserting or pulling out the connector. Insert or pull it out slowly.
- When charging with an entirely empty internal battery, it may take a while to power on this terminal

- Make sure to remove it from the power plug of AC adapter after finishing charging.
- When charging with unstable rated voltage, battery may not get charged or charging may fail.

# Do not charge for a long time (for several days)

 If you carry on charging this terminal after it has been fully charged, the internal battery will start supplying power to this terminal. This will reduce the actual usage time and deplete the battery. If this happens, please charge it again correctly. Before recharging, remove this terminal from AC adapter and reset

## Life of the Internal Battery

- The internal battery is a consumable accessory. The usage time decreases gradually each time the battery is charged.
- When the usage time becomes about half of a new internal battery, the life of the internal battery is assumed to be over. We recommend you to replace the battery ahead of time. For replacement of the internal battery, contact "Repairs" (in Japanese only) on the back cover of the instruction manual or a DOCOMO specified repair office.
- Calling while charging may affect life of the internal battery.

## Charging Time (estimate)

For details about charging time, refer to "Main Specifications" (P287).

# Usage Time (estimate)

For details about usage time, refer to "Main Specifications" (P287).

# Charging with AC Adapter

It describes how to charge this terminal with the optional AC Adapter 04.

- Insert the microUSB connector of AC adapter into the microUSB connection terminal of this terminal
  - Insert the microUSB connector horizontally with the B mark facing up.
- Insert the AC adapter power plug into an electrical outlet
  - Charging begins. LED notification light turns red color during charging. Tone changes while lighting up.
  - The battery icon on the status bar is indicated like this during charging, and animation is displayed.
  - When charging is finished LED, notification light turns green, a ringtone rings to notify that charging is over, and II is displayed.
- 3 When charging is completed, remove AC adapter power plug from the outlet
- 4 Remove the microUSB connector of AC adapter from this terminal
- DC Adapter O3(optional)

The DC adapter supplies power to charge this terminal through a cigar lighter socket (12 V/24 V) in a vehicle.

For details, refer to the instruction manual of DC Adapter 03.

Confirmation and Settings before Using

## Charging with a PC

Connect this terminal to a PC by the MicroUSB Cable 01 (optional) to charge.

- Insert the microUSB connector of microUSB cable into the microUSB connection terminal of this terminal
  - Insert the microUSB connector horizontally with the USB mark facing up.
- 2 Insert the USB connector of microUSB cable to a USB port on PC side
  - If a request of installing a device driver appears on your PC, cancel it.
  - If the "Install PC programs" screen is displayed on this terminal, tap "Cancel".
  - If "Select USB connection method" screen is displayed, tap "Charge phone".
- When charging is finished, remove the USB connector of microUSB cable from the USB port on PC side
- 4 Remove the microUSB connector of microUSB cable from this terminal

## Note

 Depending on the condition of the PC, it may take a while to finish charging, or it may not be able to charge.

## Power On/Off

#### Power On

- Press and hold the power key for over two seconds
  - · The lock screen is displayed.

#### Note

 A red dummy card is inserted into docomo mini UIM card tray when you purchase this terminal. Remove the dummy card before powering on. You cannot power on with the dummy card inserted.

## Power Off

- Press and hold the power key for over two seconds
- "Power off"
- **3** "OK

## Turning on Backlight

To prevent unintended operations and to save power, the backlight turns off after a set period and the screen is locked after then.

- Press the power key
  - Backlight lights on and the lock screen is displayed.

#### Note

- When backlight blacked off, if you cover proximity sensor, backlight blacks out automatically even when you press power key.
- When backlight is lit up, press power key to black out the backlight and lock the screen. Remove check mark on "Power button instantly locks" (P208) to disable the power key to lock the screen but only black out the screen.
- Set screen time-out duration and time duration till screen locked. For detailed information, refer to "Screen timeout" in "Display" (P205) and "Lock timer" in "Lock screen" (P208).

## Unlock the Screen Lock

## Tap 📵

· When screen is locked, unlock the screen.

#### Note

 When the screen lock is set to "Touch" or "Swipe", drag or swipe the status bar downwards with the screen unlocked to open the notification panel.

## Screen Lock

- Widget display area
- Unlock button
- 3 Camera activating button

- Machi-Chara
  - It notifies you new messages and incoming calls.
- Search button Select "しゃべってコンシェル(shabette concier)" or "Google" application and search.

#### Note

- When you have missed calls, a number (notification number) may be displayed on the icon.
- When adding more than one widget, drag or swipe the screen edge to left/right side to change the screen display. Tap 

  to return to look screen.

## Adding a widget

- Drag the left edge of screen to right side on lock screen
- 7 Tap "+" ▶ to select a widget to add
  - · You can create up to five widgets.

## Sorting widgets

- Drag the left edge of screen to right side on lock screen
- Touch and hold down the left side of screen on lock screen
- 3 Drag the application icon and release your finger
  - Widgets on the right side are displayed on the widget display area of the lock screen.

### Deleting a widget

- Drag the left edge of screen to right side on lock screen
- 2 Touch and hold down a widget to delete
- 3 Drag it to "X Remove" and release your finger when the widget turned red.

# **Basic Operations**

This terminal adopts touch screen which allows you to operate by touching the display.

## **Using Touch Screen**

#### Precautions on using touch screen

The touch screen is designed for finger touching lightly. Do not press it hard with your finger or with sharp objects (fingernail, ballpoint pen, pin etc.).

The following actions may cause the touch screen not to work properly. Note that it may cause wrong operations.

- · Operating the screen with gloved hands
- Operating the screen with the tip of a fingernail
- · Operating with an object on the screen
- Operating with a protective sheet or seal on the screen

## Touch screen operations

The following operations are available on the touch screen.

Tap : Touch the screen lightly

Touch the screen lightly twice

Double tap : in a row

Pinch-in

Touch and Touch the screen for over one.

hold down 'second

· Swipe : Flick the screen lightly

Touch and hold down to flick
 the screen, and then release

your finger

Flick : Touch the screen and quickly

sweep your finger

· Pinch-out : Touch the screen with 2 fingers

and then move them apart

: Touch the screen with 2 fingers apart and then move them

together, as if pinching

## Scrolling screen

You can scroll the screen up or down. For some websites, you can also scroll side to side.

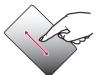

 Drag up or down to scroll.

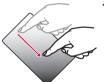

 Swipe to scroll quickly. Touch the screen to stop scrolling.

## Zooming in/zooming out

Depending on the applications, you can zoom in the display. Also zooming out is available after zooming in.

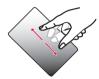

 Screen display is enlarged depending on your fingers movement when pinching out.

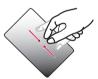

 Screen display is reduced depending on your fingers movement when pinching in.

### Front Touch Button

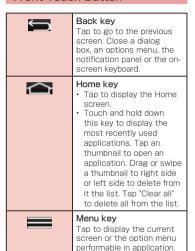

## **Auto Rotating Screen**

This terminal screen automatically rotates to landscape or portrait views, depending on the direction in which it is turned.

- Screen orientation may not change in some applications.
- Even if this terminal is oriented close to being level in relation to the ground, the landscape/ portrait views do not switch.
- From the Home screen, ► ► "Settings" ► "Display"
- Place a check mark in "Auto-rotate screen"

## Capturing Screen Shot

You can capture the display and save it as an image.

- Hold down the power key and volume key (down) for over one second
  - You can see the captured screen shots in "Screenshots" of "Gallery".

## **QMemo**

You can simply write a memo without having to launch the Memo or Notebook application. You can also input texts or illustrations directly on the captured screen.

- Open the notification panel (P74)
- 🤈 "QMemo"
- Create a memo
  - · The following information is displayed.
  - Other functions are available while leaving a memo on the screen. Tap to resume
     QMemo edition.
  - Change the background.
    - / 🚵 : Undo/redo.
  - : Select the type and color of pen.
    - : Use an eraser. Tap "Clear all"
      when an eraser is in use to
  - : Share/print/send the memo you made
  - : Save the created memo.
  - : Displays/hide the Tool Bar.

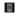

: Lock front touch buttons ( )  $\frown$  /  $\blacksquare$ ).

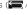

## ■ select where you want to save the memo

. The memo is saved in Notehook or in Gallery.

#### Note

· Swine the front touch button icon area to 

## **QSlide Application**

While doing other operations, Videos, Internet, Messaging, Calendar and Email can be used via popup.

 Up to two QSlide apps popup windows can be displayed on the same screen.

### Using QSlide apps

Open the notification panel (P74)

## Select QSlide apps

· The following operations can be operated via the QSlide apps.

Go to full screen display/previous 55/10 size and display.

50/10

: Close the QSlide apps.

× ×

> : Adjust the transparency of the background.

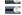

· If this is dragged to the left. even if the QSlide apps screen is touched it will no longer respond. but other functions can be used

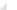

: Adjust the display size.

#### Editing QSlide application

- Open the notification panel (P74)

  Tap "Edit" in the QSlide apps field
  - You can customize the items which are displayed in the QSlide apps sorting, or in the notification panel.

## **QRemote**

This device can be used as a remote control for home electronics.

- QRemote is only compatible with some devices.
   Check the LG Electronics Japan website for other manufacturers whose devices are compatible with QRemote functions. http://www.lg.com/jp/mobile-phone/lg-Optimus-XX-XXXX (in Japanese only)
- Basic remote control operations which are registered can be used from the notification panel.

## Registering remote

- From the Home screen, "Apps" >
  "QRemote"
  - When it is notified, agree on all rights of use and tap "Accept".
- 🕽 Select a group name 🕨 🕀
- Select a device category
- Select a device manufacturer
- Just the manufacturers of QRemote compatible devices are displayed here.
- 5 Direct the remote towards the device and tap the "Power" button
- If the button operates, then QRemote can
  be used with the device being used.
- 6 "Yes"
- 7 Follow the on-screen instructions

## Setting QRemote

# From the Home screen, "Apps" ▶ "QRemote" ▶ ====

| Magic Remote<br>setting* <sup>1</sup> | Use touch pad and Smart<br>Text (keyboard) to operate<br>TV.<br>• Magic Remote is only<br>supported by LG Smart<br>TV released after 2012. |
|---------------------------------------|----------------------------------------------------------------------------------------------------|
| Edit remote name <sup>*2</sup>        | Edit remote name.                                                                                                    |
| Learn remote <sup>*3</sup>            | Use Infrared Port on this terminal to set buttons via infrared ray receives signal from the remote of a device.                            |
| Edit remote*4                         | Edit remote button layout.                                                                                                    |
| Move remote*2                         | Move the registered remote to another group.                                                                                               |
| Delete remote*2                       | Delete the registered remote.                                                                                                    |
| Edit room                             | Change group name or icon.                                                                                                    |

| Auto display at home '5 |                               | When you are within the Home Wi-Fi area, set whether QRemote is automatically displayed in locked screen and the notification panel.  This operates if Home Wi-Fi is set. |
|-------------------------|-------------------------------|----------------------------------------------------------------------------------------------------|
| Edit tabs               | *6                            | Switch the displayed tab order.                                                                                                    |
| Settings                | Auto<br>display<br>at<br>home | When you are within the Home Wi-Fi area, set whether QRemote is automatically displayed in locked screen and the notification panel.  Home Wi-Fi can also be set.         |
|                         | Touch<br>sounds               | Set whether a tone is sounded when the remote control is operated.                                                                                                    |
|                         | Vibrate<br>on<br>touch        | Set whether the vibration is activated when the remote control is operated.                                                                                               |
| Help                    |                               | Display the QRemote help.                                                                                                    |

- \*1 Displays when LG Electronics Inc. TV is registered.
- \*2 Displays when remote is registered.
- \*3 Displays when a remote other than integrating remote is registered.
- \*4 Displays when an integrating remote is registered.
- \*5 Only displayed when Home Wi-Fi is set.
- \*6 Displays when more than one remote are set into one category.

# **Character Entry**

This terminal has an on-screen keyboard that is displayed in the touch screen for character entry.

# Character Entry Using the Onscreen Keyboard

If you tap a text box on the screen, the onscreen keyboard appears in the touch panel. This terminal provides three types of on-screen keyboards: an on-screen 10key keyboard, an on-screen QWERTY keyboard and handwriting converting keyboard.

Tap to switch the entry operation such as character mode change.

#### 10kev kevboard

This keyboard is the similar input method as mobile phone.

#### On-screen QWERTY keyboard

The array is the same as the PC's keyboard.

- Voice input key/Keyboard type key/ Handwriting input key/One-handed operation key/Split keyboard key/Clip board key/Setting key/Reverse key
  - · Switch to Voice input mode.
  - Touch and hold down to display keyboard function button panel.
    - Tap to switch to voice input mode. It is not displayed when setting not to use voice input.
    - Tap IIII (QWERTY keyboard)/ IIII (10key keyboard) to switch "10key keyboard" and "QWERTY keyboard".
    - Tap / to display handwriting input keyboard.
    - Tap (portrait display) (landscape display) to switch "One-handed operation" and "Split keyboard". Tap return to standard keyboard.
    - Tap 🖺 to display clipboard.
    - Tap to display "LG Japanese keyboard" menu. The voice typing key can be hidden in the "Keyboard Settings". is displayed when setting to hide.
    - \* For detailed operations, refer to "Help" in "Keyboard Settings".

- If using the 10key keyboard, is displayed when a character is entered.
   Tapping displays the previous character (reverse order).
- 2 Left cursor key/Arrow key The cursor moves to the left. It can also narrow the conversion range to convert. Touch and hold down this to change arrow key mode.
- ③ Symbol key/Alphanumeric and Kana key Displays a list of pictographs, symbols, emoticons and pictogram-D list. Displays alphanumeric characters and kana when "英数力ታ (Alphanumeric and Kana key)" is displayed.

Touch and hold down to enable Input Extension plug-in. (P60)

Switch character mode key

Switch the character mode. Touch and hold down, and you can select "Input languages".

6 Delete key

Deletes the character to the left of the cursor's position. Touch and hold down this to delete the characters continuously.

6 Right cursor key

The highlight moves to the right. Touch and hold down this to move it continuously. It can also widen the conversion range.

- 7 Space key/"変換 (convert)" key
  - Enter a space. "変換 (convert)" is displayed during Hiragana input and a list of conversion candidates is displayed.
- OK/Go/Line feed/Search/Next/Done key Confirms the entered characters or converted characters. If the entered characters or converted characters have already been confirmed, this executes the function (Go, line feed, search, Next, Done) of the text box in which the characters were entered.
- Shift key

When entering letters, tap to switch to capital letters.

- : Small letters
- Only capital letter with the first letter
- : All capital letter
- O Punctuation mark key Input punctuation marks. Touch and hold down to display a list of symbols.

 On-screen 10kev keyboard (arrow key mode selected)

#### Close

Switch to the on-screen keyboard that has been displayed before the arrow key mode was displayed.

Arrow (up. down, right or left) key Move the cursor to up, down, right or left.

Oppv kev

Copy the selected text.

## O Delete key

Deletes the character to the left of the cursor's position. Touch and hold down this to delete the characters continuously.

6 Select/Deselect key

Selects a target. You can change the area with arrow kev.

With deselect key, you can deselect the selected area.

6 Quick cursor key

Move the cursor to the beginning or end of sentences

Space kev Enter a space.

Cut key

Cut the selected characters

 Go/Line feed/Search/Next/Done key Execute the functions (Go. line feed, search, Next. Done) of the input text box.

Paste kev

Paste the copied/cut text.

Handwriting input keyboard

#### Handwriting area

is displayed under the characters when writing characters. Tap I to display a list of recognition candidate and you can modify the character.

#### Menu kev

Select Input mode (character type) and Handwriting input field (handwriting methods). Touch and hold down to set the advanced settings of handwriting. Set execute mode to 1 to display two input fields of handwriting. Enter one character after the other alternately.

Symbol key Displays a list of pictographs, symbols, emoticons and pictogram-D list.

# Keyboard type key/clip board key/setting key

- Switch to software keyboard displayed prior to handwriting input keyboard.
- Touch and hold down to display clipboard key and setting key.
- 5 Space key
  Enter half space
- 6 Left cursor/Right cursor

Move cursor position. Touch and hold down left cursor key to switch to arrow key mode.

#### OK/line feed key

Confirms the entered characters or converted characters. If the entered characters or converted characters have already been confirmed, this executes the function (line feed) of the text box in which the characters were entered.

#### 8 Delete key

Deletes the character to the left of the cursor's position. Touch and hold down this to delete the characters continuously. When you are writing characters in handwriting input field, you can delete all the characters, one character or a line within the field.

#### Note

- The key display varies depending on the entry screen or character mode.
- When you no longer need the keyboard, you can close it by tapping . To display it again, tap the text box on the screen.

# There are 7 character input modes. You can confirm the current mode in the status bar.

| あ  | Hiragana-Kanji      |
|----|---------------------|
| カ  | Full-width Katakana |
| カナ | Half-width Katakana |
| A  | Full-width Alphabet |
| AB | Half-width Alphabet |
| 1  | Full-width Numeric  |
| 12 | Half-width Numeric  |

## Flick input

Flick input makes it easier to input when using 10key keyboard.

- Tap the key where the text to input is allocated
  - Flick guide is displayed on the upper of the key.

# 7 Drag it toward the text to input

 Tap to input dull sound, semi-voiced sound or lowercase.

#### Switching the character mode

From character entry screen, each time you tap

■ the character mode switches in the order of

"Hiragana-Kanji" ▶ "Half-width Alphabet" ▶ "Halfwidth Numeric".

#### Note

 In some character entry screens, certain character modes may not be available or selectable.

# Entering Pictograph/Symbol/Emoticon/Pictogram-D

Tap [10] in a character entry screen to switch to Pictograph/Symbol/Emoticon/Pictogram-D input mode, and display the available pictographs on the display.

Touch a tab to switch.

When tapping the "文字(character)", the software keyboard before inputting symbols or emoticons is displayed.

## Changing character entry settings

Touch and hold down ■ on a character entry screen and tap o to display "LG Japanese keyboard" menu. Tap "Keyboard Settings" to change the character entry settings.

| COMMON SETTINGS     |                                                                                                    |
|---------------------|----------------------------------------------------------------------------------------------------|
| Keyboard<br>type    | Set the keyboard type to<br>be used for each screen<br>orientation and input mode.                                                                   |
| Candidate           | Set the learning of input<br>phrases, the correction of<br>inputting mistakes, and word<br>prediction.                                               |
| Auto capitalization | Place a check mark to<br>capitalize the first letter<br>automatically when inputting<br>English letters in applications<br>supported input function. |
| Auto<br>punctuation | When alphabetical characters are input, a period is inserted when the space key is double tapped.                                                    |

| Touch<br>feedback  | When inputting characters, set key popup, sound and vibration, etc.                                                                                            |
|--------------------|----------------------------------------------------------------------------------------------------|
| Voice typing key   | Set if use voice input or not.                                                                                                    |
| Handwriting        | Set handwriting settings.                                                                                                    |
| Emoji Quick        | Set whether Pictograph quick is displayed on the keyboard, and set the display position.                                                                       |
| Fullscreen<br>mode | Set to display character input<br>field when in landscape view<br>display or not.<br>Some applications may not<br>perform properly due to the<br>restrictions. |
| ADVANCED S         | ETTINGS                                                                                                    |
| Keyboard<br>theme  | Change the keyboard images.  Tap to download themes from SmartWorld.                                                                                           |
| Split<br>keyboard  | Set to display keyboard in<br>two separate fields or not in<br>landscape view.                                                                                 |

| One-handed operation          | Set if use arrow button to<br>adjust keyboard position or<br>not.  Turn Emoji Quick off to use<br>one-handed operation.                                                                                                    |
|-------------------------------|----------------------------------------------------------------------------------------------------|
| JAPANESE KI                   | EYBOARD                                                                                                    |
| 10key<br>keyboard             | Set 10key keyboard settings.                                                                                                    |
| KOREAN KEYBOARD               |                                                                                                    |
| Korean<br>Keyboard            | If you place a check mark,<br>Korean language input is<br>enabled.                                                                                                    |
| EXTERNAL AF                   | PPLICATION                                                                                                    |
| Input<br>Extension<br>plug-in | Set to use Input Extension plug-in or not.  • To use Input Extension plug-in, download "MnnDictionary" (search in dictionary)/"WnnBrowser" (connect to URL)/ "WnnSearch" (search inside website). For details about download, refer to "Download" (P286). |

| DICTIONARY                      |                                                                                                    |
|---------------------------------|----------------------------------------------------------------------------------------------------|
| User<br>dictionary              | Edit words in personal<br>dictionary.<br>Tap "Get dictionary" to<br>download a dictionary from<br>SmartWorld.                                        |
| Clear<br>learning<br>dictionary | Delete all learning dictionaries.                                                                                                    |
| RESET DEFAULT                   |                                                                                                    |
| Reset to default                | Reset character input settings.                                                                                                    |
| ABOUT IME                       |                                                                                                    |
| Help                            | Displays Help of LG keyboard.<br>In Help, you can confirm<br>descriptions of function key<br>usage, Split keyboard and<br>One-handed operation mode. |
| LG Keyboard version             | Detailed information on LG keyboards is displayed.                                                                                                   |

# **Initial Settings**

# First-time Settings When the Power is Turned On

When the power is first turned ON, you need to set the language and date for this terminal. Once you set those settings, there is no need to set them the next time when the power is turned ON. You can also change these settings later.

- Procedures differ depending on the connection with network and settings.
- Tap "Next" on "Welcome" screen
  - Tap "日本語 (日本) (Japanese (Japan))" to change language.
- 2 From the "Set front touch button" screen, select front touch buttons layout ▶ "Next"

- 3 Place/remove a check mark in "Mobile Network"/"Wi-Fi" on the "Set internet connection" screen ▶ "Next"
  - Place a check mark in "Wi-Fi" and set Wi-Fi network items.
  - After removing the check mark in "Mobile Network" and "Wi-Fi", confirm "Warning" screen and tap "OK".
- From the "Got Google?" screen, tap "Yes"/"No" ▶ follow the on-screen instructions to set the settings till "Google & location" screen ▶
  - If you have not set Google account, set "First"/"Last" on "This device belongs to..." screen ▶ tap ■.
- 5 On the "Battery saver" screen, to use "Battery saver", place a check mark in "Use Battery saver" ► "Next"
- From the "Explore something new" screen. "Done"
  - When changing the name of this terminal, edit in "Set your phone name" field.

- On the "Software update" screen, tap "OK"
- On the "docomo service initial settings" screen, tap "Next"
- On the "Install all apps" screen, tap "Install now"/"Install later" ▶ "Next"
- On the "Use Osaifu-Keitai" screen, tap "Set"/"Not set" ▶ "Next"
- On the "docomo apps password settings" screen, tap "Set" ▶ input a docomo apps password ▶ "OK" ▶ input a new docomo apps password ▶ "OK" ▶ input the new docomo apps password again ▶ "OK"
- On the "Location providing setting" screen, tap "Location providing ON"/"Location providing OFF"/"Unknown blocking" ▶ "Next"
- On the "Complete setting" screen, tap "OK"

# Configuring Wi-Fi Settings

This terminal connects to the Internet via access points for Wi-Fi networks or public wireless LAN services. To connect, you must configure the access point connection settings on this terminal.

- Reception interference caused by Bluetooth devices
  - As wireless LAN (IEEE802.11 b/g/n) and Bluetooth device use the same frequency (2.4 GHz), reception interference may occur or the communications speed may lower. Also, you may hear noise or have a connection problem. In these cases, do the following:
    - Keep the wireless LAN device over 10 m away from the Bluetooth device.
    - Within 10 m, turn off the Bluetooth device.

## Note

- Packet communication can be connected, even when Wi-Fi function is ON. However, while Wi-Fi is available, Wi-Fi is prioritized.
   When the Wi-Fi network is disconnected, this terminal automatically connects to the LTE/3G/GSM network. Note that if you keep connecting via the LTE/3G/ GSM network, you may incur packet communication charges.
- You can reduce battery consumption by turning OFF Wi-Fi when you are not using it.

## Connecting to a Wi-Fi network

- From the Home screen, ►

  "Settings" ► "Wi-Fi"
  - · The "Wi-Fi" screen is displayed.
  - When "Wi-Fi tutorial" screen is displayed, tap "Continue" to start a tutorial, or tap "Close tutorial" to display "Wi-Fi" screen.
- 7 Turn on "Wi-Fi"

# 3 Tap the Wi-Fi network that you want to connect to

- If you try to connect to a protected Wi-Fi network, you will be prompted to enter the security key for that Wi-Fi network. Tap the "Password" box, enter the network password and tap "Connect".
- Usually, when you enter a password, the last character entered is displayed and as many "·" as the number of characters appear instead of previously entered characters. All characters can be displayed when you place a check mark in "Show password".

## Note

 Open network and protected network are two types networks that are available.
 The network type is indicated by an icon to the network name. represents an open network and represents a protected network. The icon also indicates the signal strength.

Strong signal : 💎

Weak signal: 💎

- To search Wi-Fi network again, tap "Search" on the "Wi-Fi" screen.
- Network name is not displayed depending on the settlings for the access point even if the network is connectable. If this happens, you can still connect to the network. Refer to "Adding a Wi-Fi network" (P65).
- When establishing a Wi-Fi network connection, the required information is generally obtained from a DHCP server automatically. However, it is possible to specify these items separately.
- If the docomo service is being used via Wi-Fi when using Wi-Fi, "Wi-Fi option password' needs to be set.
   From the Home screen, ► Settings'
   \*docomo service/cloud'
   \*Wi-Fi settings for docomo apps' to set.

### Adding a Wi-Fi network

- From the Home screen, ► ► 
  "Settings" ► "Wi-Fi"
  - · The "Wi-Fi" screen is displayed.
- 7 Turn on "Wi-Fi"
- 3 Add network
  - · The "Add network" menu is displayed.
- 4 Enter the network SSID in the "Network SSID" box
- Tap "Security" box.
  - Select the appropriate type from "None", "WEP", "WPA/WPA2 PSK", and "802.1x FAP".
  - The setting method differs depending on the security settings.
- "Connect"
  - · The Wi-Fi network is added.

## Changing the Wi-Fi network password

- From the Home screen, ► ► Settings" ► "Wi-Fi"
  - The "Wi-Fi" screen is displayed.
- Touch and hold down the connected Wi-Fi network name
  - A menu is displayed.
- 3 "Modify network"
  - The network settings are displayed. Tap the "Password" box and enter the new password.
- 4 "Save"

## Disconnecting a Wi-Fi network

- From the Home screen, 
  "Settings" 
  "Wi-Fi"
  - · The "Wi-Fi" screen is displayed.
- 2 Touch and hold down the name of Wi-Fi network that you want to disconnect
  - · A menu is displayed.
- "Forget network"
  - · The Wi-Fi network is disconnected.

### Using Wi-Fi Direct

Devices support Wi-Fi Direct are connected without using access point.

- Asking for connecting with another Wi-Fi Direct supported device
- From the Home screen, ► ► "Settings" ► "Wi-Fi"
  - The "Wi-Fi" screen is displayed.
- 7 Turn on "Wi-Fi"
- "Wi-Fi Direct"
  - Tap "Search" when the Wi-Fi Direct supported device you want to connect is not displayed.
- 4 Tap the detected Wi-Fi Direct supported device
  - Send a request to connect another party's Wi-Fi Direct supported device.
- Disconnecting with another Wi-Fi Direct supported device
- Tap the connected Wi-Fi Direct supported device ▶ "OK"

- Accepting request for connecting with another Wi-Fi Direct supported device
- From the "Invitation to connect" screen, "Accept"

### Setting advanced Wi-Fi settings

- From the Home screen, ►
  "Settings" ► "Wi-Fi"
- The "Wi-Fi" screen is displayed.
- 7 National Properties
  Mathematical Properties
  7 Image: Advanced Wi-Fi
  - · A menu is displayed.

| Network<br>notification <sup>*1</sup> | You will be automatically notified when an open network with no security protection is detected.                                                                                 |
|---------------------------------------|----------------------------------------------------------------------------------------------------|
| Keep Wi-Fi on<br>during sleep         | When screen is OFF, disconnect Wi-Fi connection and select the timing to switch to data communication from "Always"/"Only when plugged in"/"Keep Wi-Fi off (due to data usage)". |

| Wi-Fi signal<br>weak    | Auto disconnect Wi-Fi<br>network with weak signal.                       |
|-------------------------|--------------------------------------------------------------------------|
| Internet<br>unavailable | Auto disconnect Wi-Fi<br>network when unable to<br>connect access point. |
| Wi-Fi<br>optimization   | When Wi-Fi is set to ON, battery use rate is optimized.                  |
| MAC address*1           | MAC address is displayed.                                                |
| IP address*2            | IP address is displayed.                                                 |

- \*1 When "Wi-Fi" is set to ON beforehand.
- \*2 When Wi-Fi network is connected beforehand

# Setting Online Service Accounts

You can update your status on Google and other online services once you have set up your online service account on this terminal. You can also configure this terminal to automatically sync updates from the online service.

You can also delete unnecessary accounts.

# Adding online service account

- From the Home screen, ► ► "Settings" ► "Accounts & sync"
  - The "Accounts & sync" screen is displayed.
- 7 "Add account"
  - · The "Add account" screen is displayed.
- 3 Tap the online service that you want to set an account
  - Follow the on-screen instructions and enter your login details.
  - When you have finished adding the account, the added online service is displayed in the "Accounts & sync" screen.

#### Note

 The application automatically synchronizes data if 'Auto-sync data' is turned ON.
 Packet communication fee may be charged when operating the above operations. Also it consumes more battery than when 'Autosync data' is turned off.

# Manually synchronizing online service data

- From the Home screen, **■** ► "Settings" ► "Account & sync"
  - The "Accounts & sync" screen is displayed.
- 7 Tap the account type to synchronize
- 3 Tap the name of the account to synchronize with
  - A list of online service's synchronized data is displayed.
- Tap the data you want to synchronize
  - · The data with a check mark is synchronized.

## Deleting an online service account

- From the Home screen, ► ► "Settings" ► "Accounts & sync"
  - The "Accounts & sync" screen is displayed.
- 2 Tap the account type to delete
- Tap the name of the account to delete
- Remove account ► "OK"
  - The selected account is deleted.

#### Note

 docomo account cannot be added or deleted

# **LED Notification Light**

## About LED Notification Light

This terminal notifies you of its status via the lighting up or blinking LED notification light. Operations of LED notification light is shown below.

#### ■ Front side LED

- · Blinking green color: Incoming call
- Lighting up blue color: NFC/Osaifu-Keitai in use
- · Blinking blue color: GPS notification
- Blinking aqua color: Missed call/SMS/Email/ Calendar notification
- · Blinking red color: Area Mail notification
- · Blinking rainbow color: Alarm notification
- · Lighting up red color: Charging
- · Lights up green color: Charging is finished
- \* Light effect differs depending the settings.

#### ■ Back side LED

- Blinking white color: Incoming call/alarm notification
- Lighting up white color: Answering/making a call

## Note

- When NFC/Osaifu-Keitai is in use, tone changes repeatedly during lighting up.
- When charging battery, tone changes while lighting up.
- When answering/making a call, tone changes while lighting up.
- The lighting up while charging or finishing charging operates regardless of whether this terminal is powered on or off.
- When receiving a notification while charging or finishing charging, notification blinking is prior.

### Setting LED Notification Light

- From the Home screen,
  - ► "Settings" ► "Display" ► "Notification LED"
- 7 Turning on "Notification LED"
- 3 Place a check mark in features to get notification

#### Note

 The Area Mail notification setting cannot be changed.

# Screen Display/Icons

## Status Bar

The status bar is displayed at the top of the screen. This terminal status and notifications are displayed in the status bar. Notification icons are displayed on the left side, and status icons are displayed on the right side.

| Main status icons |                                      |  |
|-------------------|--------------------------------------|--|
| .il               | Signal strength                      |  |
| <b>X</b> 1        | No service                           |  |
| (white)           | Bluetooth Function ON                |  |
| (aqua)            | Connected to Bluetooth device        |  |
| R                 | Roaming available                    |  |
| R                 | Communicating through roaming        |  |
| 3G                | 3G available                         |  |
| 3G<br>+           | Communicating by 3G                  |  |
| ¥                 | LTE available                        |  |
| ţ.                | Communicating by LTE                 |  |
| iii               | FOMA HIGH-SPEED available            |  |
| <b>*</b>          | Communicating by FOMA HIGH-<br>SPEED |  |
| ((t·              | Connected to Wi-Fi                   |  |
| ·1)               | Communicating via Wi-Fi              |  |
|                   | Remaining battery level              |  |

|              | The battery needs to be charged                                                     |  |
|--------------|-------------------------------------------------------------------------------------|--|
| (blink)      | The battery is empty                                                                |  |
| 7            | Charging battery                                                                    |  |
| <del>)</del> | Airplane mode activated                                                             |  |
| <b></b>      | docomo mini UIM card locked<br>or docomo mini UIM card not<br>inserted              |  |
| <b>1</b> 0   | Silent mode (no vibration)                                                          |  |
| <b>"</b> □.  | Vibrate only                                                                        |  |
| Q            | Alarm is set                                                                        |  |
| $\Box$       | Synchronizing data                                                                  |  |
| (blue)       | NFC/Osaifu-Keitai lock is set on<br>both this terminal and docomo<br>mini UIM card  |  |
| (blue)       | NFC/Osaifu-Keitai lock is set on<br>this terminal or on the docomo<br>mini UIM card |  |
| (red)        | Omakase Lock is set on both this terminal and docomo mini UIM card                  |  |
| (red)        | Omakase Lock is set on this<br>terminal or on the docomo mini<br>UIM card           |  |

| Main notification icons |                                                       |  |  |
|-------------------------|-------------------------------------------------------|--|--|
| The same of             |                                                       |  |  |
| 2                       | New Gmail                                             |  |  |
| @                       | New Email                                             |  |  |
| נ                       | New SMS                                               |  |  |
| ((( <b>.</b> )))        | New Area Mail                                         |  |  |
| 1                       | Problem with an SMS                                   |  |  |
| 0                       | New Hangouts message                                  |  |  |
| 0                       | Calling video Hangouts/<br>Invitation/Screen chatting |  |  |
| C                       | Incoming call, making a call *, answering a call *    |  |  |

Missed call
Phone memo

| D        | Music is being played via a<br>media player              |  |
|----------|----------------------------------------------------------|--|
| <b>?</b> | Discovered Open Network (Wi-Fi)                          |  |
| Ψ        | Connecting with USB                                      |  |
| 100      | Charging completed                                       |  |
| •        | The battery is charging slowly                           |  |
| <b>G</b> | Free space on the memory of this terminal is getting low |  |
| 1        | Data Upload completed                                    |  |
| <u>•</u> | Data download completed                                  |  |
| lack     | Problem with login                                       |  |
| Ê        | Available to update                                      |  |
| 2        | Application installation finished                        |  |
| <u></u>  | Viewing 1Seg                                             |  |
| 4        | Notification from docomo LIVE UX                         |  |
| Œ        | More notifications                                       |  |
| <b>(</b> | GPS is positioning (blink)                               |  |

New voicemail message

New alarm notification

Upcoming calendar event

Playing music via music application

電

9

1

ij

| -          | Connected to a VPN                                              |  |
|------------|-----------------------------------------------------------------|--|
| <u>(6)</u> | Wi-Fi tethering available                                       |  |
| <b>(</b>   | USB tethering available                                         |  |
| (4)        | Bluetooth tethering available                                   |  |
|            | Wi-Fi Direct is connected                                       |  |
|            | Face is recognized via Smart screen (backlight is lit up)       |  |
| <b>=</b>   | The application provided by LG Electronics Inc. needs to update |  |
| V          | VuTalk notification                                             |  |
| (aqua)     | Battery saver is on                                             |  |
| (grey)     | Battery saver is activated                                      |  |
| 8          | Wireless storage function is ON                                 |  |
| 2          | During Omakase Lock                                             |  |

 Displays when changing to another screen such as Home screen

### Note

- is displayed when the terminal is charged with a PC instead of the AC adapter (optional).
- ii is displayed, the battery charge speed is slower than the speed when charging with AC adapter (optional).
- **\( \)** is displayed when the internal storage runs out of space.
- is displayed, you may not be able to install an application even after downloading it.

Make enough free space and install the application again.

#### **Notification Panel**

Notification icons are displayed in the notification panel. You can open messages, reminders, or event notifications, directly from the notification panel.

#### Opening notification panel

- Drag or swipe the status bar downwards
  - The notification panel is displayed. Icons are displayed at the top of the notification panel. Icons are blue when they are on, and white when they are off.
  - The types of icons at the top of the notification panel can be changed in the "Edit quick settings" screen which is displayed by tapping "Edit". (P76)

#### 1 Quick setting icon field

Drag to right and left to display the non displayed icon.

- QMemo is activated.
- Switch to display/hide QSlide application.
- QRemote is activated.

"Tethering" screen

Switch Sound & Vibrate/Vibrate only/ Silent.

Touch and hold down to display the "Sound" screen.

- Switch Battery saver ON/OFF
  Touch and hold down to display the
  "Battery saver" screen.
- Switch Wi-Fi tethering between on and off.

  Touch and hold down to display the
- Switch automatic rotation of screen between on and off.

Touch and hold down to display the "Display" screen.

Switch Wi-Fi between on and off.

Touch and hold down to display the "Wi-Fi" screen.

- Switch Bluetooth between on and off.
  Touch and hold down to display the
  "Bluetooth" screen.
- Switch GPS between on and off.
  Touch and hold down to display the
  "Location access" screen.
- Set backlight time duration.
  Touch and hold down to display the
  "Display" screen.
- Switch wireless function ON/OFF.
  Touch and hold down to display the
  "Wireless storage" screen.
- Switch LED notification display ON/ OFF.
  Touch and hold down to display the
  "Notification LED" screen.
- The "Edit quick settings" is displayed.

#### QSlide App Field

Tap and activate QSlide app (Videos, Internet, Messaging, Calendar, Email, File Manager, Calculator).

- 3 Screen Brightness Adjustment Field Adjust the screen brightness.
  - If place a check mark in "Auto", the screen brightness is automatically adjusted. The basic brightness can be set with the slide har

- Incoming call volume adjust field
  - · Adjust volume of an incoming call.
  - Tap o to open volume setting window.
- 6 Date

Display date.

- Ontification information

  Display details of notification information.
- Telecommunications carrier name/UIM carrier name

On the left, the name of currently connected telecommunication carrier is displayed; on the right, the carrier's name read from docomo mini UIM card is displayed.

8 Scroll bar

Drag or swipe to top to close the notification panel.

Delete notification

Delete notification information and icons. Some notification cannot be deleted.

Setting button

The "Settings" screen is displayed.

#### Viewing notification details

- Tap the notification information on the notification panel
  - The notification details are displayed in the appropriate application.

#### Closing the notification panel

Drag or swipe the scroll bar upwards

#### Note

Tap to close notification panel.

#### Sorting quick setting icons

- Tap "Edit" in the quick setting icon field
  - · The "Edit quick settings" is displayed.
- Drag the items you want to sort

#### Customizing quick settings

- Tap "Edit" in the quick setting icon field
  - · The "Edit quick settings" is displayed.
- Place a check mark in the item to display

#### Customizing icons

You can change the icon design such as shortcut to use on the Home screen.

#### Note

- From the Home screen, 

  Settings" 

  Settings"
  - ▶ "Home screen" ▶ "Select Home" ▶ usable only when "Home" is selected. You cannot customize icon when using the docome LIVE UX.

#### Changing home application icon

- From the Home screen, touch and hold down a shortcut icon
  - is displayed at the upper right of the icon.
- 7 Tap the shortcut icon again
  - · Selecting icon screen is displayed.
- Select "1x1"/"2x2"
- Tap your favorite icon ▶ "OK"

#### Changing to photo icon

You can use a photo from camera and gallery as icon on the Home screen.

- From the Home screen, touch and hold down a shortcut icon
  - is displayed at the upper right of the icon.
- Tap the shortcut icon again
- Selecting icon screen is displayed.
- 3 "Photo icon" ▶ "Add new" ▶ drag the box to set icon size ▶ "OK"
  - · Gallery is activated.
- From Gallery, select a picture you want to set up ▶ adjust its size ▶ "OK"

## Task Manager

Confirm/end the running application.

- - Tap "Stop all" to end all applications being activated.
  - Tap "Stop" of a certain application to end that application.

## Switching Home Application

- From the Home screen, 

  "Settings" ▶ "Home screen" ▶

  "Select Home" ▶ "Home"
  - To set it back, tap on the Home screen "Home screen settings" 
     "Select Home" docomo LIVE UX"

## docomo LIVE UX

## **Viewing Home Screen**

You can add widgets and activate applications on the Home screen.

- Widget
- Machi-Chara
- Application
- 4 Location of current Home screen
- 6 Dock
  - · Apps: Displays application screen.
  - MyMagazine\*: It is a search service displays articles of the genres you choose to check out. It helps set search words based on both the articles you read and your profile information to make it closer to your favorites.
- This service becomes available with the upcoming update.

## **Home Screen Management**

#### Operations on Home Screen

## From the Home screen,

| Search                         | Search an application or a website within this terminal.                                                                                       |
|--------------------------------|----------------------------------------------------------------------------------------------------|
| Kisekae                        | Select a background or design for icons.                                                                                                    |
| Machi-Chara<br>display setting | Set if display Machi-Chara<br>and set the operation<br>settings. Touch and hold down the<br>Machi-Chara on the Home<br>screen to set settings. |
| Apps layout setting            | Select a location from<br>"Home screen" and "Apps<br>list" to place installed<br>applications.                                                 |
| Settings                       | Display "Settings" screen.<br>(P194)                                                                                                    |
| Help                           | Display docomo LIVE UX operation guide.                                                                                                    |

| About | Display version information of docomo LIVE UX. Also check Open source license |
|-------|-------------------------------------------------------------------------------|
|       | and updates.                                                                  |

## Adding to Home Screen

You can customize your own Home screen.

- From the Home screen, touch and hold down an area with no application icon or widget
  - · The "Select an action" menu is displayed.

| Show apps     | Display application list. Touch and hold down an application you want to add to the Home screen and drag it to the bottom part of the screen to locate it on the Home screen. |
|---------------|----------------------------------------------------------------------------------------------------|
| Show widgets  | Display widget list. Touch<br>and hold down a widget you<br>want to add to the Home<br>screen to locate it on the<br>Home screen.                                             |
| Create folder | Create a folder.                                                                                                    |

| Change<br>Kisekae              | Select a background and design for icons.                                                                                                    |
|--------------------------------|----------------------------------------------------------------------------------------------------|
| Change<br>wallpaper            | Display wallpaper list. Set wallpaper either by tapping a wallpaper or touching and holding down a wallpaper and locating it on the Home screen. |
| Machi-Chara<br>display setting | Set if display Machi-Chara and the operation settings.  Touch and hold down the Machi-Chara on the Home screen to set the settings.              |
| Home screens                   | Display Home screen list.<br>You can move/add/delete a<br>screen.                                                                                |

## Moving an Application

- From the Home screen, touch and hold down an application icon or a widget to move
- 2 Drag it to a desired location and release your finger
  - · The application icon or widget is moved.

#### Note

 You can drag an icon rightward or leftward to the edge of the screen to move it to another screen.

## Place an Application Back from Home screen to Application Screen

- From the Home screen, touch and hold down an application you want to place back to application screen
- 2 Drag it to "Back to apps list" and release your finger
  - The application is moved from the Home screen to application list.

# Deleting a Widget, etc. from Home Screen

- From the Home screen, touch and hold down a widget to delete
- 2 Drag it to "Remove from Home screen" and release your finger
  - The widget is deleted from the Home screen.

# Uninstalling an Application or Widget

- From the Home screen, touch and hold down an application icon or widget to uninstall
- 2 Drag it to "Uninstall" and release your finger
  - The "Uninstall application" screen is displayed.
- 3 "OK"
  - The application is deleted.

#### Note

 For applications and widgets that cannot be uninstalled, drag it to 'Disable app' at the above step 2 and release your finger.
 From "App info" screen, tap 'Disable' ► 'OK' to disable the application.

## **Changing Folder Name**

- From the Home screen, tap a folder to change its name
  - · The folder window opens.
- 7 Tap the folder name
- 3 Enter a new folder name and tap "Done" ▶ tap the screen
  - · The folder name is changed.

## Changing Kisekae

Change the wallpaper and the icons of the Home screen to change the entire appearance.

- From the Home screen, touch and hold down an area with no application icon or widget
  - · The "Select an action" menu is displayed.
  - From the Home screen, tap 
     "Kisekae" to set the same setting.
  - From the Home screen, tap "Apps" >
    - ▶ "Kisekae" to set the same setting.

- "Change Kisekae" ► select a design

  ► "Set"
  - You can tap "Search on the web" to find your favorite design from a website and set it as your Kisekae.

### **Changing Wallpaper**

- From the Home screen, touch and hold down an area with no application icon or widget
  - · The "Select an action" menu is displayed.
- 7 "Change wallpaper"
  - · Wallpaper list is displayed.
- 3 Tap a wallpaper
  - "Set wallpaper" screen is displayed.
  - Touch and hold down a wallpaper ▶ drag it to the Home screen to display "Set wallpaper" screen.
  - Tap "See more wallpapers" to open "Select wallpaper" screen. You can choose a wallpaper from "Gallery"/"Live Wallpapers'."Multi-photo"/"Seasonal wallpaper"/"Wallpaper gallery".
- 4 "For all screens"/"Just for this screen" ▶ "OK"

#### Note

- When tapping "Gallery", select a picture
  to use as your wallpaper. Drag it to
  adjust the part you want to display and
  tap "Crop" ▶ "Yes" ▶ from "Set wallpaper"
  screen, "For all screens"/"Just for this
  screen\* ▶ "OK" to set up the wallpaper.
  From the "Set wallpaper" screen, tap
  "Adjust position" to adjust position.
- When tapping "Multi-photo", tap "+" mark and select a picture to use as your wallpaper. Drag the wallpaper to adjust the part you want to use as the wallpaper and tap "OK" ► repeat up to 7 times ► "Apply" to set up wallpaper.
- When tapping "Live Wallpapers", live wallpaper list is displayed. Tap a live wallpaper and tap "Apply". Flick the wallpaper to change the view angle.

### Adding a Home Screen

You can add Home screens.

- From the Home screen, touch and hold down an area with no application icon or widget
  - The "Select an action" menu is displayed.
- 7 "Home screens"
  - · The "Home screens" screen is displayed.
- **?** Tap a "+" mark (Add Home screen)
  - "+" (Add Home screen) only appears when it is available to add a screen.
  - · You can create up to 7 Home screens.

#### Sorting Home Screens

You can sort the scroll order for Home screens.

- From the Home screen, touch and hold down an area with no application icon or widget
  - · The "Select an action" menu is displayed.
- "Home screens"
  - The "Home screens" screen is displayed.
- 3 Touch and hold down a thumbnail of Home screen and drag it to a desired location

#### **Deleting Home Screen**

- From the Home screen, touch and hold down an area with no application icon or widget
  - · The "Select an action" menu is displayed.
- 7 "Home screens"
  - . The "Home screens" screen is displayed.
- Tap & displayed on the upper right of each Home screen thumbnail
  - When "Delete Home screen" is displayed, tap "Delete".

## **Viewing Application Screen**

- From the Home screen, "Apps"
  - Drag or swipe the Home screen downward to display application list.

1 "Apps" tab

Among the pre-installed applications, those that are not on the Home screen are displayed here. Select an application to activate.

- Widgets tab
- Wallpapers tab
- "Recommends" button
- 6 List screen
- 6 Application/widget/wallpaper
- Home screen field

## **Application List**

Some applications require a separate subscription (charge).

| Home | Home screen                       |                                                                                                    |  |
|------|-----------------------------------|----------------------------------------------------------------------------------------------------|--|
| 0    | Phone                             | Use a phone. (P98)                                                                                                    |  |
| V    | spモードメー<br>ル<br>(sp-mode<br>mail) | Send and receive emails<br>through a docomo email<br>address (@docomo.<br>ne.jp). Pictograms and<br>Deco-mail are usable. It<br>supports auto reception.<br>(P120) |  |
|      | Internet                          | Browse web pages.<br>(P130)                                                                                                    |  |
| d    | dmenu                             | This is a shortcut application to "dmenu". In dmenu, you can easily find fun and convenient contents only for smart phones including those used in i-mode. (P136)  |  |

| ro | dmarket         | This application activates<br>dmarket. Not only can<br>you purchase music,<br>movies and books, but<br>also get introductions of<br>applications on Google<br>Play. (P136) |
|----|-----------------|----------------------------------------------------------------------------------------------------|
|    | Play Store      | Access to applications<br>and games directly via<br>Google Play to download<br>and install to this<br>terminal. (P137)                                                     |
| 0  | Camera          | Take still images<br>(photos) or shoot videos.<br>(P156)                                                                                                    |
|    | File<br>Manager | Search, edit or delete<br>the data inside internal<br>storage, microSD card or<br>cloud storage. (P232)                                                                    |
| 0  | Life Square     | Collect and save<br>your daily life events.<br>(P189)                                                                                                    |
| /  | Notebook        | Use pictures, images,<br>maps or stickers to<br>make your special note.<br>(P189)                                                                                          |

| "App     | s" tab on applic                   | cation screen                                                                                                    |
|----------|------------------------------------|----------------------------------------------------------------------------------------------------|
|          | sugotoku<br>contents               | This is a shortcut application to "sugotoku contents". sugotoku contents provides you with not only classic and popular contents, but also a eclectic contents such as weather, new, etc.                      |
| 0        | データ保管<br>BOX (data<br>storage box) | This application is for using "データ保管BOX (data storage box)". You can upload necessary files and manage them easily through cloud.                                                                              |
| <b>®</b> | Anshin Scan                        | This application enables you to use your smart phone safely with functions such as virus detection, confirmation support for applications using personal data, reminder before accessing to dangerous website. |

| soft. | i チャネル<br>(i-channel)                    | The latest information from nine genres including weather, news, entertainment, sports, fortune-telling, etc. is displayed on the standby screen.                 |
|-------|------------------------------------------|----------------------------------------------------------------------------------------------------|
| C     | i コンシェル<br>(i-concier)                   | This application is for using i-concier. i-concier is a service supports your life as "butler" or "concierge" via a mobile device.                                |
| 77.   | しゃべって<br>コンシェル<br>(Shabette-<br>concier) | When you speak to this terminal such as "what you want to know" or "what you want to do", this application reads your words and shows you the best suited answer. |

| <b>(3)</b> | ドコモバック<br>アップ<br>(docomo<br>backup) | Available to use "ケータ<br>イデータお預かりサービス<br>(Data Security Service)",<br>"電話帳/ベクアップ<br>(Phonebook backup)" or<br>"SDカードパックアップ(SD<br>card backup)". Backup<br>and restore data such as<br>phonebook. For details<br>about docomo backup<br>(Save to microSD card)<br>refer to P186. |
|------------|-------------------------------------|----------------------------------------------------------------------------------------------------|
|            | docomo<br>Wi-Fi Easy<br>Connection  | Easily use docomo<br>Wi-Fi provided by<br>docomo public wireless<br>LAN service via this<br>application. Connect Wi-<br>Fi automatically within<br>a Wi-Fi area. It also<br>detects Wi-Fi areas.                                                                                |
| U          | docomo<br>phonebook                 | Use phonebook. (P110)                                                                                                    |
| 3          | Gmail                               | Send and receive<br>Google account emails.<br>(P127)                                                                                                    |

| 0        | Email           | Send or receive emails<br>the same way as PC<br>does. (P122)                                                                 |
|----------|-----------------|----------------------------------------------------------------------------------------------------|
| 38       | Messaging       | Send or receive SMS.<br>(P120)                                                                                               |
| •        | Hangouts        | Chat (through typing<br>messages) or video chat<br>(through video camera)<br>with friends who have<br>Google account. (P134) |
| 8.       | Google+         | Share information with registered users only.                                                                                |
| <b>"</b> | Messenger       | Quickly exchange<br>messages within the<br>circle.                                                                           |
|          | Chrome          | Browse web pages.                                                                                                    |
| 8        | Google          | Search for docomo<br>phonebook, application,<br>web page, etc. inside<br>this terminal.                                      |
| <b>U</b> | Voice<br>Search | Search by voice without typing.                                                                                              |
| 1        | Downloads       | Check, display or playback the downloaded data.                                                                              |

| の<br>東高雄<br>キット | Disaster kit                           | Check received messages<br>from Early Warning "Area<br>Mail" and set its settings,<br>register and check<br>messages on Disaster<br>Message Board. (P128)                                                       |
|-----------------|----------------------------------------|----------------------------------------------------------------------------------------------------|
| <b>5</b> 7      | Instruction<br>Manual                  | Instruction manual for this<br>terminal. You can activate<br>a desired function directly<br>from the description.                                                                                               |
| 0               | Settings                               | Set item settings. (P194)                                                                                                    |
| 84              | Google<br>Settings                     | Set Google settings.                                                                                                    |
|                 | 遠隔サポート<br>(Remote<br>support)          | Use "スマートフォンあんし<br>ん遠隔サポート(Smartphone<br>safe remote support)" with<br>this application. Staff from<br>call center supports your<br>operations by confirming<br>the screen of your terminal<br>remotely. (P273) |
| 3 2             | フォトコレク<br>ション<br>(Photo<br>collection) | Use photo collection with this application. You can storage photos and videos for free.                                                                                                    |

| •        | Gallery             | View still images<br>(photos) and videos.<br>(P162)                                    |
|----------|---------------------|----------------------------------------------------------------------------------------|
| <u>U</u> | TV                  | Watch TV (1Seg).<br>(P146)                                                             |
| ា        | Media<br>Player     | Play music and videos.<br>(P165)                                                       |
|          | YouTube             | Play YouTube videos,<br>and upload the videos<br>you shoot to YouTube.                 |
| - Common | Play Movies<br>& TV | Rent and watch movies<br>via Play Movies, and<br>manage the videos shot<br>personally. |
| 333      | Videos              | Playback videos stored in the internal storage or SD card.                             |
| EB       | Video Editor        | Use style to easily make videos.                                                       |
| Л        | Music               | Sort music files by album or artist.                                                   |
| Υ        | Play Books          | You can buy books<br>and read them on Play<br>Books.                                   |

| <b>4</b> 3 | Play Games  | You can play many games with this application.                                                                                            |
|------------|-------------|----------------------------------------------------------------------------------------------------|
| <b>y</b>   | Twitter     | It is an official Twitter<br>client application.<br>You can publish short<br>messages on website<br>and communicate with<br>other people. |
|            | Memo        | Create and manage your memos. It supports i-concier service.                                                                              |
|            | Schedule    | Create and manage your schedule. It supports i-concier service.                                                                           |
| *          | Calendar    | View calendar and<br>manage your schedule.<br>(P181)                                                                                      |
| 8          | Alarm/Clock | Set alarm, timer and<br>world clock. Also use<br>stopwatch. (P178)                                                                        |
| 0          | Calculator  | Four arithmetic operations are available. (P184)                                                                                          |

|       | IC Tag/<br>Barcode<br>reader | Read IC tag and barcode.                                                                                              |
|-------|------------------------------|----------------------------------------------------------------------------------------------------|
| ₹.    | Maps                         | View current location,<br>search places or routes.<br>(P176)                                                          |
| lack  | Navigation                   | Search routes to your destination. (P177)                                                                             |
|       | Local                        | Easily search the<br>nearest restaurant, cafe,<br>Japanese style bar<br>or convenient store.<br>(P178)                |
| 24    | Dictionary                   | Use Obunsha ENG-JPN,<br>Obunsha JPN-ENG, New<br>Ace JPN-KOR and New<br>Ace KOR-JPN.                                   |
| **    | POLARIS<br>Office 5          | Read and edit different<br>document formats.<br>(P185)                                                                |
| 12.11 | QRemote                      | Use this terminal as<br>a remote control of<br>television, air conditioner,<br>projector, audio device,<br>etc. (P51) |

| 13 | SmartWorld          | Use video contents such<br>as applications, dramas<br>and variety shows.<br>(P184) |
|----|---------------------|------------------------------------------------------------------------------------|
| TE | Osaifu-Keitai       | Set Osaifu-Keitai<br>settings. (P139)                                              |
| Œ  | iDアプリ<br>(iD appli) | Set e-money iD settings.                                                           |
| ♦  | ToruCa              | You can acquire, display,<br>search and update<br>ToruCa here. (P144)              |

#### Note

- This application list is preinstalled in this terminal at the time of purchase.
   Some of them can be uninstalled. From 'Play Store' (P137) you can download the application once was uninstalled.
- Once the software is updated, application contents and icon positions may change.
- Some of the applications may not show its full name below the icon.

## Widget List

| g F | Google Play<br>Books | Browse books<br>purchased on<br>Google Play.                                              |
|-----|----------------------|-------------------------------------------------------------------------------------------|
|     | Bookmarks            | Displays bookmarks on Chrome.                                                             |
|     | Phonebook            | Place contacts on<br>the Home screen<br>to allow making<br>calls and sending<br>messages. |
|     | Gmail                | Displays part of Gmail inbox.                                                             |
|     | Play Store           | Displays recommended applications.                                                        |
|     | Play - My<br>Library | Displays applications,<br>books and movies<br>purchased on Google<br>Play.                |

| 0                                                                                                    | Play<br>Recommendations        | Displays the recommended contents information of Google Play.                                                         |
|----------------------------------------------------------------------------------------------------|--------------------------------|----------------------------------------------------------------------------------------------------|
|                                                                                                    | Google+ posts                  | Uploads photos,<br>etc. to Google+.                                                                                   |
| TO professor<br>provided<br>controls                                                                                                    | Memo                           | Pastes memos on the Home screen.                                                                                      |
| iau.                                                                                                    | Schedule &<br>Memo             | Displays calendar<br>to confirm schedule<br>or make memos.                                                            |
|                                                                                                    | Phonebook<br>Select<br>members | Displays recent calls from contacts saved on "docomo phonebook" application provided by docomo.                       |
| Coope di                                                                                                    | Google Search                  | Displays quick search.                                                                                                |
| # management of the state of the state of th | Google Now                     | Displays information such as current place weather, traffic condition and route from current location to destination. |

| <b>2</b> | YouTube                                               | Displays recommended videos.                                                                         |
|----------|-------------------------------------------------------|----------------------------------------------------------------------------------------------------|
| ×        | docomo<br>location<br>information                     | Set services which use location information.                                                         |
|          | カテゴリナビ (4<br>×1)<br>(category<br>navigation<br>(4X1)) | Access to category<br>navigation to<br>search by category<br>such as gourmet,<br>shopping and so on. |
|          | Contents<br>Headline                                  | Displays<br>recommended<br>music, movies,<br>digital books, etc.<br>in dmarket.                      |
| <b>y</b> | Twitter (large)                                       | Displays timeline on Twitter.                                                                        |
| y        | Twitter (small)                                       | on twitter.                                                                                          |
| īĒ.      | 診断ツール<br>アプリ<br>(diagnostic tool<br>application)      | Activate 診断ツール<br>(diagnostic tool).                                                                 |

|         | i チャネルウィ<br>ジェット<br>(i channel<br>widget) | Displays information such as weather, news.                |
|---------|-------------------------------------------|------------------------------------------------------------|
| 2       | docomo Wi-<br>Fi Easy<br>Connections      | Detects docomo<br>Wi-Fi area.                              |
| Y       | Book                                      | Displays digital<br>books downloaded<br>from Play Books.   |
| *       | Bookmark                                  | Displays a shortcut of bookmarks on browser.               |
|         | docomo<br>phonebook                       | Displays a shortcut of contacts saved on docomo phonebook. |
|         | Call directly                             | Make a call to contacts saved on docomo phonebook.         |
| <u></u> | Send<br>message<br>directly               | Send messages to contacts saved on docomo phonebook.       |

| Ç.       | Directions                                           | Displays a route<br>to your destination<br>using Maps.                                                                            |
|----------|------------------------------------------------------|----------------------------------------------------------------------------------------------------|
| <b>*</b> | Gmail label                                          | Displays a shortcut of Gmail label.                                                                                               |
| 6        | Select email account                                 | Displays a specific<br>Email account.                                                                                             |
| Ę        | Music<br>(playlist)                                  | Displays a shortcut of playlist added on music application.                                                                       |
| 0        | Settings<br>shortcut                                 | Displays a shortcut of the categories on Settings.                                                                                |
|          | カテゴリナビ<br>(1×1)<br>(category<br>navigation<br>(1X1)) | Displays a shortcut<br>to access to<br>category navigation<br>to search by<br>category such as<br>gourmet, shopping<br>and so on. |
| **       | POLARIS<br>Office 5                                  | Displays a shortcut<br>of the file used on<br>POLARIS Office.                                                                     |

## Note

 Depending on widgets, it may not be able to locate on "docomo LIVE UX".

## **Application Management**

## Settings on the Application Screen

- From the Home screen, "Apps" >
  - The same menu is displayed as on the Home screen. (P80)

#### Moving an Application to Home Screen

- From the Home screen, "Apps"
- Touch and hold down an application icon to move to the Home screen
- 3 Drag it to the Home screen field and release your finger
  - The application is moved to the Home screen

## Uninstalling an Application

- From the Home screen, "Apps"
- Touch and hold down an application icon to uninstall
- 3 Drag it to "Uninstall" and release your finger
  - The "Uninstall application" screen is displayed.
- 4 "OK"
  - The application is deleted.

#### Note

 For applications and widgets that cannot be uninstalled, drag it to "Disable app" at the above step 3 and release your finger.
 From "App info" screen, tap "Disable" ►
 "OK" to disable the application.

#### Moving an Application

- From the Home screen, "Apps"
- 2 Touch and hold down an application icon to move
- 3 Drag it to a desired location and release your finger
  - · The application is moved.

#### Note

 You can drag an icon rightward or leftward to the edge of the screen to move it to another screen.

# Installing an Application from "Recommends"

- From the Home screen, "Apps"
- 7 "Recommends" button
  - When activating for the first time, tap "おすすめアプリを見る(See more applications)".
- Tap an application to install
  - Follow the on-screen instructions and install the application.

#### Note

- Applications recommended by DOCOMO are displayed on "Recommends" screen.
- Tap an application icon and move to the downloading screen.
- Tap "おすずめアプリをすべて見る (See all recommended applications)" on "Recommends" screen to activate the browser and display all the recommended applications.

## **Home Application Information**

You can read the operation guide of docomo LIVE UX.

- From the Home screen,
  - Operations about docomo LIVE UX are displayed.

# Version Information of Home Application

- From the Home screen,
  - The application name, provider and version are displayed.
  - Tap "Open source license" to confirm license information.
  - Tap "Check for updates" to activate dmarket and confirm the latest version.

## Calling

## Making a Call

- From the Home screen, "Phone" ▶
  "Dial" tab
  - · "Dial" screen is displayed.

- Tab
  - "Recent calls" tab (P104)
    "Favorites" tab

"Dial" tab: The dial screen is displayed.

- On each tab, tap > "Set start-up screen" to set up the current tab screen as the start-up screen when tapping "Phone" from the Home screen. (depending on the home application, this operation may not available.)
- 2 Phone number entry field Display an input phone number.
- Opening the state of the state of the sta
- O Call button
- 6 "Add Phonebook" button
  Add an input phone number as a contact.
- 6 Correction button Clear the input text.

- "Koe-Taku" button For details about Koe-no-Takuhaibin, please visit DOCOMO website.
- (3) "Phonebook" button Display the phonebook. (P110)
- 2 Enter a phone number ▶ ■
- 3 Tap "End" to end a call

#### **Entering a Pause**

You can use this service when checking bank balances, booking tickets, etc. Enter a phone number and a menu number of a service beforehand, the service number will be sent after calling.

#### Adding a two seconds pause "."

Automatically dial a service number twosecond pause later after calling.

- From the Home screen, "Phone" ▶
  "Dial" tab
  - · The "Dial" screen is displayed.
- 2 Enter a phone number ▶ ► "Add 2-sec pause"
  - A comma "," is displayed behind the phone number.
- 3 Enter a menu number of a desired service
  - After two seconds, the push signal will be sent automatically.

#### Adding a standby ":"

After calling, a message is displayed to confirm the number you dialed of a desired service.

- From the Home screen, "Phone" ▶ "Dial" tah
  - · The "Dial" screen is displayed.
- Enter a phone number ▶ Add wait"
  - A semicolon ":" is displayed behind the phone number.
- Enter a menu number of a desired service >
- When a confirmation message is displayed, tap "Yes"
  - The push signal will be sent automatically.

## Emergency call

| Emergency call                       | Phone number |
|--------------------------------------|--------------|
| Police                               | 110          |
| Fire department or ambulance service | 119          |
| Japan Coast Guard                    | 118          |

#### Note

 This terminal supports "Location. notification of emergency call". When dialing an emergency number such as 110, 119 or 118, information of the place where you called (location information) is automatically notified to the agency that you called (e.g. a police station). Depending on the location and the signal reception when you called, the agency may not be able to confirm your exact location. When your location information is notified, the agency name that you called is displayed. on the screen of this terminal. If you dial by adding "184" in front of your number to hide your caller ID, your location information and phone number are not notified. However if the agency you called considers your location information and phone number necessary for important purposes such as life saving, the agency can retrieve them regardless of your mobile settings. In addition, the introduction area and introduction timing of "Location notification of emergency call" vary depending on the readiness of the agency you called.

- When you are making an emergency call (110, 119 or 118) from this terminal, be sure to notify that you are calling from a mobile phone and give both your mobile phone number and present location clearly as the police or fire department may call you back for confirmation. Stay where you are to ensure that your call will not be cut off during reporting.
  - After making an emergency call, do not turn off your mobile phone immediately. Keep it powered on for about 10 minutes so that it can receive an incoming call.
- Depending on the area where you make an emergency call, it may not be connected to the jurisdictional fire department or police station.
- In Japan, emergency calls of 110, 119 and 118 are not available to dial from PIN code input screen or from the PUK input screen if docomo mini UIM card is not inserted. For details on PIN code, refer to "Security code on this terminal" (P218).
- When making an emergency call with "Reject unregistered call" (P109) turned on, "Reject unregistered call" turns off automatically.

# Making an International Call (WORLD CALL)

WORLD CALL is a service enables you to make an international call in Japan via DOCOMO terminals.

- Contact "General Inquiries" on the back cover of this manual for detailed information about WORLD CALL.
- · "Using Overseas" → P249

#### Calling a fixed-line telephone

- From the Home screen, "Phone" >
  "Dial" tab
  - · The "Dial" screen is displayed.
- 2 "010" ➤ country code ➤ area code
  ➤ recipient's phone number, and tap
- Tap "End" to end a call

#### Calling a mobile phone

- From the Home screen, "Phone" >
  "Dial" tab
  - · The "Dial" screen is displayed.
- 2 "010" ► country code ► recipient's mobile phone number, and tap
- Tap "End" to end a call

#### Note

- If a mobile phone number or an area code of the other party begins with "O", remove the first "O". However, the first "O" is required when calling to some countries or regions such as Italy.
- "+" (touch and hold down "0" to input "+") and the former "009130-010" can also be used to dial instead of "010".

## Receiving a Call

- When there is an incoming call
  - Tap 

     "On hold" to put a call on hold.
  - You can press power key, volume key (up) or volume key (down) during an incoming call to stop the ringtone and vibration.
  - Tap 
     to answer via phone memo. If you have set up a phone memo, without tapping the phone memo will answer your call after the time duration you set beforehand.
- 7 "Activate" ► "Accept"
  - Declining a call : "Activate" ➤ "Reject"
  - Rejecting a call: "Activate" ▶ "Reject call with SMS" ▶ tap a message to send
- 3 Tap "End" to end a call

#### Note

## Operations during a Call

During a call, you can adjust volume, turn the speaker ON/OFF, mute the microphone, or put a call on hold depending on the usage conditions.

- Name, phone number and label
- 2 Speaker icon Adjust call volume.
  - · Displayed during handsfree call.
- 3 End End a call.

- Add call\*1
  - Call another party.
- 6 Hold\*2

Put a call on hold.

- 6 VuTalk
  - Activate a VuTalk. (P191)

Download "Contacts" application before using VuTalk. For detailed information about download, refer to "Downloading Update File" (P286)

- Call duration
- B Dialpad\*2

Display dialpad and send push signal (DTMF tone).

Mute\*2

You voice cannot be heard by the other party.

Speaker\*2

You can hear the other party's voice through speaker to talk hands-freely.

- \*1 Subscription is required for "Call waiting".
- \*2 Tap again to return to the previous state.

## Adjusting Call Volume

During a call, you can adjust the voice volume on the other end of the line

- During a call, press volume key (up) or volume key (down)
  - · The voice volume changes accordingly.

## Call Log

You can confirm both incoming and outgoing call logs (up to 50 call logs).

From the Home screen. "Phone" ▶ "Recent calls" tab

"Incoming" tab Only displays incoming call logs. 2 "All" tab

Displays all incoming and outgoing call logs.

3 Name, phone number

Tap to display call screen.

- Tap the item on call screen to make a call, send SMS, record Koe-no-Takuhaibin, add Phonebook or display profile screen.
- Touch and hold down to edit number before calling, delete call logs or confirm location.
- Call log icons
  - To: Outgoing call logs
  - incoming call logs

    Missed call logs
- Outgoing" tab Only displays outgoing call logs.
- 6 Call status icons
  - : Record Koe-no-Takuhaibin
  - Call icon without caller ID notification\*
  - : Call icon with caller ID notification\*
  - : International call logs
- Call icon

Tap to make a call.

8 Phonebook

Tap to display Phonebook.

It is displayed either when adding "186" or "184" in front of a phone number before calling, or when entering a phone number from dial screen and set if notify the phone number or not by tapping ► Caller ID notification" ➤ "Notify"/"Not notify".

# Calling/Sending an SMS to a Missed Call

When you have a missed call, you can check the notification from status bar.

- If appears in the status bar, drag or swipe the status bar downward
  - Missed call notification appears on the notification panel.
- "Missed call"/"Call"/"Send SMS"
  - · "Missed call": Recent calls are displayed.
  - · "Call": Make a call.
  - "Send SMS": Message input screen is displayed. Compose a message and tap "Send" to send the message.

#### **Deleting Call Log**

You can delete any call log or all the call logs.

#### Deleting a call log

- From the Home screen, "Phone" ▶ "Recent calls" tab
  - · "Incoming" tab. "All" tab and "Outgoing" tab are displayed.
- Touch and hold down a phone number
  - · A menu is displayed.
- ? "Delete from call log" ▶ "OK"
  - · The call log is deleted.

#### Deleting all the call logs

- From the Home screen, "Phone" ▶ "Recent calls" tab
- On "All" tab. Delete all" ▶ "OK"
  - On "Incoming" tab. ▶ Delete all" ▶ "OK" to delete all the incoming logs.
  - On "Outgoing" tab. ▶ Delete all "OK" to delete all the outgoing logs.

## **Phone Memo**

When you cannot answer a call, playback a reply message and record a phone memo.

- From the Home screen. "Phone" ▶ ■ Call settings" Advanced call settings"
- "Phone memo"
- Place a check mark in "Phone memo"
  - "Answer time": Available to set from 0 to 120 seconds
  - · "Reply message": Set a reply message during an incoming call.

#### Note

- You can record a piece of phone memo up to 60 seconds with total 20 pieces of phone memo.
- To check the phone memo you recorded, drag or swipe the status bar downward with 
  displayed on the status bar ▶

  "Phone memo", or from the Home screen tap "Phone" ▶ ■■ 
  "Call settlings" ▶ "Phone memo" 
  "Play phone memo". Tap a phone memo to playback and tap again to stop playback.
- To delete the recorded phone memos, from the Home screen tap "Phone" ▶
   To delete the Home screen tap "Phone" ▶
   To delete the Home screen tap "Phone call settings" ▶ "Phone memo" ▶ "Play phone memo" ▶ "▶ Select all" or place a check mark in a phone memo you want to delete ▶ "Plejete"

## **Call Settings/Others**

Set call settings.

From the Home screen, "Phone" ▶

"Call settings"

| Network<br>service | Koe-no-<br>Takuhaibin                   | You can send a voice message to the other party, also confirm or change settings. |
|--------------------|-----------------------------------------|-----------------------------------------------------------------------------------|
|                    | Voice mail service                      | Set to activate/<br>deactivate this service.                                      |
|                    | Call<br>forwarding<br>service           | Set to activate/<br>deactivate this<br>service, or change<br>forwarding number.   |
|                    | Call<br>waiting                         | Set to activate/<br>deactivate this service,<br>or confirm settings.              |
|                    | Caller ID notification                  | Set caller ID notification or confirm settings.                                   |
|                    | Nuisance<br>call<br>blocking<br>service | Register, delete or confirm number of registrations.                              |

| Network<br>service | Caller ID<br>display<br>request<br>service | Playback a guidance<br>to inform the caller<br>to show his phone<br>number, then end the<br>call automatically.                                 |
|--------------------|--------------------------------------------|----------------------------------------------------------------------------------------------------|
|                    | Second<br>call<br>settings                 | Set how to answer<br>another incoming call<br>from the third party<br>during a call.                                                            |
|                    | Call<br>notification                       | A missed call is notified<br>by SMS when the<br>power is off, when you<br>are out of service or<br>when it is unavailable<br>to receive a call. |
|                    | English<br>guidance                        | Guidance such as<br>voice guidance or<br>Network service<br>guidance is played<br>back in English.                                              |
|                    | Remote<br>operation<br>settings            | Set remote operation<br>settings to operate<br>remotely from a<br>docomo mobile phone,<br>a fixed line telephone<br>or an NTT pay phone.        |

| Network Public mode (power OFF) settings | This is an auto-reply service emphasizes on manners in a highly public space. If it is set to public mode (power OFF), when someone calls you while the power is turned off or while it is set to airplane mode, the caller will hear a guidance informs that you can not answer the call since you are in a place where power is required to turn off such as a hospital, an airplane or somewhere near the priority seat on the train.  You can hear the public mode (power OFF) guidance even when you are out of the service area, or in places with no signal reception. |
|------------------------------------------|----------------------------------------------------------------------------------------------------|
|------------------------------------------|----------------------------------------------------------------------------------------------------|

| Roaming settings                 |                                | Set roaming settings. (P256)                                                                         |
|----------------------------------|--------------------------------|----------------------------------------------------------------------------------------------------|
| Advanced call settings           | Sub<br>address<br>settings     | Set delimiter when<br>calling with a sub<br>address. *** is a<br>separator for sub<br>address.       |
|                                  | Prefix<br>settings             | Edit, add or delete<br>a prefix.<br>Register an<br>international<br>number to add<br>before calling. |
|                                  | Reject<br>unregistered<br>call | Reject unregistered incoming calls.                                                                  |
|                                  | Phone memo                     | Set phone memo.<br>(P106)                                                                            |
| Sound &<br>Vibration<br>settings | Phone ringtone                 | Set phone ringtone.                                                                                  |

| Sound & Vibration settings | Vibrate on ring            | Set to vibrate or not with an incoming call.                      |
|----------------------------|----------------------------|-------------------------------------------------------------------|
|                            | Dial pad<br>touch<br>tones | Set to turn on dial pad touch tone or not when tapping dial pad.  |
| Reject SMS                 |                            | Reject an incoming call and edit reject SMS message.              |
| Open source<br>licenses    |                            | Open source license is displayed.                                 |
| Privacy keeper             |                            | Set to hide caller information or not with an incoming call.      |
| Voice clarity              |                            | Set to enhance<br>voice sound<br>quality in noisy<br>environment. |

## docomo phonebook

In docomo phonebook, add contact information such as your phone numbers, email addresses, web service accounts. etc.

#### ■ Cloud service on Phonebook

Using Cloud service on Phonebook is required for docomo phonebook application. When docomo phonebook application is activated from application list or phone application for the first time (including after application reset), "Use of Cloud" screen is displayed to start the use of Cloud.

## Displaying Phonebook

Information registered on Phonebook is displayed.

- From the Home screen, "Apps" >
  "docomo phonebook"
  - · docomo phonebook is displayed.

#### 1 "Contacts" tab

Contact list screen is displayed.

#### 2 Contact list

Select an picture and tap a displayed icon to make a call, create a mail or use the services on the Internet.

Tap a contact to display "Profile" screen.

#### 6 Groups (P115)

Tap to select a group and display the contacts in the selected group.

#### 4 Register (P112)

Add new contacts.

- If you have registered more than one account, select one to add a new contact to and complete the required items.
- 6 "Communication" tab

Call logs, SMS logs, sp-mode mail and SNS message\* logs are displayed.

To delete communication history, **■**\*Delete displayed data\* • "OK".

\* Displays only after starting Cloud and using "My SNS" function.

#### 6 "Timeline" tab

Timeline of SNS/blog is displayed through "Friends NEWS" function and "My SNS" function.

- \* Start of using Cloud is required to display.
- 7 "My profile" tab (P116)
- Index list
- Index
  - Index list is displayed.
- Search

Enter a keyword to search a contact.

### Adding New Contact

You can add new contacts.

- From the Home screen, "Apps" ▶ "docomo phonebook" ▶ "Contacts" tab
- "Register"
  - · If you have registered more than one account, select one to add a new contact.
- 3 Enter the required information and tap "Save"
  - · The information you input is registered.

#### Note

 Contacts saved on docomo account can. be synchronized with Cloud.

## **Editing Contact**

You can edit a registered contact.

- From the Home screen, "Apps" ▶ "docomo phonebook" ▶ "Contacts" tah
- Tap a contact to edit
  - "Profile" screen is displayed.
- "Edit"
  - · "Edit profile" screen is displayed with information registered partially.
- Edit information and tap "Save"
  - The contact is updated.

## Confirming/Using Contacts

- From the Home screen. "Apps" ▶ "docomo phonebook" ▶ "Contacts" tab
- Tap a contact to confirm or use · "Profile" screen is displayed.

#### Account icon

The register account icon is displayed.

- · More than one icon are displayed when integrating contacts from different accounts.
- Picture and name

Tap a picture to make a call, create a mail or use the services on the Internet

"Profile" tab

The registered profile information such as phone number email address, address birthday, nickname, etc. is displayed.

- "Communication" tab.
- Group

The registered groups are displayed.

Profile information

Profile information such as phone number. email address, address, birthday, nickname, etc. is displayed.

Name card image

Name card image made with "Name card creator" application is displayed.

- . Up to three name cards can be saved in Profile.
- Output
  Use this template button
  - · Use a registered template to make name cards.

- Fdit Tap to edit profile.
- The latest calling information
- Timeline" tah
- Favorites list hutton Add to/remove from Favorites
- Kne-no-Takuhaihin For detailed information about Kne-no-Takuhaibin, refer to DOCOMO website.
- SMS Send SMS
- Delete name card Tap to delete a name card.

## Change Displayed Account on **Phonebook**

You can set to display or to hide the contacts included in a group of a specific account or a Google account.

- From the Home screen, "Apps" ▶ "docomo phonebook" ▶ "Contacts" tab
- ▶ "Others" ▶ "Accounts to display"
- Set an account to display

#### **Deleting Contact**

- From the Home screen. "Apps" ▶ "docomo phonebook" ▶ "Contacts" tab
- Tap a contact
  - "Profile" screen is displayed.
- Value | Delete | Delete | Delete | Delete | Delete | Delete | Delete | Delete | Delete | Delete | Delete | Delete | Delete | Delete | Delete | Delete | Delete | Delete | Delete | Delete | Delete | Delete | Delete | Delete | Delete | Delete | Delete | Delete | Delete | Delete | Delete | Delete | Delete | Delete | Delete | Delete | Delete | Delete | Delete | Delete | Delete | Delete | Delete | Delete | Delete | Delete | Delete | Delete | Delete | Delete | Delete | Delete | Delete | Delete | Delete | Delete | Delete | Delete | Delete | Delete | Delete | Delete | Delete | Delete | Delete | Delete | Delete | Delete | Delete | Delete | Delete | Delete | Delete | Delete | Delete | Delete | Delete | Delete | Delete | Delete | Delete | Delete | Delete | Delete | Delete | Delete | Delete | Delete | Delete | Delete | Delete | Delete | Delete | Delete | Delete | Delete | Delete | Delete | Delete | Delete | Delete | Delete | Delete | Delete | Delete | Delete | Delete | Delete | Delete | Delete | Delete | Delete | Delete | Delete | Delete | Delete | Delete | Delete | Delete | Delete | Delete | Delete | Delete | Delete | Delete | Delete | Delete | Delete | Delete | Delete | Delete | Delete | Delete | Delete | Delete | Delete | Delete | Delete | Delete | Delete | Delete | Delete | Delete | Delete | Delete | Delete | Delete | Delete | Delete | Delete | Delete | Delete | Delete | Delete | Delete | Delete | Delete | Delete | Delete | Delete | Delete | Delete | Delete | Delete | Delete | Delete | Delete | Delete | Delete | Delete | Delete | Delete | Delete | Delete | Delete | Delete | Delete | Delete | Delete | Delete | Delete | Delete | Delete | Delete | Delete | Delete | Delete | Delete | Delete | Delete | Delete | Delete | Delete | Delete | Delete | Delete | Delete | Delete | Delete | Delete | Delete | Delete | Delete | Delete | Delete | Delete | Delete | Delete | Delete | Delete | Delete | Delete | Delete | Delete | Delete | Delete | Delete | Delete | Delete | Delete | Delete | Delete | Delete | Delete | Delete | Delete
  - · The contact is deleted

#### Note

"Select all" or place a check mark in the contact you want to delete ▶ "Delete" ▶ "OK".

## **Using Groups**

You can set a contact to any group.

- From the Home screen, "Apps" ▶
  "docomo phonebook" ▶ "Contacts" tab
- 7 "Groups"
  - · Groups list is displayed.

- Group name
- 2 Registered contact number
- 6 Group icon
- 4 Group list
- Touch and hold down a group to edit ▶ tap "Edit group" to edit group information.
  - Touch and hold down a group to delete ► tap "Delete group" to delete group.
  - Depending on the group, it may not be able to edit or delete.
- 6 No group
- 6 Add

Add groups.

- If you have registered more than one account, select one to add a new group.
- Close

Close group list.

#### Adding contacts to group

- Select a group from group list
- Touch and hold down a contact to add
- Drag the contact to the desired group and release your finger

#### Deleting contact from group

- Select a group from group list
- Touch and hold down a contact to delete
- Drag the contact to the group where it belongs to and release your finger

#### Note

· Group function is only available for contacts saved on docomo or Google account

## Displaying Your Own Phone Number

You can confirm your phone number, and add, edit or delete your profile information. Also, you can display the name card data created by name card creator application, and exchange the data via network.

From the Home screen, "Apps" ▶ "docomo phonebook" ▶ "My profile" tab

#### Picture and name

#### Profile information

Registered information such as phone number, email address, address, birthday, nickname etc. is displayed.

 When docomo mini UIM card is inserted, the phone number of docomo mini UIM card is displayed automatically.

#### Name card image

An name card image created by "Name card creator" application is displayed.

 Up to 10 name cards can be saved in My profile.

#### Name card exchange button

Tap to exchange name cards created by "Name card creator" application with other people via network.

## Create/Edit/Delete name card button Tag to greate, adjet or delete a name and

Tap to create, edit or delete a name card.

• If you have not downloaded the "Name card creator" application, the download

card creator" application, the download screen appears. Follow the on-screen instructions to download the "Name card creator" application.

#### 6 Notice\*

Set to notify your profile settings (phone number, mail address) to the contacts added on phonebook (friend notification settings).

- 7 Edit
  Tap to edit a profile.
- \* To use notification settings, starting using Cloud is required.

## Backup of Phonebook

You can share phonebook saved in this terminal via Bluetooth function, Fmail or Gmail Also you can import phonebook from docomo mini UIM card to this terminal

#### Note

 Backup or restore your phonebook through docomo backup (Save to microSD card). For the detailed information about docomo backup (Save to microSD card), refer to "ドコモバック アップ(docomo backup)" (P186).

## Sending phonebook

- From the Home screen, "Apps" ▶ "docomo phonebook" ▶ "Contacts" tah
- Tothers Import/Export
  - · A menu is displayed.
- "Share phonebook data"
  - · A menu is displayed to select an application to send data.
- Select an application
  - A screen is displayed based on the application you choose. Follow the onscreen instructions to operate.
  - Depending on the applications, it may not be able to send.

## Importing phonebook from docomo mini UIM card

- From the Home screen, "Apps" ►
  "docomo phonebook" ► "Contacts"
  tab
- 2 ► "Others" ► "Import/Export"
  - A menu is displayed.
- 3 "Import from SIM card"
  - If you have registered more than one account, select an account to import.
- Tap a contact to import
  - · The contact is imported.

#### Note

 Only names and phone numbers can be imported for contacts. Information such as groups, email address cannot be imported.

## Mail/Web Browser

# spモードメール (sp-mode mail)

You can send and receive emails using an i-mode mail address (@docomo.ne.jp). You can use pictograms and Deco-mail. It also supports auto receive

- For details about sp-mode, refer to DOCOMO website.
- From the Home screen, "spモード メール (sp-mode mail)"
  - · Follow the on-screen instructions.

## SMS

You can send and receive a text message contains up to 70 double-byte characters (or 160 single-byte alphanumeric characters) to a phone number as an address.

### Sending SMS

- From the Home screen, "Apps" >
  "Messaging"
  - · The "Messaging" screen is displayed.
- Tap "To" box to enter a recipient's phone number
  - A list of contacts beginning with the entered number or name is displayed.
  - Tap to display phonebook and select a recipient.
- Enter a message in "Enter message" hox

## 5 "Send"

· The message is sent.

#### Note

- While entering a message, tap 
   "Insert smiley" to insert a smiley.
- To check if an SMS has been received, tap \( \overline{\overline{\overlin
- You can also send/receive SMS to/from users of overseas network operators. For available countries/compatible overseas network operators, refer to "Mobile Phone User's Guide [International Services]" or the DOCOMO "International Services website".
- To send SMS to users of overseas network operators, enter "+" ▶ "Country code" ▶ "Recipient's mobile phone number". If the mobile phone number begins with "0", enter the number excluding the first "0". You can also send an SMS by entering "010", "Country code" and "the recipient mobile phone number".

## Receiving/Viewing SMS

# From the Home screen, "Apps" ► "Messaging"

 The thread (recipient who send or receive messages) list is displayed on the "Messaging" screen.

#### 7 Tap a thread

· A message appears.

#### Note

 When you receive an SMS, the preview screen is displayed. In the preview screen, you can reply a message, display a thread, or clear a preview screen.

#### **Email**

email is usable after setting an account of mopera U or general provider.

## **Opening Email**

- From the Home screen, "Apps" >
  "Email"
  - · The "Inbox" screen is displayed.
  - The "Select email provider" screen is displayed if you have not set email account.

## Setting Email Account

Get the necessary information for settings beforehand from your service provider.

- From the Home screen, "Apps" ▶
  "Email"
  - The "Select email provider" screen is displayed.
- 2 Select an email provider in the "Select email provider" screen
- 3 Enter an email address and a password in the email account setting screen

## 4 "Manual setup"/"Next"

- · Follow the on-screen instructions.
- Select account type when tapping "Manual setup". Follow the on-screen instructions to make the settings. For information about the settings, contact your service provider.

#### Note

 You can change the settings later. For details, refer to "Changing Email Account Settings" (P125).

## Displaying Received Email

- From the Home screen, "Apps" 
  "Email"
  - · New emails are received automatically.
- 7 On "Inbox" screen, tap an email
  - The message is displayed on email screen.

#### Note

- New messages are not received automatically if you have set "Manual" for retrieve interval.
- \* To receiving emails, tap ► "Refresh".
- If you have registered more than one account, on "Inbox" screen tap "Inbox" > tap a registered account and change it.

## Creating and Sending Email

- From the Home screen, "Apps" >
  "Email"
  - · "Inbox" screen is displayed.
- **)**
- 3 Tap "To" box to enter a recipient's email address
  - A list of address beginning with the entered number or name is displayed.
- Enter a subject in the "Subject" box
- 5 Enter a message in the message box
- **6** ≥
  - · The email is sent.

#### Note

 A appears on the right side of the "To" box if an invalid email address is entered.
 Check the email address and correct it

#### Adding Account

You can add more than one account on "Email" application.

- From the Home screen, "Apps" ▶
  "Email"
  - · The "Inbox" screen is displayed.
- 7 Settings"
  - · The "Settings" screen is displayed.
- 3 "Add account"
  - The "Select email provider" screen is displayed.
- Select an email provider in the "Select email provider" screen
- 5 Enter an email address and a password in the email account setting screen
- "Manual setup"/"Next"
  - · Follow the on-screen instructions.
  - When tapping "Manual setup", select an account type depending on the account type. Follow the on-screen instructions to set up. About setting information, consult the service provider.

## Changing Email Settings

- From the Home screen, "Apps" 
  "Email"
  - · The "Inbox" screen is displayed.
- 7 Settings" ► "General settings"
  - "General settings" screen is displayed.
- Change the settings if necessary

| Set default account | Set the default account settings.                                     |
|---------------------|-----------------------------------------------------------------------|
| Roaming*            | Set to receive emails automatically or not during roaming.            |
| Email preview       | Set the number of lines to show an email preview.                     |
| Split view          | Set to split view or not when displaying by landscape screen.         |
| Load linked images  | Set to display the image which is linked to an email or not.          |
| Ask before deleting | Set to display the confirmation screen or not when deleting an email. |

| Screen after deleting | Select a screen after deleting an email. |
|-----------------------|------------------------------------------|
| Trusted certificates  | A trusted certificate is displayed.      |

<sup>\*</sup> It is necessary to set data roaming. (P253)

## Changing Email Account Settings

- From the Home screen, "Apps" >
  "Email"
  - · The "Inbox" screen is displayed.
  - P "Settings" ► tap an email account
    - "Account settings" screen is displayed.
- 3 Change the settings if necessary

| DISPLAY NAMES            |                                      |  |
|--------------------------|--------------------------------------|--|
| Account name             | Set account name.                    |  |
| Your name                | Set user name.                       |  |
| Use signature            | Set to use signature or not.         |  |
| Signature                | Edit signature contents.             |  |
| SYNC, SEND & RECEIVE     |                                      |  |
| Retrieve<br>interval     | Set retrieve interval for inbox.     |  |
| Number of emails to show | Set the number of emails to display. |  |
| Message size<br>limit    | Set message size.                    |  |

| Delete from server*1     | Set the timing to delete from server.                                                    |  |
|--------------------------|------------------------------------------------------------------------------------------|--|
| Download<br>over Wi-Fi*2 | Set to download the<br>attached file or not when<br>Wi-Fi is connected.                  |  |
| Download file size*2     | When "Download over<br>Wi-Fi" is ON, set file size<br>for files downloaded via<br>Wi-Fi. |  |
| Account & sync           | Synchronize data with other accounts or delete accounts.                                 |  |
| Auto resend times        | Set the number of times for auto sending.                                                |  |
| Always Cc/<br>Bcc me     | Set to always add yourself to Cc/Bcc or not.                                             |  |
| Security settings        | Set digital signatures, encryption, etc.                                                 |  |
| NOTIFICATIONS            |                                                                                          |  |
| Notifications            | Set to show the notification or not with an incoming email.                              |  |
| Notification sound*3     | Set notification sound.                                                                  |  |

| Vibrate*4                      | Set to vibrate or not with an incoming email. |  |
|--------------------------------|-----------------------------------------------|--|
| SERVER SETTINGS                |                                               |  |
| Incoming<br>server<br>settings | Confirm the incoming server settings.         |  |
| Outgoing<br>server<br>settings | Confirm the outgoing server settings.         |  |
| REMOVE ACCOUNT                 |                                               |  |
| Remove account                 | Delete an account.                            |  |

- \*1 Displayed only with POP3 account.
- \*2 Not displayed with POP3.
- \*3 Required to set "Manner Mode" in "Sound" to "Sound & Vibrate" beforehand. (P203)
- \*4 Required to set "Manner Mode" in "Sound" to "Sound & Vibrate" or "Vibrate only" beforehand. (P203)

#### **Gmail**

Gmail is an online email service of Google. You can send and receive emails by using Gmail preinstalled in this terminal.

## **Opening Gmail**

- From the Home screen, "Apps" 
  "Gmail"
  - Gmail opens, and the "Inbox" screen is displayed.

#### Note

- If Google account settings have not been completed, "Add a Google Account" screen is displayed. Follow the displayed instructions. If you do not have a Google account, create one here.

## Creating and Sending Mail

- From the Home screen, "Apps" >
  "Gmail"
  - · The "Inbox" screen is displayed.
- 2
- The "Compose" screen is displayed.
- 👔 Enter email address in "To" box
- 4 Enter a subject in the "Subject" box
- 5 Enter a message in the "Compose email" box
- 6
  - · The mail is sent.

## Early Warning "Area Mail"

You can receive Earthquake Early Warnings etc. provided by the Japan Meteorological Agency.

- Area Mail is a free service that does not require application.
- · You can save up to 50 mails.
- You cannot receive Area Mail in the following cases.
  - Power off

- Out of service
- In Airplane mode
- During voice callsDuring international
- During updating During ir software roaming
- During sending/receiving SMS
- When using a SIM card of other manufacturers
- During updating Android version
- You may not be able to receive Area Mail when using packet communication or tethering functions.
- You cannot receive the Area Mail again once it has been sent.

## Receiving Early Warning "Area Mail"

When an Area Mail is received, notification sound or ringtone sound and the text of the Area Mail is displayed in a pop-up menu.

- When the screen lock is set, the text of the Area Mail is not displayed. It will be displayed when the screen lock is canceled.
- · You cannot change the ringtone volume.
- At the time of first time purchasing, even when "Manner Mode" is set to "Vibrate only" or "Silent", the dedicated buzzer or the dedicated beep tone still rings. You can also change the setting to turn off the notification sound or ringtone. (P129)

#### Viewing Area Mail

- From the Home screen, "Apps" ►
  "Disaster Kit"
  - When activating for the first time, the "Using this application" screen appears.
- "Early warning 'Area Mail' Inbox"
  - The "Early warning 'Area Mail' Inbox" screen is displayed.
  - 🔾 Tap an Area Mail
    - · The text of the Area Mail is displayed.

#### Note

 To delete Area Mail, place a check mark in the Area Mail to delete on "Early Warning 'Area Mail" Inbox" screen, or place a check mark in "Select all" ▶ "Delete" ▶ "OK".

# Setting Early Warning "Area Mail"

You can set whether to receive Area Mail or behavior when Area Mail is received.

- From the Home screen, "Apps" ►
  "Disaster Kit" ► "Early warning 'Area
  Mail' Inbox"
  - The "Early warning 'Area Mail' Inbox" screen is displayed.
- 7 ► "Settings"
  - · The "Settings" menu is displayed.

## 3 Change the settings if necessary

| Receive setting                           | Place a check make to receive Area Mail.                                                                                                    |
|-------------------------------------------|----------------------------------------------------------------------------------------------------|
| Beep tone                                 | Set beep time and the operations of Manner Mode when set to "Vibrate only" or "Silent".                                                                                                    |
| Check<br>screen<br>image and<br>beep tone | You can confirm operations<br>for receiving earthquake<br>early warnings, tsunami<br>warnings and disaster/<br>evacuation information.                                                      |
| Other<br>settings                         | To receive Area Mail other than earthquake early warnings, tsunami warnings and disaster/evacuation information, you can register Area Mail names and message IDs that you want to receive. |

## **Browser**

Browser allows you to view web pages in the same way that you do on a PC.

## **Opening Browser**

#### From the Home screen, "Internet"

 The web page is displayed on the browser screen.

#### Maximum/minimum screen

Tap III to change to minimum window display.

Then tap 

to change it to full screen display.

#### Search box

Tap to display the search box. Enter the text or URL to search, and a list of web pages or search candidates that match the entered characters are displayed.

Tap one from the list or entering the entire URL. and tap "Go" to display the web page.

#### 3 Switching windows

It switches to the window you selected to access to a web page in case of multiple windows. Tap 

to close the window.

#### Note

- When search box and icon are not displayed on the top of the screen, scroll the browser screen downward to show them
- Pinch out or pinch in a web page to zoom in or zoom out the display.
- Even the web page is made for a PC, you can also zoom in, zoom out or scroll the display. For detailed information, refer to "Using Touch Screen" (P46).
- Depending on the format and content of a web page, the operations can be different
- Touch and hold down the text of a web page to select.

The following menus are displayed when the text is selected.

- "Select all": Select the entire text inside a web page.
- "Copy": Copy text.
- "Scrap": Save the text and web page link to Notebook (P189).

- "Share": Send text through application or service
- "Find": Search text inside web page.
- "Web search": Search text inside website.
- "Translate": Translate text.
- For details about file formats available to display and play back on this terminal, refer to "File format" (P291).

#### Searching a web page by voice

- From the browser screen, tap search box
- 7 🌷
  - · "Speak now" is displayed.
- Speak the keyword(s) clearly to the microphone
  - Selections for keyword(s) are displayed.
     Tap a selection so that it will be entered in the search box. A web page list including the keywords you search will be displayed.
- ⚠ Tap a web page
  - · The selected web page opens.

## Opening incognito tab

You can browse web pages without leaving any browsing history or searching history.

- From the browser screen, 🔟 🕨
  - ▶ "New incognito tab"
  - A new tab opens and the description of secret mode is displayed.
- Display a web page
  - For details about opening a web page, refer to "Opening Browser" (P130).

#### Note

- It does not leave any history with the web page opened in secret tab. Cookie record is deleted when closing the tab.
   The downloaded files and the web pages added to bookmark can be saved.

## Using Browser Menu

## From the browser screen,

| Refresh/<br>Stop         | Refresh or stop refreshing web page.                                   |
|--------------------------|------------------------------------------------------------------------|
| Forward                  | The next web page is displayed.                                        |
| New tab                  | A new window opens and the Home scree is displayed.                    |
| Bookmarks                | "Bookmarks" tab is displayed.                                          |
| Save to bookmarks        | Add a web page to bookmarks.                                           |
| Homepage                 | Home page is displayed.                                                |
| Share page               | Use an application or service to share web page.                       |
| Find on page             | Enter a keyword to search strings inside the wen page.                 |
| Desktop<br>view          | Website of PC version is displayed.                                    |
| Save for offline reading | Save a webpage. Tap   *Saved pages" tab to display the saved web page. |

| Capture<br>plus | Capture the entire web page.<br>You can check the captured<br>image from "Capture plus" in<br>"Gallery". |
|-----------------|----------------------------------------------------------------------------------------------------|
| Print           | Print out a web page. (P245)                                                                             |
| Settings        | The setting screen is displayed.                                                                         |
| Exit            | Exit a web page.                                                                                         |

## Using Bookmark and History

Add a web page to bookmarks to quickly access to the web page.

You can display browsing history to view web pages your visited previously.

#### Adding bookmark

- Open the web page you want to add to bookmark
- 7 Save to bookmarks
- 3 Edit name, URL or other items if necessary, and tap "OK"

## Opening a web page added to bookmarks

- From the browser screen, From the browser screen, From the browser screen,
  - · The "Bookmarks" tab is displayed.
- 7 Tap a bookmark to display
  - · The selected web page opens.

## **Changing Browser Settings**

- From the Browser screen, From the Browser screen,
- Change the settings if necessary

| General                 | Set home page settings and automatic input setting of web form.                                                                                                    |
|-------------------------|----------------------------------------------------------------------------------------------------|
| Privacy &<br>Security   | Clear the browser cache, the<br>browsing history, set display/<br>hide a warning screen, Cookie,<br>form data, location information,<br>password and web notification.  |
| Accessibility           | Set text size, magnification of double tap, minimum font size, black and white reversal and contrast.  Place a check mark in "Inverted rendering" to adjust "Contrast". |
| Advanced                | Reset search engine, website settings, display settings and browser settings to default setting.                                                                        |
| Bandwidth<br>management | Set to pre-load search results and load images.                                                                                                    |

## **Google Chrome**

You can browse Web pages with Google Chrome. Also you can synchronize the data of tabs, bookmarks and address bar opened by Chrome on your PC with the data on the terminal.

 To use Google Chrome to synchronize data with PC, you need to login first.

## Opening Google Chrome

- From the Home screen, "Apps" >
  "Chrome"
  - · A web page is displayed.

#### Note

- A confirmation message regarding the terms of use appears when using Google Chrome for the first time.
- For details about Google Chrome, 
   "Help" on the Google Chrome screen.

## **Hangouts**

Hangouts is a free tool for communication. You can enjoy the photos, pictograms, video hangouts to make conversations. Gmail, Google+, Chrome feature expansion and Android are also available to use.

 To use Hangouts, setting Google account is necessary. For details, refer to "Setting Online Service Accounts" (P67).

## **Activating Hangouts**

- From the Home screen, "Apps" >
  "Hangouts"
  - · "Hangouts" screen is displayed.
  - If you have registered more than one Google account, select one on "Hangouts" screen.

#### Note

- You are asked to confirm your phone number when using Hangouts for the first time.
- If you have not finished setting Google account, "Add a Google Account" screen is displayed. Follow the instructions to operate. Get a Google account if you do not have one.

## **Starting Chatting**

- From the Home screen, "Apps" >
  "Hangouts"
  - · "Hangouts" screen is displayed.
- ) +
- 🙎 Tap a friend to chat
- "Message"/"Video call"
  - If you tapped "Message", enter a message in "Send a message" box and tap >.
  - If you tapped "Video call", video chat starts

## **Apps**

## dmenu

This allows you to access easily to docomo's recommended sites or convenient applications.

#### From the Home screen, "dmenu"

. The browser launches and "dmenu" is displayed.

#### Note

- Packet communication (LTE/3G/GPRS). or Wi-Fi Internet to use dmenu.
- Packet communication fees are charged. to connect to dmenu or download the recommended applications. Also, depending on the downloaded application. the packet communication starts automatically.
- · There are some paid applications in the recommended application on dmenu.

## dmarket

This allows you to get convenient and fun contents

#### From the Home screen, "dmarket"

- . The browser launches, and "dmarket" is displayed.
- · For the first usage of dmarket, the dmarket software license agreement is displayed to confirm your agreement.

#### Note

 For details of dmarket, refer to the DOCOMO website.

## Play Store

Google Play enables you to access applications and games you like and download them to install into this terminal.

 To use Google Play, Google account is required. (P67)

## **Installing Application**

- From the Home screen, "Play Store"
- 2 Search application ▶ tap the application that you want to download
- 3 Tap "INSTALL" (for free applications), or Amount field (for paid applications)
  - The displayed content differs depending on the application.
  - If the application needs to access data and functions on this terminal, the functions used by the application are displayed.

# From the "App permissions" screen, "ACCEPT"

- For paid applications, if you have not registered a payment method with your account, "CONTINUE" is displayed. Tap it and follow the on-screen instructions.
- You are taking responsibility when using applications on this terminal starting from downloading and purchasing the applications. Pay special attention to application that is accessing multiple functions or large amount of data.
- If download or installation is finished normally, the notification icon will be displayed in the status bar. Display the notification panel and tap the application name. The installed application opens.

#### Purchasing an Application

- Payment for application is only once. After downloading, you do not need to pay every time when you uninstall or download again.
- If you have another Android device that is using the same Google account, you can download for free on that device once you purchased the application.

- After purchasing application, you can request a refund within a specified time.
   The application is deleted, and it will not be charged. Requesting a refund is available only once for the first time of purchasing each applications. After requesting a refund to a purchased application, and purchasing the same application again, you cannot request a refund.

### Note

- Be sure to check the security of application, and then install it at your own risk. This terminal may be infected with a virus and the data may be damaged.
- NTT DOCOMO is not liable for malfunctions, if any, caused by the application you installed. In that case, you need to pay for repair even when it is within guarantee period.
- NTT DOCOMO is not liable for any disadvantage brought to you or any third party due to an application you installed.
- Some applications automatically perform packet communications. Packet communication is kept active unless you disconnect or it is timed out. Note that packet communication fee may get high. To disconnect packet communication, from the Home screen, " 'Settlings'
  - ▶ "More..." ▶ "Mobile networks" and remove the check mark in "Data enabled".

## Uninstalling an Application

- From the Home screen, "Play Store"
- ► "My apps" ► tap the application that you want to uninstall
- 3 "UNINSTALL"
- 4 "OK"
  - When the "REFUND" is not displayed on paid application, the trial period is expired.

## Osaifu-Keitai

You can use "Osaifu-Keitai compatible service" for payment or coupon by just holding this terminal and against the store reader, or "かざしてリンク対応サービス (Kazashite-Link services)" for accessing information by holding it against home electrical appliances, smart poster, etc.

Electronic money and point values can be stored on IC cards, or on docomo mini UIM card.

Additionally, you can check credit, balance or points of your electronic money, as well as lock Osaifu-Keitai to prevent any loss.

For details about Osaifu-Keitai, refer to DOCOMO website.

 To use Osaifu-Keitai compatible services, it is necessary to make settings through sites or applications

- · If this terminal has a problem, data in the IC card\*1 and data in the docomo mini LIIM card may be lost or changed (if this terminal needs renair terminals with data cannot be accepted, so principally the user needs to delete the data). For more information about reissuing and restoring data, and support for saving and transferring data, contact the Osaifu-Keitai compatible service provider. Please use Osaifu-Keitai compatible services that provide backup services to save you important data.
- · We are not responsible for damages such as lost or changed data in the IC card and in the docomo mini UIM card, or other damages related to Osaifu-Keitai compatible services in any cases including terminal malfunction or terminal replacement.
- If a terminal is stolen or lost, please immediately contact your Osaifu-Keitai compatible providers for what to do.
- \*1 Data which is stored on the IC cards that Osaifu-Keitai compatible terminals are equipped with
- \*2 Data which is stored on docomo mini LIIM card

## Using "Osaifu-Keitai compatible service"

To use Osaifu-Keitai compatible services, from the Osaifu-Keitai compatible site, download the application for Osaifu-Keitai and then configure settings. Some services do not require downloading of an Osaifu-Keitai compatible application.

- From the Home screen, "Apps" ▶ "Osaifu-Keitai"
  - · Initial settings may be required at the first startup. Follow the on-screen instructions.
- Tap the service that you want to use
- Set service settings
  - Make necessary settings from the service site or application.

4 You can hold the name mark on this terminal against a reader to enable an electronic transaction

## Note

- You can read/write data with reader without activating Osaifu-Keitai compatible application.
- It is available even when you turn off the power of this terminal. It may become unavailable if you have not turned on this terminal for a long period of time or the battery level is low.
- Osaifu-Keitai compatible services can be used even if the docomo mini UIM card PIN code cannot be unlocked, or if the PIN code is locked
- If sp-mode was not subscribed to, please note that some of the functions of Osaifu-Keitai compatible services might no longer be able to be used.

## Using "かざしてリンク対応サービ ス (Kazashite-Link services)"

Activate "Reader/Writer P2P" in advance (P199)

- Skim a device with NFC module inside or a smart poster over the a mark on the terminal
  - · You can also exchange information with other Android Beam users. (P239)

## Notes on Holding over Device

Notes when holding over reader, NFC Modules built-in device etc.

- When holding over 
   mark, bring it close to the device slowly.
- Hold the 
   mark parallel to the center of reader. If it cannot be scanned even with it held in front of the center scanner, slightly lift up this terminal, or move it backwards/ forwards or to the left/right.
- When there is a metal object between the mark and the device, reading may fail. Note that putting this terminal into a case or cover may affect communication performance, take it out from case or cover.

### Locking Osaifu-Keitai

Use "NFC/Osaifu-Keitai lock" to lock the Osaifu-Keitai service from being used. Locking of Osaifu-Keitai is different from screen lock and SIM card lock

- From the Home screen, "Apps" ▶ "Osaifu-Keitai"
- 9 "Lock Settings"
  - · When Osaifu-Keitai is initially locked. the "Set new NFC/Osaifu-Keitai lock password" will be displayed. Follow the on-screen instructions, and set the lock password initial setting.
- Enter a password

- While configuring "NFC/Osaifu-Keitai lock". We or we are displayed on the status har
- . This cannot be unlocked even if the nower is shut off
- · If the battery runs down during the configuring of "NFC/Osaifu-Keitai lock". "NFC/Osaifu-Keitai lock" can no longer be unlocked. Be careful of the battery level. Make sure to unlock "NFC/Osaifu-Keitai lock" after charging this terminal.
- In order to be able to use the Osaifu-Keitai menu during the configuring of "NEC/Osaifu-Keitai lock" the lock needs to be unlocked.
- The password for "NFC/Osaifu-Keitai lock" is not deleted even if the terminal is initialized
- · Since the lock might need to be unlocked and the password might need to be changed, please write down and store the password for "NFC/Osaifu-Keitai lock"
- Unlock "NEC/Osaifu-Keitai lock" with the docomo mini LIIM card installed that was inserted into the terminal when "NEC/ Osaifu-Keitai lock" was configured.

#### Canceling the lock

- From the Home screen, "Apps" >
  "Osaifu-Keitai"
  - The Osaifu-Keitai screen in the locked status is displayed.
- "Lock Settings"
  - The "NFC/Osaifu-Keitai lock" screen is displayed.
- 3 Enter the same password as the one you entered when logged in
- 4 "OK"

### ToruCa

ToruCa is an electronic card that can be loaded to your mobile. It can be acquired from readers and websites as the shop information or coupons. The acquired ToruCa will be saved in "ToruCa" application. Use "ToruCa" application to display, search or update.

For details of ToruCa. refer to DOCOMO

- website.

  ☐ From the Home screen, "Apps" ►

  "ToruCa"
  - When initially activated, the software license agreement screen will be displayed.

- Packet communication fee may incur when acquiring, displaying or updating ToruCa.
- You may not be able to acquire, display or update the ToruCa provided for i-mode terminal.
- The functions below may not be available depending on the IP (Information Provider) setting.
  - Acquiring from readers
  - Update
  - ToruCa sharing
  - Transferring and copying to microSD card
  - Viewing maps
  - ToruCa that can be displayed on the map from ToruCa (details) may not be able to be displayed on the map from ToruCa list
- It is not possible to acquire ToruCa from readers while NFC/Osaifu-Keitai is locked.
- You cannot obtain the same ToruCa when you have placed a check make in "重複チェック (redundant check)".
   Remove the check mark to obtain the same ToruCa redundantly.

- When using email to send ToruCa, ToruCa (details) will be transmitted in its pre-acquisition state.
- The received ToruCa by email may not be saved depending on the email application in use.
- ToruCa may not be acquired depending on the browser you use.
- When moving or copying ToruCa to microSD card, it is moved or copied with the status before acquiring ToruCa (details).
- ToruCa may not be acquired from readers when Osaifu-Keitai is not initialized.

### TV (1Seg)

1 Seg is a digital terrestrial TV broadcasting service for mobile devices that allows you to receive data programs along with video and audio. Also the two-way service using mobile device communication function and the detailed information about communication route are available to use.

For details on "1Seg" service, refer to the following homepage.

Association for Promotion of Digital Broadcasting

http://www.dpa.or.jp/ (in Japanese only)

#### Before Using 1Seg

- 1 Seg is a service provided by TV broadcast companies (broadcast stations).
   Receiving video and audio is free. For more information about NHK reception fees, contact NHK.
- There are two types of information displayed in the data broadcasting area: "Data broadcasts" and "Data broadcast sites".

"Data broadcasts" are displayed by broadcast wave for both video and audio, and "Data broadcast sites" are displayed by connecting to the site provided by the TV

broadcasting company (broadcast station) through the data broadcast information. To view "Data broadcast sites", etc. packet communication fees are charged. Information fees may be required to access some sites.

#### Broadcast wave

I Seg is one of broadcast services, and receives radio waves (broadcast waves) that are different from Xi service and FOMA service. Therefore, it is not possible to receive at locations where broadcast waves do not reach or during time zones where broadcasting is off regardless of whether you are in an area with Xi service or FOMA service.

In addition, in areas with digital terrestrial TV broadcast service, reception may be poor or may not be available in the following locations.

- Locations far from the broadcasting tower where the broadcast wave is sent
- Locations where waves are blocked by landscape or buildings such as in the mountains and or near buildings

 Locations where waves are weak such as tunnels, underground, and building basements

Extend 1Seg antenna completely and change 1Seg antenna or move to another place to make signal reception better.

#### About 1 Seg antenna

- When watching 1Seg, extend 1Seg antenna completely. If you give too much force when the antenna is not fully extended, it may be damaged.
- When changing the orientation of the 1Seg antenna, hold the bottom portion.
- When retracting the 1Seg antenna, hold the antenna straight up and push down.
   If too much force is applied, it may be damaged.
- When retracting the top portion of the 1Seg antenna, pay attention to its orientation.

#### Note

- 1 Seg audio cannot be output by Bluetooth devices that are not compatible with SCMS-T.
- 1 Seg is not compatible with the following functions due to copyright protection.
  - Video output via SlimPort supported cable or SlimPort supported accessory
  - Video output via Wifi-display
  - Screenshot
  - QMemo
  - QSlide apps

### Watching 1Seg

- From the Home screen, "Apps" >
  "TV"
  - · The 1Seg viewing screen is displayed.
  - When launching for the first time, you need to select your viewing area.

How to use the 1Seg viewing screen

#### 1 TV broadcast area

- Portrait view
- · Tap to display data broadcasting screen.
- Landscape view
- Tap to display TV broadcasting area in fullscreen.
- Landscape view (full-screen view)
- Swipe upward/downward on the right part to change the volume.
- Swipe upward/downward on the left part to change screen brightness.
- Swipe leftward/rightward to switch channels

#### Program information area

Show information on broadcasting hour or program name of watching program.

- Tap 
   o switch services when watching the channel supports multi service.
- Tap ◀ / ▶ to switch channel.

#### Record/Stop button

Tap to start/stop recording.

 Stop button does not function for the first five seconds after starting recording.

#### Channel list

Display a list of channels.

- · Tap a desired channel to switch channels.
- Touch and hold down a channel to move or delete a channel.

#### 6 TV box button

"Watching Recorded Programs" → P152

6 EPG button

"Using Program Schedule" → P153

#### Program list of channels

The TV guide of the channel you are watching is displayed.

- ON AIR is displayed on the TV program you are watching.
- Tap a TV program to display the contents
  of this program. Tap "Reservation" ▶
  "Record"/"Watch", to make a reservation for
  recording/watching. □ / □ is displayed
  for the program you reserved for recording/
  watching

#### Search channel icon

Search channels and display the available ones.

#### Subtitles

Display caption when viewing a closecaptioned program.

#### Viewing the data broadcast screen

Tapping "TV broadcast area" on the 1Seg viewing portrait screen displays the data broadcast screen.

- TV broadcast area
   Tap to display the 1Seg viewing screen.
- 2 Caption area Display caption when viewing a closecaptioned program.
- Scroll bar
   Swipe or drag up to display the data broadcast in full screen mode.
- Oata broadcast area Tapping directly on the content of the data broadcast may allow you to operate.
- 3 Data broadcast operation button You can perform operations such as moving the cursor or selecting a link in the data broadcast area.

#### Using Num. input

Num. input is available for some of the data broadcast. Tap "Num." to display Num. pop-up menu.

 If "Num." is active, it is a Num. input available broadcast. Operations differ depending on the content of broadcast.

### **Watching Recorded Programs**

Recorded programs can be watched and deleted by using the Television box.

- From the Home screen, "Apps" ► "TV"
- 2 "TV box"

   The "TV box" screen is displayed.
- 3 Tap the program being watched

#### Deleting recorded programs

- From the "TV box" screen, tap 🖺
- Place a check mark to the program to be deleted
- 3 "Delete" ▶ "Yes"

- From 1 Seg watching screen, TV box storage" is tapped, you can check
  the volume used and available volume
  for Television box, and estimates of
  recording time.

### Using Program Schedule

You can view a TV guide of both terrestrial TV programs and BS digital broadcast programs. You can search programs using key words or by genre, and make reservations for viewing.

- From the Home screen, "Apps" ►
  "TV"
- "EPG"
  - The program guide is displayed.
  - When selecting for the first time, follow the on- screen instructions to download the application.
- 🔾 Tap a program
  - · Program information is displayed.

### Reserving Recording/Watching

If the begin/end times and channel are specified and the program is preset to record, recording begins in accordance with the settings. If you make a reservation for a program, an alarm rings when the program begins.

- From the Home screen, "Apps" > "TV"
  - → "Reservation list"
    - The "Reservation list" screen is displayed.
  - 3 ⊕
    - The "Set reservation" screen is displayed.
       You can make the following settings.

| Reservation type | The record and watch presets can be switched.                                          |
|------------------|----------------------------------------------------------------------------------------|
| Channels         | Set channels.                                                                          |
| Start time       | Set the start date/time.                                                               |
| End time         | The ending dates and times can be set.  Can only be set when the presetting recording. |

| Program name | Enter the program name.                                                                               |
|--------------|----------------------------------------------------------------------------------------------------|
| Repeat       | Set a recording/viewing reservation repeatedly at the same time period on a specific day of the week. |

### 4 "Save"

#### Note

- If the device is not ON when the preset time is achieved, recording/viewing cannot begin, nor can notifications of the beginning of programs be given.
- You can set alarm in Alarm/Clock to notify you the start time of a program. Change the alarm sound. (P178)
- 1 Seg recordings can only be saved in the internal storage. Recorded images can only be watched on the device.
- Be aware that redundant presetting cannot be done

# Confirming/editing reservation contents

- From the "Reservation list" screen, tap a viewing reservation
  - · Edit reservation contents and tap "Save".

### Deleting reservation contents

- From the "Reservation list" screen, 🖺
- Place a check mark in "Select all" or the recording/viewing reservation that you want to delete
- 3 "Delete" ▶ "Yes"

### Using TV Link

Some data broadcasts may show link information (TV link) to related sites. By registering a TV link, it is possible to connect to related sites later.

- To register a TV link, tap the item that can be registered for the TV link that is displayed in the data broadcast area.
- From the Home screen, "Apps" ►
  "TV"
- 2 **►** "TV link"
  - The "TV link" list screen is displayed.
- 3 Tap a TV link
  - · Connect to the registered site.

#### Note

- From the "TV link" list screen, touch and hold down the TV link ▶ "Delete" ▶ "Yes" to delete.

### 1Seg Settings

- From the Home screen, "Apps" >
  "TV"
- 2 ► "TV settings"
  - The "TV settings" menu is displayed.
- Change settings if necessary

| E   | Brightness                   | Set screen brightness. Place a check mark in "Automatic brightness" so that screen brightness changes automatically as the environment changes. |
|-----|------------------------------|----------------------------------------------------------------------------------------------------|
| 5   | Subtitles                    | Set to display subtitles or not.                                                                                                    |
| 1.0 | Audio<br>anguage             | Toggle between the main sound and the sub sound when viewing a program containing the sub sound.                                                |
| b   | Reset<br>proadcast<br>memory | Delete data registered with<br>the data broadcast and TV<br>links.                                                                              |

### Switching the viewing area

- From the Home screen, "Apps" >
  "TV"
- 2 💳 ▶ "Change area"
  - When adding new area, tap <a> tap</a>
- Select an area
  - · The viewing area changes.

### Camera

This terminal has a built-in camera that can shoot photos and videos.

### **Before Shooting**

All photos and videos shot on your terminal are saved to the internal storage.

#### Copyrights and portrait rights

Avoid copyright infringements when copying or editing photos and videos that have been shot on this terminal. You should also avoid infringing the portrait rights of other people by using or modifying their portraits without their consent. Note that the shooting or recording of stage performances, shows or exhibitions may be prohibited, even for personal use.

You may get fined according to law, regulation (nuisance prevention ordinance, etc.) if other people get disturbed or hurt by any improper behavior when using this terminal.

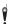

Please be considerate of the privacy of individuals around you when shooting and sending photos using camera-equipped mobile phones

#### Notes for capturing images

- The Camera employs high precision technology, but some pixels or lines may seem brighter or darker than others. Also, when you shoot photos in places with insufficient lighting, noises seen as white line increase.
- This is normal. Clean the lens with a soft cloth before shooting. If the lens is stained with fingerprints or oil, the shot photo may appear out of focus or blurred.
- Do not leave this terminal in a warm place or under a direct sunlight for a long period of time. The quality of shot photos or video may deteriorate
- If you shoot under a fluorescent light, mercury lamp or sodium lamp flickering at high speed, flickering such as stripes may appear. The color tone of photos or videos may vary depending on the shooting timing.
- Do not expose the lens to direct sunlight for a long period of time and do not point at the sun or a bright light directly. The image may become discolored or the camera may fail to operate properly.
- Do not cover the lens with your fingers or hair when shooting.

- Shooting a fast moving object may result in an image slightly distorted from the image displayed on the screen at the time of shooting, or the image may be blurred.
- When the battery level is low, you may not be able to save shot photos or videos. Check the battery level before using the camera.
- Shot photos or videos may differ from the actual subjects in brightness or color tone.
- You hear shutter sound even when manner mode is set to "Vibrate only" or "Silent".

### Shooting a Photo

You can shoot photos with both landscape and portrait screen.

#### Viewing shooting screen

The meanings of marks (icons and others) on the photo shooting screen are as follows:

Mode (to display)

The shooting mode you use is displayed.

Switch between ON and OFF for the flash Switch flash settings.

- Flash may be not available depending on the shooting mode you use.
- Switching cameras Switch between the front and main cameras.

#### Mode (to set)

Set shooting mode (Normal/Shot & Clear/ Dynamic tone (HDR)/Panorama/VR panorama/Burst shot/Beauty shot/Dual camera/Time catch shot/Intelligent auto/ Sports/Night).

#### 6 Settings

Set Voice shutter/Brightness/Focus/Image size/ISO/White balance/Color effect/Timer/ Geotagging/Shutter sound/Volume key. You can confirm Help in Settings or reset settings.

- Depending on shooting mode, some items may not be able to set up.
- When shooting mode is set to Intelligent auto, setting is not available.

#### Auto focus frame

The frame is white when adjusting focus. It changes to green when focus is done. Tap a given position on the screen to focus on that position.

#### Remaining battery level Display remaining battery level. Display when remaining battery is under 30%.

#### Switch button

Swipe to switch between photo mode and video mode.

#### Shutter

#### Thumbnail

Tap to activate "Gallery" to confirm and edit the photos you took. You can also edit pictures. (P162)

Touch and hold down to display the quick review screen, you can confirm photos you take or drag to and release your finger to delete a picture without activating "Gallery".

#### Taking a photo

#### From the Home screen, "Camera"

- · The photo shooting screen is displayed.
  - · Menus are displayed on the screen to allow you to configure various settings. to suit the scene and conditions for shooting.

### Point the camera at the subject

 You can zoom in/zoom out a photo by pinching out/pinching in the center of the photo shooting screen.

- You can press volume key (up) or volume key (down) to take pictures.
- · The shutter sound plays and the photo is shot.
- The previews of the taken photos appear as thumbnails after shooting.

· You can view the photos you took from "Camera" in "Gallery".

- · If you continue to press the volume key (up)/volume key (down) for one second or more in the photo shooting screen, you can do rapid shooting of still images.
- When shooting mode is set to Shot & Clear, you can delete the objects shown. in your photo after finishing taking pictures. Tap H to save the photo.
- · When shooting mode is set to Dual camera, you can take photos with both main camera and front camera
  - Drag the small window to move it.
  - Touch and hold down the small window till it turns to agua color to adjust the frame size.
  - Tap the small window to switch it to hig window.
- · When shooting mode is set to Time catch shot, after taking pictures you can tap thumbnail to display photos taken during one second before pressing the shutter button. Select a photo and tap H to save the
  - photo.

### Shooting Videos

You can shoot videos by switching modes. You can shoot videos with both landscape and portrait screen.

### Viewing recording screen

The meanings of marks (icons and others) on the video shooting screen are as follows:

- Recording mode (to display)

  The recording mode you use is displayed.
- 2 Switch flash settings Switch to set flash settings.
- Switching cameras
   Switch between the front and main cameras.
- 4 Recording mode (to set) Switch recording mode (Normal/Live effect/ Dual recording/Tracking zoom).
- Settings Set up Audio zoom/Video size/Brightness/ White balance/Color effect/Geotagging/ Volume key. You can confirm Help in Settings or reset settings.
- 6 Remaining battery level Display remaining battery level. Display when remaining battery is under 30%.
- Switch button Swipe to switch between photo mode and video mode.
- 8 Recording button

#### O Thumbnail

Tap to activate "Gallery" and confirm the video you recorded. (P162)

Touch and hold down to display the quick review screen, you can display thumbnails in big size or drag to 

and release your finger to delete a video.

#### Audio zoom

Increase the sensitivity of the area audio that is specified by zoom in, and reduce noise (in landscape view only).

#### Taking photo button

Take a photo the moment when you tap this button.

#### Pause button

Video shooting is stopped temporarily.

#### Stop button

Video shooting is stopped completely.

#### Shooting videos

### From the Home screen, "Camera"

· The photo shooting screen is displayed.

### 👤 Swipe 🛢 downwards

- The screen switches to the video shooting screen.
- Menus are displayed on the screen to allow you to configure various settings to suit the scene and conditions for shooting.

### Point the camera at the subject

4

- The recording start sound plays and Camera starts shooting.
- You can press volume key (up) or volume key (down) to shoot videos.
- When it starts shooting a video, elapsed time is displayed on the screen.
- You can zoom in/out by pinching out/in the touch screen during video shooting.
- Tap 

  while shooting a video to pause.
  Tap 

  to start shooting again.

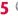

- The recording stop sound plays and recording stops.
- You can press volume key (up) or volume key (down) to stop shooting videos.

- · The videos you recorded are displayed in thumbnails after shooting.
- · You can view the videos you recorded from "Camera" in "Gallerv".

#### Note

- When recording mode is set to Dual. recording, you can recording videos with both main camera and front camera
  - Drag the small window to move it. - Touch and hold down the small window
  - till it turns to agua color to adjust the frame size
  - Tap the small window to switch it to big window.
- · When recording mode is set to Tracking zoom, you can recording with both the normal screen and the zoomed screen by
  - Drag the zoomed window to move it.
  - Touch and hold down the zoomed window till it turns to agua color to adjust the frame size.
  - Drag specify the place to zoom.
  - Swipe to open the setting window and set frame type. Swipe to close the setting window.

### Gallery

You can display photos or play back videos stored in the terminal that have been obtained by shooting with the camera or downloading from the Internet

### Viewing Photos and Videos

- From the Home screen, "Apps" ▶ "Gallerv"
  - · The Gallery screen is displayed.
  - · Select "Gallery". "Picasa" or "Nearby devices" to change the video or the photo you want to display.
- Tap an album
  - Both photos and videos are displayed by thumbnail.
  - · To view photos or videos shot by this terminal tap "Camera".
  - then you can take photos or record videos
  - In album list, tap 
     to categorize photos into "Albums"/"Locations"/"Timestamn" and display by category.

### ? Tap one of the thumbnails

- Display photos and play back videos.
- You can zoomed in or zoom out a photo. by double-tapping or pinching out or in on the touch screen

- · The following operations are available on the photos/video list screen.
  - D: Launch camera to shoot photos or videos.
  - Select a photo or a video to share/ nrint/send
- F: Select a photo or a video to delete.
- The following operations are available on the photo display screen.
  - Send the displayed photo via Wi-Fi/ Wi-Fi Direct/Bluetooth function to other devices
  - In: Launch camera to shoot photos or videos
  - Select the displayed photo to share/ print/send.
  - Delete the displayed photo.

- The following operations are available from the photo display screen by tapping
  - "Set image as": Set a photo as a picture in the Phonebook or the wallpaper of the Home screen
  - "Move": Move a photo to another album.
  - "Copy": Copy a photo to another album.
  - "Copy to Clip Tray": Copy a photo to Clip. hoard
  - "Rename": Edit a photo name.
  - "Rotate left": Rotate a photo to the left.
  - "Rotate right": Rotate a photo to the right.
  - "Crop": Trim a photo.
  - "Edit": Edit brightness of a photo.
  - "Slideshow": Display the saved photos by slide show
  - "Add location"/"Remove location": Add or delete location information to a photo-
  - "Show on map": When location information is added, confirm the place when this nhoto is taken
  - "Print": Print a photo by printer.
  - "Details": Confirm detailed information of a photo
- For operations when playing back a video. refer to "Playing Videos" (P169).

### Synchronizing Picasa Album

You can synchronize Picasa album saved on Google account with Gallery of this terminal.

- From the Home screen, "Apps" >
  "Gallery"
- 7 ► "Settings"
  - · The "Settings" screen is displayed.
- 3 "Account & sync" ▶ "Add account" ▶ "Google" ▶ add Google account by following on-screen instructions
  - · It is synchronized automatically.

- When tapping "Account & syno" on the "Settings" screen and place a check mark in "Auto-sync data", Gallery, Google+, etc. in this terminal are synchronized with Picasa album on Google account.
- Tap "Account & sync" on the "Settings" screen ▶ "Google" ▶ and select an account to select items you want to synchronize individually such as "Picasa Web Albums".
- If you place a check mark in "Sync on Wi-Fi only" on the "Settings" screen, Gallery of this terminal is synchronized with Picasa album on Google account only when Wi-Fi network is connected.

### Media Player

The "Media Player" application plays music files and video files saved in the internal storage or a microSD card \*. Media Player supports the following file formats.

- Connect microSD reader writer to use microSD card
- Available file formats

| Media<br>Player        | PCM/AMR-NB/AMR-WB/MP3/<br>AAC/AAC+/eAAC+/AC3/<br>EC3/Vorbis/FLAC/WMA/MIDI |
|------------------------|---------------------------------------------------------------------------|
| Available file formats | MPEG4/XVID/H.263/H.264/<br>VP8/WMV/VC1/H.265                              |

#### Note

- · Some files may not be played even with the supported file format. Also the file list of Media Player may not be able to display.
- Some files are protected by copyright. and may not be played.

### Copying Music Files and Videos to this Terminal

From Media Player, you can play music files and video files of your own after copying them to the internal storage.

- Connect this terminal with a PC via the microUSB Cable 01 (optional) (P242)
- Set USB connection mode to "Media sync (MTP)" (P242)
- On PC, open "コンピューター (Computer)" and select phone name of this terminal
  - · The driver (Internal Storage) in this terminal is displayed.
  - The screen displayed when connecting with a PC may differ depending on the operation environment (OS).
- Create a folder in the root folder of "Internal Storage"
  - You can also create a sub folder to manage the files.
- Copy files to the created folder
- Removing this terminal from PC (P244)

### Opening Media Player

- From the Home screen, "Apps" >
  "Media Player"
  - · The "Media Player" screen is displayed.
  - When running for the first time, ようこそ (welcome) screen is displayed.

### Quick play bar

This is displayed when there is music playing/paused. Tap this to display the Music screen

2 Play/Pause icon

This is displayed for the music playing/paused.

- Title
- 4 Artist name/album name
- 6 Bottom bar

Drag or swipe leftward or rightward to display icons which are not displayed. Tap icon to operation as follows.

- · Switch list display of music and video
- Access to d music, d video or d anime store of dmarket
- Browse new information or ranking in d music, d video and d anime store of dmarket
- 6 Search icon
  Search contents.
- 7 Ringtone shortcut menu button

When the music is available to set for ringtone, shortcut menu including ringtone is displayed.

#### Note

- From the "Media Player" screen, 
   "Sort" to switch the list display between ascending and descending order.
- From the "Media Player" screen,
   Search" to access to dmenu and purchase songs.

## Playing Music

- From the Home screen, "Apps" ►
  "Media Player"
- 7 "Songs" ► tap a song to play back
  - The Music screen is displayed and the song is played.

- Return to list
   Return to the song list.
- 2 Elapsed time

Play progress bar

Drag to play a song from a desired point within the song.

- Cover flow
- 6 Contents information

Title/Artist name/Album title are displayed.

Rackward button

Start playing from the beginning of the current song. Double-tap to start playing from the beginning of the previous song.

- Fast-rewind button Rewind a song.
- Olume bar Adjust the volume by dragging it.
- Song length
- Repeat/repeat one song button Switch between Repeat all/1 repeat/Repeat OFF.
- Shuffle button Turn shuffle play ON/OFF.
- Play/Pause button
- Next song button
- Fast-forward button Forward a song.

- While a song is playing. M is displayed in the status har
- From the Music screen. ► "Settings"
  - ▶ tap "This song: Ringtone settings" to set the current song to Voice call ringtone. Mail ringtone, docomo/sp-mode mail ringtone settings.

### Playing Videos

- From the Home screen, "Apps" >
  "Media Player"
- 7 "Movie"
  - A list of playable videos saved on the internal storage and the microSD card is displayed.
- Tap a video you want to play
  - The Video screen appears and the video is played.

- Return to list
   Return to the video list screen.
- Elapsed time
- 9 Play progress bar Drag to play a video from a desired point of the video
- Video information
  Displays titles/artist names.

- 6 Fast-rewind button
  Rewind a video.
- Button for going back to previous video Play from the beginning of the current video. Double-tap to play from the beginning of the previous video.
- Volume bar Drag to adjust the volume.
- O Video length
- Rotation lock button
   Lock/unlock screen rotation.
- **(1)** Fast-forward button Forward a video.
- Button for skipping to next video
- Play/Pause button

#### Note

 Tilt this terminal to the side while displaying the Video screen to switch to landscape screen display so that videos can be displayed on the whole screen.
 Tap the screen to switch between button display/not display.

### **Using Playlists**

Playlists allow you to play your favorite songs in a desired order.

#### Displaying playlists

- From the Home screen, "Apps" ►
  "Media Player"
- "Play list"
  - · Playlists are displayed.
  - The following quick playlists are available.

| Recently added songs        |     | Display songs that were added in the last two weeks in the order you add them.         |
|-----------------------------|-----|----------------------------------------------------------------------------------------|
| Recently<br>played<br>songs |     | Display songs that were played in the last two weeks with the most recent date on top. |
| Most play<br>songs          | /ed | Display songs that were played with the most frequently played song on top.            |

- Tap a playlist/quick playlist
  - The songs contained in the playlist are displayed. Tap a song to play back.

#### Creating a playlist

- From the Home screen, "Apps" >
  "Media Player"
- Play list" ► "Add"
- 3 Enter the playlist name ► "OK"
- 4 Tap the song you want to add
  - Tap the "All songs", "Artists", and "Albums" tabs to switch the display list.
  - Tap "Add all songs" to add all songs in the list
- 5 "Apply" ▶ "Save" ▶ "OK"

### Editing playlists

- From the Home screen, "Apps" ►
  "Media Player"
- 7 "Play list" ► tap a playlist to edit
  - The songs contained in the playlist are displayed.
- 3 "Edit"
  - · Tap "Edit title" to edit the title.
  - Tap "Add songs to playlist" to add a song to the playlist.
  - im becomes deletable when it turns to red after tapping a song. Tap "Delete selected songs" to delete.
  - Drag = upwards and downwards to change the song order.
- After finishing editing, "Save" ▶ "OK"

#### Deleting/sorting a playlist

- From the Home screen, "Apps" >
  "Media Player"
- 7 "Play list" ▶ "Reorder/Delete"
  - iii becomes deletable when it turns to red after tapping a playlist.
  - Tap "Select all playlists" to delete all playlists.
  - Drag = upwards and downwards to change the playlist/quick playlist order.
- 3 After finishing editing, "Save" ▶ "OK"

### Note

 Quick playlists ("Recently added songs", "Recently played songs", "Most played songs") cannot be deleted.

### Setting Media Player

- From the Home screen, "Apps" >
  "Media Player"
- 7 ► "Settings"
  - · The "Settings" menu is displayed.
- Change settings if necessary

| Audio effect settings  | Set effects for when playing music.                                                                                                    |
|------------------------|----------------------------------------------------------------------------------------------------|
| Ringtone<br>settings   | Set a song as a Voice<br>call ringtone, Mail<br>ringtone, and docomo/<br>sp-mode mail ringtone.<br>• Some songs cannot<br>be set as ringtones. |
| Movie sort<br>settings | Select the order of the video list from "Saved date and time" and "Title".                                                                     |
| Arrange icons          | Change the icons<br>displayed on the bottom<br>bar of the "Media player"<br>screen.                                                            |

| Global data<br>communication | Set whether to allow<br>data communications<br>when using the device<br>overseas. |
|------------------------------|-----------------------------------------------------------------------------------|
| Update<br>database           | Update the Media<br>Player database.                                              |
| Reset settings               | Return the Media Player to its initial settings.                                  |

### **GPS/Navigation**

By using applications that supports GPS function on this terminal, you can confirm the present location or search route to a destination.

### In Using GPS

- NTT DOCOMO is not liable for any damage caused by failure of GPS system etc.
- It cannot be used as navigation devices for aircraft, vehicles and people or as a high precision GPS for measurement. Please note that DOCOMO shall not bear responsibility for damages which are pure economic losses which are generated by opportunities missed to confirm positioning results and missed communications due to external factors (including exhausted batteries) such as malfunctions, improper operations and power outages of this terminal if it is used for these purposes or even if it is not used for these purposes.

- Since GPS is governed by the United States
  Department of Defense, the GPS signals
  might be controlled (degradation of accuracy,
  signal blackouts, etc.) according to national
  security reasons of the US. Also even if
  positioning is done in the same locations
  and environments, identical results may not
  be obtained due to the differences in signal
  conditions caused by the locations of the
  satellites.
- Wireless communication products (mobile phone or data detector etc.) may intercept satellite signal and signal reception may not be stable.
- Depending on the legal system of the country and area, the displayed map based on the received location information (lat/long information) may not be accurate.
- Since GPS uses signals from satellites, in the following environments there are locations where signals cannot be received or reception is poor. Thus, the range of error of location information may be over 300 m.
  - In the midst of or underneath dense tree growth, in areas lined with buildings or dense residential areas
  - Inside or underneath buildings

- Inside of underground tunnels, underground and underwater
- Near high-voltage lines
- Inside of cars and trains
- In poor weather such as heavy rainfall and snow
- Inside of bags and boxes
- Hindrances (people and things) around this terminal

### **Setting Location Services**

For applications requires access to location information, set if allow to use location information gained from GPS function, Wi-Fi function and mobile network.

- From the Home screen, 
  "Settings" > "Location access"
  - Set "Access to my location" to ON
    Confirm the contents of "Note"
    screen and "Location consent"
    screen, and tap "Agree"/"Disagree"
    - A check mark is placed in "GPS satellites" when tapping "Agree" on "Note" screen.
    - When tapping "Agree" on "Location consent" screen, a check mark is placed in "Wi-Fi & mobile network location".
    - Tap "Agree" on either screen or both screens, "Access to my location" will be turned ON.
    - Tap "Disagree" on both screens, "Access to my location" will be turned OFF.

| GPS satellites                        | Set if allow applications to use GPS to detect current location.                                                                                                    |
|---------------------------------------|----------------------------------------------------------------------------------------------------|
| Wi-Fi & mobile<br>network<br>location | Set to use Google's position location information services to quickly detect the user's location or not. Anonymous location data is collected and forwarded to Google. |
| GPS<br>notification                   | Set to play back audio<br>and to vibrate or not<br>while the GPS is<br>searching for location<br>information.                                                          |

#### Note

- It may take up to several minutes to determine current locations when the GPS functions are used for the first time
- · This terminal is equipped with a GPS receiver that uses satellite signals to calculate current locations. Some GPS service functions use the Internet, Data communication fee may occur when transferring data via GPS service functions.
- · To use a function which requires a GPS receiver for positioning of your current location, check for an unimpeded view of the sky. Move to another location if your current location is not determined after a few minutes
- In order to calculate the current location. faster, do not move or cover GPS/sub antenna with other objects.
- · When you place a check mark in "GPS satellites", anonymous data is collected while using GPS. For data transfer, note that you may be charged.
- · Place a check mark in "Wi-Fi & mobile network location" to allow Google location information service to collect anonymous location date. Collecting data may be done without launching application.

### **Using Maps**

You can display present location, search another place, or search route by using Google map.

- · Turn "Access to my location" ON to acquire the current location. (P175) Also from the Home screen, "Apps" ▶ "Google settings" ▶ "Location" to place a check mark in "Access location".
- · To use the Google map, you need to connect LTE/3G/GPBS network or Wi-Fi, and set data communication available to use
- · Google Maps does not work for all nations or regions.

#### Opening Maps

- From the Home screen. "Apps" ▶ "Maps"
  - Tap "Accept & continue" when "Welcome to Google Maps" screen is displayed. Maps screen is displayed.

- To search routes, tan Y on Mans screen. For details, refer to "Using Navigation" (P177).
- To confirm login information.. tap ... on Mans screen

### **Using Navigation**

Google Maps Navigation (beta) is route guidance software with voice guidance.

- From the Home screen, "Apps" 
  "Navigation"
  - Tap "Accept & continue" when "Welcome to Google Maps" screen is displayed.
  - Google Maps navigation opens and a menu is displayed.
- 9 Select from (vehicle)/
  - (mass transit agency)/
- 3 Enter starting point in "Chooses starting point..." box\* ▶ enter destination in "Choose destination..." hox
  - · Vehicle: Route is displayed.
  - Mass transit agency: Selections are displayed. Tap a selection to display its route.
  - · Walk: Route is displayed.
  - Tap 11 to switch starting point and destination.
  - \* "My Location" may be entered in "Chooses starting point..." box.

# Tap one of the routes displayed at the bottom screen

- · Detailed route is displayed.
- Swipe routes at the bottom screen to left or right to show other routes.
- For vehicle and walk, tap "Start" to start navigation.

- Any operation during driving should be performed by a passenger.
- If you have logged in Google account, you can choose a starting point or destination from home, work and history.

### Using Local

You can use Local to easily search for near by restaurants, cafes, bars, convenience store. etc.

### From the Home screen. "Apps" ▶ "Local"

- · Tap "Accept & continue" when "Welcome to Google Maps" screen is displayed.
- · Local screen is displayed.

### 7 Tap an icon

- · A list of search results is displayed. Tap a search result to display detailed information
- · "Nearby places" screen is displayed when tapping \*\*\* and you can search different categories.

#### Note

· If you have logged in Google account. search history is displayed.

### Alarm/Clock

- From the Home screen. "Apps" ▶ "Alarm/Clock"
  - The Alarm screen is displayed.

### Setting Alarm

### Tap "Alarms" tab on Alarm Clock screen

The Alarm list screen is displayed.

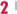

 The "Set alarm" screen is displayed, and the following settings are available.

| Hour/<br>Minute    | Change the alarm time setting.                                        |
|--------------------|-----------------------------------------------------------------------|
| Repeat             | Set the alarm to repeat on certain days of the week at the same time. |
| Snooze<br>duration | Set snooze duration.                                                  |
| Vibration          | Set if vibrate or not while alarm is ringing.                         |
| Alarm<br>sound     | Set alarm sound.                                                      |

| Alarm<br>volume     | Set alarm volume.                                  |
|---------------------|----------------------------------------------------|
| ADVANCED SETTINGS   |                                                    |
| Auto app<br>starter | Set the application to launch when stopping alarm. |
| Puzzle<br>lock      | Set if to undo a puzzle to stop alarm.             |
| Memo                | Add memos to alarms that are set.                  |

## 3 "Save"

- The Alarm list screen is displayed and set alarm is added to the list.
- Tap / to set alarm ON/OFF.
- Tap list to display "Set alarm" and edit items. Tap "Save" to overwrite changes and return to Alarm list screen.

## Note

- The alarm functions at the time set for the alarm. Tap "Dismiss" to stop the alarm. Is is displayed on the status bar when tapping "Snooze". Alarm functions again based on the time duration set in "Snooze duration".

#### Setting Timer

- "Timer" tab on the Alarm Clock screen
  - · Timer setting screen is displayed.
- Set Hour/Minute/Second
  - Tap 
     o to set the following settings.

| Vibration       | Set if vibrate or not while alarm is ringing. |
|-----------------|-----------------------------------------------|
| Alert sound     | Set alarm sound.                              |
| Alert<br>volume | Set alarm volume.                             |

- "Start"
  - · The timer starts.

#### Note

- . The alarm functions at the time set for the alarm. Tap "Stop" to stop the alarm.
- Tap "Stop" while timer is running to stop it. Tap "Resume" to restart. Tap "Reset" to reset timer

#### Setting World Clock

You can confirm the date and time for registered cities in a list.

- Tap "World clock" tab on the Alarm Clock screen
  - · World clock list screen is displayed.
- 0
  - · "New city" screen is displayed.
  - display.
- Tap a city
  - · Current time (analog clock display). city name, current time and date of the selected city are displayed in World clock list screen.

#### Note

- Touch and hold down the added city ▶ "Set daylight saying" ▶ tap settings to set summer time. Carlo Is displayed besides the city with summer time set.
- all" or place a check mark in the city to delete ▶ "Delete" ▶ "Yes" to delete a city.

## Setting Stopwatch

- Stopwatch" on the Alarm Clock screen
- 2 "Start"
  - The stopwatch starts. Tap "Lap" to count lap times.
  - · To stop the stopwatch, tap "Stop".
  - Tap "Resume" to restart the stopwatch, and tap "Reset" to reset it.

## Calendar

This terminal has a calendar for managing your schedule. If you have a Google account, synchronize data with Google calendar.

## **Opening Calendar**

- From the Home screen, "Apps" ▶
  "Calendar"
  - · The Calendar screen is displayed.

- Change calendar display
   Change calendar display. (date is changed.)
- ② Date of today
- 3 Selected date
- Scroll bar Swipe or drag up to display the bottom part contents in full screen mode.
- Switch display box
  Switch bottom part display.
- 6 Switch QSlide application mode
- Icon of today
   Move cursor to today's date. (date of icon is changed.)
- 8 Icon to create new Create a schedule.

## Switching Calendar display

- From the Home screen, "Apps" ►
  "Calendar"
- 2 ► "Day"/"Week"/"Month"/"Yea r"/"Agenda"/"Life Square"
  - If "Day","Week"," "Agenda" is tapped in the display toggle box, the displays underneath the display toggle box can be switched.
  - If the daily and weekly displays are swiped to left or right to display the previous or following daily and weekly display, if they are swiped up or down, the previous and following times are displayed.
  - Tap "Agenda" to display a list of events.
     Tap each list to display the content.
  - For details about Life Square, refer to "Life Square" (P189).

#### Creating a Schedule

- From the Home screen, "Apps" 
  "Calendar"
- Tap date/time ► set each item ► "Save"

#### Note

 When it turns to the time set in "REMINDERS" screen on schedule making screen. 

 is displayed on the status bar. Drag or swipe the status bar downwards to open the notification panel then tap the calendar notification, the Calendar notifications screen is displayed. Tap "Dismiss" to clear notification. Set snooze duration and tap "Snooze" to notify again after it passes the set time.

## Changing/Deleting Schedule

- From the Home screen, "Apps" >
  "Calendar"
- 7 "Agenda" of display switch box
- Tap a schedule to change/delete ►
  ∠ (edit)/ ☐ (delete)
  - Tap to edit contents and tap "Save".
  - Tap and "Yes".

## **Changing Calendar Settings**

- From the Home screen, "Apps" ►
  "Calendar"
- 7 Settings"
  - Change settings if necessary
    - You can set calendar display and schedule notification, confirm application information and set account settings.

#### Calculator

#### From the Home screen, "Apps" ▶ "Calculator"

- From the Calculator screen. "Scientific calculator"/"Basic calculator" to change functions. If it is landscape display, both basic calculator and scientific calculator are displayed.
- · Touch and hold down the value or formula displayed in number display field to cut/ copy the value. Touch and hold down the formula display field after cutting/copying a value to past it.
- Tap on to delete input numbers or operators one by one.
- formula history. When history is displayed. tan 

  Note: The last of the last of the l
- mode.
- display.

#### **SmartWorld**

#### From the Home screen. "Apps" ▶ "SmartWorld"

- · Tap "Start LG SmartWorld" when you started SmartWorld for the first time
- · Open the "SmartWorld" screen.
- Membership registration is required to use SmartWorld. On the "SmartWorld" screen, tap ■ ▶ "設定(Settings)" ▶ "会員登録 (Membership registration)". and register by following the on-screen direction.
- 3G/LTF charging information appears when connecting without using Wi-Fi.
- For SmartWorld, the following menu is displayed.

| Item      | Description                                   |
|-----------|-----------------------------------------------|
| Hot & New | Notes or the latest information is displayed. |
| Apps      | Application list is displayed.                |
| Video     | Video list is displayed.                      |

| Item                          | Description                                                      |
|-------------------------------|------------------------------------------------------------------|
| 検索<br>(Search)                | Type keywords and tap "Search" to search applications or videos. |
| マイアプ<br>リ (My<br>application) | The downloaded applications or videos are displayed.             |

## **POLARIS Office**

You can use POLARIS Office to read or edit Word Excel PowerPoint files saved in internal storage and microSD card.

- From the Home screen, "Apps" ▶ "POLARIS Office 5"
  - · The "POLARIS Office" screen is displayed.
  - · When running "POLARIS Office" for the first time, a user registration screen is displayed.

| Type                    | Vers                                     | Version                                                                  |
|-------------------------|------------------------------------------|--------------------------------------------------------------------------|
| Type                    | Create* , edit                           | View                                                                     |
| Microsoft<br>Word       | MS Word<br>97 - 2013<br>(.doc, .docx)    | MS Word<br>97 - 2013<br>(.doc, .docx,<br>.dot, .dotx)                    |
| Microsoft<br>Excel      | MS Excel<br>97 - 2013<br>(.xls, .xlsx)   | MS Excel<br>97 - 2013<br>(.xls, .xlsx, .xlt,<br>.xltx, .csv)             |
| Microsoft<br>PowerPoint | MS PowerPoint<br>97 - 2013<br>(.pptpptx) | MS PowerPoint<br>97 - 2013<br>(.pptpptx,<br>.pps, .ppsx,<br>.pot, .potx) |

| Type              | Version        |                                                         |
|-------------------|----------------|---------------------------------------------------------|
| Type              | Create* , edit | View                                                    |
| Adobe PDF         | -              | Version 1.2 -<br>1.7(.pdf)                              |
| Text              | (.txt)         | (.txt, .asc, .rtf)                                      |
| Hansoft<br>Hangul | -              | Hansoft<br>Hangul 97 -<br>3.0,<br>2002 - 2010<br>(.hwp) |

doc. xls. .ppt file cannot be created new.

#### Note

- Files with password may not be usable.
- · Files created on PC may be displayed differently or may not be displayed.

## ドコモバックアップ (docomo backup)

## Backing up to SD Card

You can connect to the supplied microSD reader writer and use external recording medium such as a microSD card to backup or move the Phonebook, spモードメール (sp-mode mail), bookmark etc.

- From the Home screen, "Apps" ▶ " ドコモバックアップ (docomo backup)" ▶ "microSDカードへ保存 (Save to microSD card)"
  - · The "SD card backup" screen is displayed.
  - For the first time to use microSD card backup, the License agreement Translation screen is displayed.

#### Backing up

- "Backup" on the "SD card backup" screen
- 2 Select data on the "Backup settings" screen ▶ "Start backup"
- 3 "Backup"
- 4 Enter the docomo apps password ► "OK"
  - The "Backup results" screen is displayed.

    The "Backup results" screen is displayed.

    The "Backup results" screen is displayed.
  - Tap "Back to top" to return to "SD card backup" screen.
  - If the phonebook has been backed up, the saved phonebook data on your docomo account is saved to the microSD card.
  - This applications saves only data such as images and videos etc. that are saved in the internal memory of this terminal.
     Backup cannot be made for the data that is saved in microSD card

## Restoring

- "Restore" on the "SD card backup" screen
- 2 Tap "Select" on the "Restore settings" screen
- 3 From "Select data to restore" screen, place a check mark in the data you want to restore ▶ "Select"
- Tap "Add"/"Overwrite" on "Restore settings" screen ▶ "Start restore"
- "Restore"
- 6 Enter the docomo apps password ► "OK"
  - "Bestore results" screen is displayed.
    - Tap "Back to top" to return to "SD card backup" screen.
    - The imported phonebook is saved on the docomo account.

## Copying the contacts from Google account to docomo account

- "Phonebook account copy" on the "SD card backup" screen
- 2 "Select" the Google account to copy
  Description:
  Description:
  Description:
  Description:
  Description:
  Description:
  Description:
  Description:
  Description:
  Description:
  Description:
  Description:
  Description:
  Description:
  Description:
  Description:
  Description:
  Description:
  Description:
  Description:
  Description:
  Description:
  Description:
  Description:
  Description:
  Description:
  Description:
  Description:
  Description:
  Description:
  Description:
  Description:
  Description:
  Description:
  Description:
  Description:
  Description:
  Description:
  Description:
  Description:
  Description:
  Description:
  Description:
  Description:
  Description:
  Description:
  Description:
  Description:
  Description:
  Description:
  Description:
  Description:
  Description:
  Description:
  Description:
  Description:
  Description:
  Description:
  Description:
  Description:
  Description:
  Description:
  Description:
  Description:
  Description:
  Description:
  Description:
  Description:
  Description:
  Description:
  Description:
  Description:
  Description:
  Description:
  Description:
  Description:
  Description:
  Description:
  Description:
  Description:
  Description:
  Description:
  Description:
  Description:
  Description:
  Description:
  Description:
  Description:
  Description:
  Description:
  Description:
  Description:
  Description:
  Description:
  Description:
  Description:
  Description:
  Description:
  Description:
  Description:
  <
  - The saved phonebook data is saved to the docomo account.
- 3 "OK"

### Note

- Do not turn off the terminal or remove the microSD reader writer, microSD card during backing up or restoring. The data may get broken.
- In case the items of phonebook such as phone number in other terminal are different from this terminal, the item name may be changed or deleted. Also, some letters may be deleted at the destination since the letters that can be registered varies from terminals.
- When backing up the phonebook to microSD card, unnamed data cannot be copied
- Backing up may not be possible when the free space on the microSD card is not enough. In such case, delete unnecessary data to make space.
- Backing up or restoring may not possible when the battery level falls. In such case, try again after charging this terminal.
- On "SD card backup" screen, 
   "Help" to confirm functions and detailed operations descriptions.

#### Notebook

You can save your favorite images and memos.

- From the Home screen, "Notebook"
  - Since "About Notebook" is displayed, tap "OK".
  - Select note and create on the "Notebook" screen.

#### Note

- E ➤ "Select all" or place a check mark in a memo to delete ➤ "Delete" ➤ "Yes" to delete.
- Press and hold note on the "Notebook" screen to "Share", "Delete", "Lock", "Export" or "Add to Home screen".
- The data created with this terminal may not be displayed properly with a device with different resolution.

## Life Square

Life Square automatically collects and saves your daily life events including call logs, messages, etc.

- From the Home screen, "Life Square"
  - "Life Square" screen is displayed.
     "When rupping for the first time. "Life."
  - When running for the first time, "Life Square guide" screen is displayed. When collecting your posts on SNS. "Start" ▶ place a check mark in the account you want to add ▶ add an SNS account ▶ "Next" ▶ select an SNS update interval ▶ "Next". When you do not want to collect your posts on SNS. "Start" ▶ "Done".

#### Note

- · Tap a log to show the log details.
- Tap to select log contents to display.

## Setting Life Square

#### From the "Life Square" screen,

| Filter*1       | Select contents type for logs you want to show.                                                                                     |  |
|----------------|----------------------------------------------------------------------------------------------------|--|
| Go to date*1*2 | Select a date.                                                                                                    |  |
| Log update     | Update logs.                                                                                                    |  |
| Delete*1*2     | Place a check mark in the log you want to delete.                                                                                   |  |
| Search*2       | Search log screen is displayed. Search a log to confirm.                                                                            |  |
| Save*1*2       | Save logs as archive.                                                                                                    |  |
| Saved box      | The saved archive list is displayed.  • Tap an archive to display log list.  • Touch and hold down an archive to "Delete"/"Rename". |  |

| Settings | Lock                      | Lock by password.              |
|----------|---------------------------|--------------------------------|
|          | Log reset                 | Delete all logs.               |
|          | SNS<br>update<br>interval | Set SNS update interval.       |
|          | TYPES OF CONTENT          |                                |
|          | Calls                     | Set if calls are logged.       |
|          | Messages                  | Set if messages are logged.    |
|          | Photos                    | Set if photos are logged.      |
|          | Videos                    | Set if videos are logged.      |
|          | Facebook                  | Set if Facebook is logged.     |
|          | Twitter                   | Set if Twitter is logged.      |
| Help     |                           | Confirm Life Square functions. |

Displayed on log search screen when tapping **===**.

<sup>\*2</sup> Displayed when logs are displayed.

## **VuTalk**

You can share pictures and maps, or draw your own pictures to communicate with a friend who is on your contact list.

Download "Contacts" before using "VuTalk".
 For details, refer to "Downloads" (P286).

## Adding Phone Number to Vu Server

Adding your phone number to Vu server is required before using VuTalk.

- From the Home screen, "Contacts"
  - If Apps layout setting is set to "Apps list", tap "Apps" ▶ "Contacts" from the Home screen.
  - · "Contacts" tab is displayed.
  - · Tap "OK" if VuTalk tutorial is displayed.
  - 6
    - · VuTalk guide screen is displayed.
- From VuTalk guide screen, "Skip"/"Next" ▶ "Next" ▶ "Done"
  - · Your phone number is added to Vu server.

#### Sending VuTalk Request

- From the Home screen, "Contacts"
  - · "Contacts" tab is displayed.
- The profile screen is displayed.
- "VuTalk"
  - VuTalk is activated when your request is accepted.

### Receiving VuTalk Request

- Receive a VuTalk request
  - Press power key or volume key (up)/ volume key (down) to stop the sound when receiving a request.
- 7 "Accept"
  - · VuTalk is activated.
  - · Tap "Reject" to stop activating VuTalk.
  - Tap "Close" to close the window. You can also choose "Reject" or "Accept" from notification panel.

### Operations While Using VuTalk

- 1 Other party's name and phone number
- Undo/Redo
- Pen
  - Select a pen type and a pen color.
- Show/hide tool bar

- 6 Fraser
  - · Fraser is usable. When the eraser is highlighted, tap "Clear all" to clear the memo
- 6 Select a page
  - Tap ◀ / ▶ to display the previous or the next page.
- Front touch button lock
  - Lock front touch button ( / / / / ).
- Call
  - Tap \( \text{to make a call. Available to use} \) VuTalk while calling.
  - · When returning to VuTalk screen after calling with more than one person, making a call is not available.
- Share
  - · Share pictures and locations of map.
- Save
  - · Save current memo to Notebook. To save memo to Notebook, initial settings of Notebook are required.
- Attach
  - · Choose from Image/Take photo/Location/ Sticker and paste on canvas.
- Canvas

## Setting VuTalk

- From the Home screen, "Contacts"
  - · "Contacts" tab is displayed.
- 2 From "Contacts" tab, ► "VuTalk Setting"

| VuTalk             | Switch VuTalk ON/OFF.                                      |
|--------------------|------------------------------------------------------------|
| Notification sound | Set notification sound when receiving a VuTalk request.    |
| Vibrate            | Set vibrate when receiving a VuTalk request.               |
| Show request popup | Set if show request popup when receiving a VuTalk request. |
| Contact sync       | Set if sync the data added to Vu server with phonebook.    |

## VuTalk Menu

When VuTalk is running,

| Paper Style | Set paper style<br>and color of VuTalk<br>background. |
|-------------|-------------------------------------------------------|
| Help guide  | Display help guide of VuTalk.                         |

## Settings

## **Settings Menu**

From the Home screen of this terminal, "Settings" to display the "Settings" screen to set different settings.

| WIRELESS NETWORKS | (P194) |
|-------------------|--------|
| DEVICE            | (P203) |
| PERSONAL          | (P215) |
| SYSTEM            | (P223) |

## **WIRELESS NETWORKS**

Set whether to enable/disable networks and set the network connection settings.

| Wi-Fi         | (P63)  |
|---------------|--------|
| Bluetooth     | (P234) |
| Mobile data   | (P195) |
| Call settings | (P107) |
| More          | (P196) |

#### Mobile Data

Items such as whether or not use mobile data communication, limit mobile data usage, data usage cycle and the services being used are displayed.

#### Setting mobile data

Mobile data usage (rough number) is displayed either term by term or application by application.

- From the Home screen, ► ► The Settings" ► "Mobile data"
  - · "Mobile data" screen is displayed.

#### Note

- When "Mobile data" is set to ON, Internet access via mobile network is enabled.
- On the graph, you can set limit mobile data usage and a warning for top usage amount. Only when you place a check mark in "Limit mobile data usage" can the usage amount be limited.

#### ■ Mobile data settings

From the "Mobile data" screen,

| Data roaming                   | Set if use data service<br>or not at overseas. Note<br>that the charge may<br>become extremely high<br>when using roaming<br>overseas. |
|--------------------------------|----------------------------------------------------------------------------------------------------|
| Restrict<br>background<br>data | Restrict auto mobile data communication.                                                                                               |
| Auto-sync data                 | Set if synchronize each account automatically or not.                                                                                  |
| Show Wi-Fi<br>usage            | Set if display Wi-Fi<br>usage or not.                                                                                                  |
| Mobile<br>hotspots             | Set to not use<br>specialized Wi-Fi<br>network on background<br>applications.                                                          |

## More...

#### Set other network settings.

| Airplane<br>mode    | Turn ON/OFF radio wave emitting.                                                                                                    |
|---------------------|----------------------------------------------------------------------------------------------------|
| Wireless<br>storage | Set if to share folders with other devices via Wi-Fi connection.                                                                                                    |
| Tethering           | Set USB tethering (P197), Wi-Fi tethering (P198) and Bluetooth tethering (P199). Tethering is a function enables you to use a mobile device such as a smartphone as a modem to connect to Internet with a USB compatible device, a wireless LAN supported device or a Bluetooth supported device. |
| Miracast            | Set to share screen display<br>and sound on video equipment<br>that supports Miacast via<br>Wi-Fi Direct. When available<br>devices are not found, tap<br>"Search".                                                                                                    |

| SmartShare<br>Beam                | Set to send and receive<br>data with devices supporting<br>SmartShare Beam. (P245)                                                        |
|-----------------------------------|----------------------------------------------------------------------------------------------------|
| NFC/Osaifu-<br>Keitai<br>settings | Set and manage NFC/Osaifu-<br>Keitai. (P199)                                                                                              |
| VPN                               | Set the settings of communication via VPN (Virtual private network). (P200)                                                               |
| Mobile<br>networks                | Set if enable data<br>communication and if enable<br>data roaming. Also set<br>access point names, network<br>mode and network operators. |

#### **Enabling USB tethering**

Use using MicroUSB Cable 01 (optional) to connect this terminal and a PC to access to the Internet by using this terminal as a modem.

- Use a USB cable to connect this terminal and a PC (P242)
- 2 From the Home screen, ► ► Settings" ► "More..." ► "Tethering"
- 3 "USB tethering" ▶ confirm the precaution in details and tap "OK"

#### Note

- The operating environment on PC side during USB tethering is as follows:
  - OS\*: Windows 8/Windows 7/Windows Vista/Windows XP (Service Pack 3 or later)
  - We do not guarantee operations conducted in environment with upgraded OS or in added/changed environment.
- A driver for USB tethering is required. For details, refer to the following website. http://www.lg.com/jp/mobile-phones/ download-page/index.jsp (in Japanese only)
- You can install the driver through the "Install PC programs" screen displayed when this terminal is connected to a PC.

#### **Enabling Wi-Fi tethering**

Up to eight wireless LAN compatible devices can access to the Internet simultaneously by using this terminal as a Wi-Fi access point.

- From the Home screen. "Settings" ▶ "More..." ▶ "Tethering"
- 7 "Wi-Fi tethering" ▶ confirm the precaution in details and tap "OK"

#### Setting Wi-Fi tethering

- Setting Wi-Fi access point
- From the Home screen. "Settings" ▶ "More..." ▶ "Tethering"
- "Configure Wi-Fi hotspot"
- Enter network SSID in "Network SSID" box
- Tap "Security" box
  - · The "Security" menu is displayed. Select an appropriate one from "Open". "WPA PSK" and "WPA2 PSK"
  - · A password is necessary when setting to "WPA PSK" or "WPA2 PSK".
- Save

#### Note

· At the time of purchase for the first time, network SSID is set to "G2 xxxx". and security is set to "WPA2 PSK". Set security settings if necessary.

#### ■ Setting timeout

- From the Home screen. "Settings" ▶ "More..." ▶ "Tethering"
- "Timeout"
- Tap from "5 min", "10 min", "15 min", "30 min", and "Never"

#### **Enabling Bluetooth tethering**

Up to four Bluetooth devices can access to the Internet simultaneously by using this terminal as a modem.

- From the Home screen, **■** ► "Settings" ► "More..." ► "Tethering"
- 2 "Bluetooth tethering" ▶ confirm the precaution in details and tap "OK"

#### Note

 Pairing with this terminal is required to use Bluetooth. For details, refer to "Pairing/Connecting with Other Bluetooth Device" (P237).

## Setting NFC/Osaifu-Keitai

Set and manage NFC/Osaifu-Keitai settings.

From the Home screen, ► ► Settings" ► "More..." ► "NFC/Osaifu-Keitai settings"

| NFC/Osaifu-<br>Keitai lock | Restrict Osaifu-Keitai<br>functions and its usage<br>services.                                                                                                   |
|----------------------------|----------------------------------------------------------------------------------------------------|
| Reader/<br>Writer, P2P     | Turn ON/OFF NFC reader/<br>writer and P2P functions.                                                                                                    |
| Android<br>Beam            | When "Reader/Writer, P2P" is turned on, set to beam app contents to other NFC compatible terminals or not. For settling details, refer to "Android Beam" (P239). |
| LOCK PASSWORD SETTINGS     |                                                                                                    |
| Lock<br>password<br>change | Change the lock password for NFC/Osaifu-Keitai.                                                                                                    |

## Connecting to VPN (Virtual Private Network)

VPN (Virtual Private Network) is a technique to access to the information protected in local network from other networks. VPN is generally equipped in companies, schools or other facilities. Users can access the local network and view information outside the premise. To set VPN access from this terminal, security information from network administrator is required.

- Adding VPN
- From the Home screen, ► ► TYPN"
  - · VPN list is displayed.
  - A message asks for changing the settings when the method of unlocking screen is not set to "None", "Touch", "Swine" is displayed
- 7 "Add VPN Network"
- Follow instructions given by the network administrator and set each item > "Save"
  - PPTP is unavailable when ISP is set to sp-mode.

■ Connecting to VPN

· VPN list is displayed.

- From the Home screen, **■** ► "Settings" ► "More..." ► "VPN"
- Tap a VPN name to connect to
- 3 Enter the required authentication information ▶ "Connect"
- Editing VPN
- From the Home screen, ► ► Settings" ► "More..." ► "VPN"
  - VPN list is displayed.
- Touch and hold down a VPN name to edit
  - A menu is displayed.
- "Edit network"
  - The detailed settings screen is displayed with the registered information entered.
- 4 Add, delete or edit the information ► "Save"
  - The settings are updated.

- Deleting VPN
- From the Home screen, ► ► Settings" ► "More..." ► "VPN"
  - · VPN list is displayed.
- Touch and hold down a VPN name to delete
  - · A menu is displayed.
- 🤱 "Delete network" ▶ "OK"
- Always use VPN
- From the Home screen, ► ► VPN"
  "Settings" ► "More..." ► "VPN"
  - · VPN list is displayed.
- 3 Select a VPN profile ► "OK"

#### Setting the Access Point

The access points (sp-mode, mopera U) required when connecting to the Internet are preset. You can not delete or change them. You may add or edit them if necessary. The sp-mode is set as the default access point.

- Checking the access point in use
- Trom the Home screen, ► ►
  "Settings" ➤ "More..." ➤ "Mobile
  networks" ➤ "Access Point Names"

- Setting an additional access point ⟨New APN⟩
- From the Home screen, ► ►
  "Settings" ► "More..." ► "Mobile
  networks" ► "Access Point Names"
- 7 New APN"
- Tap "Name" ▶ enter the network profile name you want to create ▶ "OK"
- 4 Tap "APN" ▶ enter the access point name ▶ "OK"
- 5 Enter other items required by the network operator
- 6 **■** ▶ "Save"

#### Note

- Do not change MCC to any value other than 440, or change MNC to any value other than 10. It may not be displayed.
- If MCC and MNC disappeared from the screen after you changed the settings, you can either reset it or set the access points manually.

#### Initializing Access Point

When initializing an access point, it returns to the default settings.

- From the Home screen, ► ►
  "Settings" ► "More..." ► "Mobile
  networks" ► "Access Point Names"
- → "Reset to default" 
  → "Yes"

#### Note

 When none of the access points has been added, "Reset to default" is not displayed.

#### sp-mode

sp-mode is an ISP for NTT DOCOMO smartphones. In addition to Internet connection, this also provides an email service that uses the same email addresses as i-mode (@docomo.ne.jp). The sp-mode is a paid service that requires subscription. For details about sp-mode, refer to the NTT DOCOMO website.

#### mopera U

mopera U is an NTT DOCOMO ISP. If you have subscribed to mopera U, you can use the Internet after making the simple settings. mopera U is a paid service that requires subscription.

- Setting mopera U
- From the Home screen, ► ►
  "Settings" ▶ "More..." ▶ "Mobile
  networks" ▶ "Access Point Names"
- 2 Tap and select from "mopera U" and "mopera U 設定 (mopera U settings)" radio button

#### Note

 "mopera U 設定 (mopera U settings)" is the access point for setting mopera U. Packet communication fee is free by using the access point for mopera U settings. Note that you can only connect to the initial setting screen and the change settings screen. For details on mopera U settings, refer to the mopera U website

## **DEVICE**

#### Sound

Set sound settings such as phone ringtone, volumes, silent mode and vibrate.

| SOUND PROFILE    |                                                                                                    |
|------------------|----------------------------------------------------------------------------------------------------|
| Manner Mode      | Select from "Sound & Vibrate", "Vibrate only" or "Silent".                                                                       |
| Volumes          | Set the volumes for<br>"Ringtone", "Notifications",<br>"Touch feedback &<br>system", and "Music, video,<br>games & other media". |
| Vibrate strength | Set vibrate strength<br>for "Incoming call",<br>"Notification" and "Vibrate<br>on touch".                                        |
| Quiet time       | Specify time and days<br>to turn off all the sound<br>except for alarm and media.<br>Set to vibrate or not.                      |

| RINGTONES & VI             | BRATIONS                                                                                                    |
|----------------------------|----------------------------------------------------------------------------------------------------|
| Phone ringtone             | Set phone ringtone.                                                                                                    |
| Smart ringtone             | Increase phone ringtone volume automatically in noisy environments.                                                                                                    |
| Incoming call<br>vibration | Select an incoming call vibration pattern from "Long Lasting", "Rapid", "Short repeated", "Standard" and "Ticktock". Also you can create vibration patterns by yourself. |
| Gentle vibration           | Set to increase vibration up to the current "Vibrate strength" set gradually.                                                                                            |
| Vibrate                    | Set to notify an incoming call by vibration.                                                                                                    |

| SYSTEM                     |                                                                                                    |
|----------------------------|----------------------------------------------------------------------------------------------------|
| Voice<br>notifications     | Set if read out incoming call and message (SMS) automatically.  Set if read out caller information and SMS sender information in "Call", "Message" and "Read message".  In "Voice notifications language", set preferred engine, speech rate and listen to an example. |
| Notification sound         | Set up a notification sound.                                                                                                    |
| Touch feedback<br>& system | Set if sound when operating with 'Dial pad touch tones', 'Touch sounds' or 'Screen lock sound'. Also with 'Vibrate on touch', set if vibrate when pressing                                                                                                    |

## Display

Set display settings such as screen brightness or animations.

| SCREEN                    |                                                                                                    |
|---------------------------|----------------------------------------------------------------------------------------------------|
| Brightness                | Set screen brightness. If you place a check mark in "Automatic brightness", the screen brightness changes automatically according to the environment. |
| Screen<br>timeout         | Set time duration before screen turns off automatically.                                                                                              |
| Screen-off<br>effect      | Set effect when turning off screen.                                                                                                    |
| Auto-<br>rotate<br>screen | Set to automatically change<br>the display orientation or not<br>when this terminal is rotated.                                                       |
| Daydream                  | Set Daydream. Tap "Start now"<br>to activate Daydream. Tap<br>"Settings" to set a scene when<br>Daydream is activated.                                |

| FONT            |                                                                                                   |
|-----------------|---------------------------------------------------------------------------------------------------|
| Font type       | Set the font displayed on<br>the screen. Tap "Add fonts"<br>to download fonts from<br>SmartWorld. |
| Font size       | Select from "Minimum", "Small",<br>"Medium", "Large", "Very large",<br>"Maximum".                 |
| SMART ON        |                                                                                                   |
| Smart<br>Screen | Set if screen stays on when you are watching the screen.                                          |
| Smart<br>video  | Set if video pauses when you are not watching the screen.                                         |

| ADVANCED SETTINGS       |                                                                                                    |
|-------------------------|----------------------------------------------------------------------------------------------------|
| Front touch buttons     | Select front touch buttons layout and set if use background theme or transparent background*.                                                                        |
| Notification<br>LED     | Set if use notification LED light<br>(front side LED or back side<br>LED) for missed calls, alarm,<br>etc. For Area mail, notification<br>LED light always stays on. |
| Aspect ratio correction | Change the aspect ratio of the downloaded application.                                                                                                    |

\* Only display when home application is set to "Home"

## Home Screen

#### Set the Home screen settings.

· You cannot change items except for "Select Home" and "Wallpaper" on docomo LIVE UX.

| Select<br>Home                  | Switch home applications.<br>Choose "docomo LIVE UX" or<br>"Home". (P78)                                       |
|---------------------------------|----------------------------------------------------------------------------------------------------|
| SCREEN                          |                                                                                                    |
| Theme                           | Select a theme for Home screen.                                                                                |
| Wallpaper                       | Select from "Gallery", "Live<br>Wallpapers", "Multi-photo",<br>"Seasonal wallpaper" or<br>"Wallpaper gallery". |
| Screen<br>swipe<br>effect       | Select a screen effect.                                                                                        |
| Allow Home<br>screen<br>looping | Set to go to the initial screen or not when scrolling the Home screen.                                         |
| Portrait view only              | Set to always display as a portrait home screen or not.                                                        |

| DATA                         |                                                                        |
|------------------------------|------------------------------------------------------------------------|
| Home<br>backup &<br>restore* | Set applications or widgets layout, backup or restore of a theme here. |
| TIPS                         |                                                                        |
| Do you<br>know?              | The screen used to introduce new functions is added to Home.           |
| Help                         | Read Home screen related<br>Help.                                      |

<sup>\*</sup> Wallpaper cannot be backed up.

## Lock Screen

## Set to lock screen or not. Set settings if necessary.

 The display and setting items vary depending on your selection from "None", "Touch", "Swipe", "Face Unlock", "Pattern", "PIN", "Password" to unlock the screen.

| SCREEN SECURITY  |                |                                                                                                    |
|------------------|----------------|----------------------------------------------------------------------------------------------------|
| Select<br>screen | None           | Disable the security of unlocking screen.                                                                   |
| lock             | Touch          | Tap to unlock screen.                                                                                       |
|                  | Swipe          | Swipe to unlock screen.                                                                                     |
|                  | Face<br>Unlock | Unlock through facial recognition.                                                                          |
|                  | Pattern        | Draw pattern to unlock screen. You can set your favorite pattern.                                           |
|                  | PIN            | Enter a PIN to unlock<br>screen. Follow the<br>onscreen instructions<br>to enter a 4 to 16-digit<br>number. |

| Select<br>screen<br>lock | Password | Enter a password<br>to unlock screen.<br>Follow the on-screen<br>instructions to enter a<br>4 to 16-digit numbers<br>including alphabets. |
|--------------------------|----------|----------------------------------------------------------------------------------------------------|
| Screen s<br>effect       | swipe    | Set the screen effect<br>when swiping the<br>screen to unlock.                                                                            |
| Weather animation        |          | Set if update weather information for current location or primary city and display it by animation.                                       |
| Improve face<br>matching |          | To improve face recognition accuracy, take a picture of your face again.                                                                  |
| Liveness                 | s check  | Set if require eye blink when unlocking screen.                                                                                           |
| Pattern effect           |          | Set pattern input screen effect.                                                                                                    |
| Hidden pattern           |          | When tapping lock screen, set if show pattern dots or not.                                                                                |

| Random PIN entry             | Set if lay out numbers randomly when entering PIN.                      |  |
|------------------------------|-------------------------------------------------------------------------|--|
| Wallpaper                    | Set wallpaper when locking screen.                                      |  |
| Shortcuts                    | Customize the shortcut displayed on the lock screen.                    |  |
| Owner info                   | Set if show owner information on lock screen.                           |  |
| LOCK TIME                    |                                                                         |  |
| Lock timer                   | Set time duration from the screen turns off till it is locked.          |  |
| Power button instantly locks | Set to lock the screen immediately or not after pressing the power key. |  |
| FEEDBACK                     |                                                                         |  |
| Make pattern visible         | Set to show pattern line or not.                                        |  |

#### Note

#### (On-Screen Unlock)

- When your face is not recognized, you are asked to enter the pattern or backup PIN. Enter the pattern or backup PIN to unlock the screen.
- If you entered incorrect screen-unlock patterns five times, a message is displayed to remind you to re-input the pattern after 30 seconds. If you forget the screen-unlock pattern, tap 'Forgot pattern?' on the reentry screen and enter your backup PIN or log in with your Google account set up on your terminal to unlock screen.
- If you entered incorrect PIN five times, a message is displayed to remind you to re-input the PIN after 30 seconds. If you forget the PIN, tap 'Forgot PIN?' on the reentry screen and log in with your Google account set up on your terminal to unlock screen.
- If you entered incorrect password five times, a message is displayed to remind you to reinput the password after 30 seconds. If you forget the password, tap "Forgot password?" on the reentry screen and log in with your Google account set up on your terminal to unlock screen.
- Note that you cannot unlock the screen if you forget the PIN or the password when Google account has not set up yet.

#### Gestures

Enable or disable each gesture.

#### KNOCKON

## Screen on/

Quickly double-tap the screen to turn it on. Also screen will be turned off when you quickly double-tap empty area on the Home screen\*, lock screen or double-tap status bar.

 Screen is locked when backlight is black out.
 Remove the check mark in "Power button instantly locks" (P208) so that the screen is not locked when screen is black out

#### ANSWER ME

# Answer an incoming call

During an incoming call, bring this terminal to your ear to answer the call

 Note that your hearing may get hurt due to the ringtone volume being too loud.

| Fade out ringtone                                                                                                    | During an incoming call, pick<br>up this terminal from the<br>flat surface to fade out the<br>ringtone.                                                                                                    |  |
|----------------------------------------------------------------------------------------------------|----------------------------------------------------------------------------------------------------|--|
| Silence<br>incoming<br>calls                                                                                                    | Flip the terminal till it turns to the bottom screen to stop ringtone or vibration.                                                                                                    |  |
| OTHERS                                                                                                    | THERS                                                                                                    |  |
| Snooze or turn off alarm  Flip the terminal till it turns to the bottom screen to stop alare  Snooze function works if ye have set "Snooze duration" to "Off" in Alarm/Clock application. |                                                                                                    |  |
| Move Home<br>screen<br>items*                                                                                                    | From the Home screen, touch and hold down an icon you want to move and tilt the terminal leftward or rightward to change the location of the item.  The Home screen is scrolled. The icon is moved to another home screen. |  |

| Help                            | Display how to use the Gestures functions.                                                                              |  |
|---------------------------------|----------------------------------------------------------------------------------------------------|--|
| SENSOR                          |                                                                                                    |  |
| Motion<br>sensor<br>calibration | Calibrate the accuracy of sensor (the tilt and speed of the sensor).  • Operate it when Gesture does not work properly. |  |

Only display when home application is set to "Home".

## Storage

Display free space in internal storage and USB storage, operate mount and format.

| INTERNAL STORAGE                                   |                                                                                             |  |
|----------------------------------------------------|---------------------------------------------------------------------------------------------|--|
| Total space                                        | Total space of the internal storage is displayed.                                           |  |
| Available                                          | Available space of the internal storage is displayed.                                       |  |
| Apps, Audio etc.                                   | Used space of the internal storage is displayed.                                            |  |
| USB STORAGE                                        |                                                                                             |  |
| Total space                                        | Total space of the USB storage is displayed.                                                |  |
| Available                                          | Available space of the USB storage is displayed.                                            |  |
| Unmount<br>USB<br>storage/<br>Mount USB<br>storage | Unmount the USB storage to remove it safely.     Mount the USB storage to enable to use it. |  |
| Erase USB<br>storage                               | Clean up all the data (music, photos, etc.) inside the USB storage.                         |  |

## Battery

When the battery level has decreased, set to control each function to use minimum power.

| BATTERY INFORMATION    |                             |                                                                                                    |
|------------------------|-----------------------------|----------------------------------------------------------------------------------------------------|
| Remaining battery icon |                             | Battery levels are displayed in percentages. It displays whether the battery is being charged, the expected time to use/the usable total time.  Tap to confirm the details of battery consumption conditions. |
| Battery percentage     |                             | Set to display battery<br>levels (%) or not on the<br>status bar.                                                                                                    |
| BATTERY SAVER          |                             |                                                                                                    |
| Battery                | TURN BAT                    | TERY SAVER ON                                                                                                    |
| saver                  | Turn<br>Battery<br>saver on | Specify the timing (battery level) to turn on power save function.                                                                                                    |

| Battery<br>saver   | BATTERY S           | SAVING ITEMS                                              |
|--------------------|---------------------|-----------------------------------------------------------|
|                    | Auto-sync           | Turn off Auto-sync.                                       |
|                    | Wi-Fi               | Turn off Wi-Fi function if it is not in use.              |
|                    | Bluetooth           | Turn off Bluetooth function if it is not in use.          |
|                    | Vibrate on touch    | Turn off touch feedback.                                  |
|                    | Brightness          | Adjust screen brightness.                                 |
|                    | Screen<br>timeout   | Set screen timeout.                                       |
|                    | Notification<br>LED | Turn off notification<br>LED.                             |
| Battery saver tips |                     | Description of<br>"BATTERY SAVING<br>ITEMS" is displayed. |

#### Apps

Set application related settings.

| DOWNLOADED | List/delete installed applications. |
|------------|-------------------------------------|
| RUNNING    | List/stop the activated services.   |
| ALL        | List/delete all the applications.   |

#### Disable application

It is available for a part of applications and services which are not able to uninstall.

Disabled applications are neither displayed on the application list nor run. However, it is not uninstalled.

- From the Home screen. ▶ "Settings" ▶ "Apps" ▶ "DOWNLOADED" tab/"ALL" tab
- Select an application you want to disable
- 3 "Disable" ▶ "OK"

#### Enable the application again

When an application is disabled, the linked applications may not run properly. In such case, make it enable again to run properly.

- From the Home screen. ▶ "Settings" ▶ "Apps" ▶ "DOWNLOADED" tab/"ALL" tab
- 7 Tap the application you want to enable again
- "Enable"

#### Confirming downloaded application/ all applications

- Using application information screen
- From the Home screen. "Settings" ▶ "Apps" ▶ tap an application on "DOWNLOADED" tab/"ALL" tab

| Force stop        | Force-quit an application being activated.              |
|-------------------|---------------------------------------------------------|
| Uninstall updates | Uninstall all the updates applicable to Android system. |

| Disable/<br>Enable/<br>Uninstall | Disable/enable<br>application or uninstall<br>application.        |
|----------------------------------|-------------------------------------------------------------------|
| Show notifications               | Set if show notification of update or important warning.          |
| Clear data                       | Delete application data.                                          |
| Clear cache                      | Clear application cache.                                          |
| Clear defaults                   | Start Initializing when it is set to start activating in default. |

- Using a menu
- From the Home screen. "Settings" ▶ "Apps" ▶ tap === on "DOWNLOADED" tab/"ALL" tab

|  | Sort by size/<br>Sort by name | Change list order.                                                |
|--|-------------------------------|-------------------------------------------------------------------|
|  | Reset app preferences         | Reset application settings.                                       |
|  | Reset default apps            | Start Initializing when it is set to start activating in default. |

#### Idle apps

The idle applications are displayed. Set idle time period and notification interval The idle time period is counted from the day the application is downloaded or from the last day when it is activated

#### Confirming the applications in use

- Using application information screen
- From the Home screen, "Settings" ▶ "Apps" ▶ tap an application on "RUNNING" tab
  - You can ston the service or confirm the report.
- Using a menu
- From the Home screen. "Settings" ▶ "Apps" ▶ tap === on "RI INNING" tab
- "Show cached processes"/"Show running services"

#### Slide Aside

You can save the running applications and bring them back when necessary.

The applications you saved will be hidden on the left side of the screen. You can save up to three applications

- To save applications, you need to use three fingers to flick to left side. The applications will be saved to slide aside and a message is displayed on the status bar.
- · To bring them back, you need to use three fingers to flick to right side. If you only saved one application, it will be brought back easily. If there are two or three applications. Slide Aside window opens. Tap the one you want to LISE
- From the Home screen. "Settings" ▶ "Slide Aside"
- 7 Turn on "Slide Aside"

# PERSONAL

Set docomo service/cloud. Accounts & sync. Guest mode. Location access. Security. Language & input. Backup & reset etc.

## docomo service/cloud

Set the docomo services/cloud

| docomo cloud                         | Set docomo cloud usage and manage usage.                                     |
|--------------------------------------|------------------------------------------------------------------------------|
| Application manager                  | Set the settings for regular update confirmation, etc.                       |
| docomo Wi-Fi<br>Easy<br>Connection   | Set up docomo Wi-Fi/Home Wi-Fi connection to use it easily and conveniently. |
| Wi-Fi settings<br>for docomo<br>apps | Make setting for using docomo applications while connecting to Wi-Fi.        |
| docomo apps<br>password              | Set a password for docomo applications. • The initial setting is "0000".     |
| AUTO-GPS                             | Set the AUTO-GPS function and view the location logs.                        |

| docomo<br>location<br>information | Set settings for imadoco<br>search/imadocokantan<br>search/Keitai-Osagashi<br>Service.                   |
|-----------------------------------|----------------------------------------------------------------------------------------------------|
| Data usage<br>check               | Set data usage cycle, start/<br>stop measuring for data<br>usage check.                                  |
| SD card<br>backup                 | Backup/restore the data<br>such as phonebook by using<br>external record such as<br>microSD card. (P186) |
| Open source<br>licenses           | Open source licenses are displayed.                                                                      |

#### Note

- · There are some applications can be disabled in the applications displayed in docomo service/cloud. Those applications may not be displayed in docomo service/cloud list
- If you download new applications provided by docomo, those items may be added and displayed in docomo service/cloud list.

# Accounts & sync

Add or delete an account used in this terminal. such as Google account. Set synchronization settings.

# Guest mode

Set Home screen settings for guest users when using this terminal.

| Use Guest mode | Set if use Guest mode or not.                |
|----------------|----------------------------------------------|
| Set pattern    | Set pattern to unlock screen for Guest mode. |
| Set apps       | Set applications to be viewed in Guest mode. |
| Help           | Help of Guest mode is displayed.             |

### Location access

Set GPS settings, etc.

| Access to my location                    | Turn on/off Access to my location function.                                                                                                    |
|------------------------------------------|----------------------------------------------------------------------------------------------------|
| LOCATION S                               | OURCES                                                                                                    |
| GPS<br>satellites                        | Set if allow applications to use GPS to identify your current location.                                                                         |
| Wi-Fi &<br>mobile<br>network<br>location | Set if use Google location access services to quickly detect the user's location. Anonymous location data is collected and forwarded to Google. |
| GPS<br>notification                      | Set if play back audio and vibrate while GPS is searching for location information.                                                             |

# Security

Set password settings.

| ENCRYPTION                 | ENCRYPTION                                                                                                    |  |
|----------------------------|----------------------------------------------------------------------------------------------------|--|
| Encrypt<br>phone*          | Encrypt the system data<br>saved in internal storage.<br>Enter a PIN or password to<br>decrypt your terminal each<br>time when you power it on. |  |
| SIM CARD LOCK              |                                                                                                    |  |
| Set up SIM<br>card lock    | Set if lock SIM card (docomo<br>mini UIM card) or not. If you do,<br>set up the required settings.                                              |  |
| PASSWORDS                  |                                                                                                    |  |
| Password<br>typing visible | Set if show the last<br>character of a hidden<br>password or not as you type.                                                                   |  |
| DEVICE ADIMIN              | DEVICE ADIMINISTRATION                                                                                                    |  |
| Device<br>administrators   | Select a device<br>administrator to activate in<br>this terminal.                                                                               |  |

| Unknown<br>sources   | Set if allow installation of applications from sources other than Google Play.                                                                           |  |
|----------------------|----------------------------------------------------------------------------------------------------|--|
| Verify apps          | Disallow or warn before installation of applications that may cause harm.                                                                                |  |
| CREDECTIAL STORAGE   |                                                                                                    |  |
| Trusted credentials  | Set if allow the application<br>to access the secure<br>certificates and other<br>certificate information.                                               |  |
| Install from storage | Install certificates from storage.                                                                                                    |  |
| Clear<br>credentials | Delete credential information of all contents and VPN in credential storage.  To delete an installed certificate, you need to delete credential storage. |  |

\* To decrypt your terminal, you need to reset it to the default settings. (P222)

#### Security code on this terminal

For convenient and secure use of this terminal, you can set codes to lock this terminal and network security codes to be used with network services. You can make better use of this terminal by using different codes depending on the purposes.

#### ■ Cautions on using security codes

- Avoid setting security codes using your birthday, part of your phone number, your address or room number. "1111" or "1234", which can be easily guessed by others. Be sure to write down the security codes and store them in a safe location.
- Do not reveal your security codes to others. DOCOMO is not responsible for damage caused by misuse of your security codes by others.
- If you forget your security codes, you need to bring your identification document (driver's license, etc.), this terminal and the docomo mini UIM card to a docomo Shop. For details, contact "General Inquiries" provided on the back cover of this manual.

 Your PIN unblocking key is written in the application form (copy for subscriber) given at the time of contract. If you have subscribed at a place other than a docomo Shop, bring your identification document (driver's license, etc.) and the docomo mini UIM card to a docomo Shop, or contact "General Inquiries" provided on the back cover of this manual.

#### Network security code

The network security code is a 4-digit number necessary for using the docomo Network Services or identification at reception of your request in docomo Shop or at docomo Information Center, or when using "お客様サポート (customer support)". It can be set to any number at the subscription and also changed later by yourself. You can change your network security code to the new one through PC if you have a "docomo ID/Password" on General support site for PC "My docomo".

You can change from dmenu as follows. From the Home screen, "dmenu" ▶ " お客様サポート へ (Customer support)" ▶ " 各種お申込・お手続き (Applications and procedures)".

 For information about "My docomo" and "お 客様サポート (Customer support)", refer to P315

#### PIN code

The docomo mini UIM card can set security code named PIN code. This code is set to "0000" at the time of subscription, but you can subsequently change it.

PIN code is a 4- to 8-digit number that is entered to check the user when the docomo mini UIM card is inserted in this terminal or this terminal power is turned on. It is intended to prevent unauthorized use of this terminal by a third party. You can use this terminal by entering PIN code.

#### Note

- If you use a docomo mini UIM card that has been currently used when you buy a new terminal, use the same PIN code that had been set on the current terminal. The code is "0000" if the default setting has not been changed.
- If you enter incorrect PIN code three times in a row, the code will be locked.
   In that case, unlock with "PIN unblocking kev".

#### PIN unblocking key

The PIN unblocking key is an 8-digit number used to unblock the PIN code. You cannot change it by yourself.

 If you enter the PIN unblocking key incorrectly ten times in a row, the docomo mini UIM card will be locked. If this happens, please contact a docomo Shop.

#### **Enabling PIN code**

Set to PIN code required when the terminal is turned on.

- From the Home screen, 
  "Settings" > "Security"
- "Set up SIM card lock"
- "Lock SIM card"
- 4 Enter PIN and tap "OK"
  - · Place a check mark in "Lock SIM card".

#### Changing PIN

Fnable PIN beforehand

- From the Home screen. "Settings" ▶ "Security"
- "Set up SIM card lock"
- Change SIM PIN"
  - · PIN is required.
- Enter the current PIN, and tap "OK" · PIN is required.
- Enter a new PIN and tap "OK"
  - · PIN is required again.
- Enter the same PIN that you entered in step 5 and tap "OK"
  - · PIN is changed.

### **Enter PIN**

Follow the operations below if you are asked to enter the PIN when turning on this terminal.

Enter the PIN of the docomo mini UIM card, and tap "OK"

#### Unlocking PIN

Follow the operations below to unlock PIN when you have entered PIN incorrectly for 3 times in a row.

- From the PUK input screen, enter PUK code and tap "OK"
- Enter a new PIN and tap "OK"
- Enter the same PIN as you entered in step 2 and tap "OK"

# Language & input

Set language and keyboard settings in this terminal. You can also set voice input and output settings.

| Language                  | Select a language you use in this terminal.                                                                                                    |
|---------------------------|----------------------------------------------------------------------------------------------------|
| Personal<br>dictionary    | Procedures such as registration are required when using the character entry application supplied by Google. You can download the character entry application provided by Google from Google Play.  * Available only for character input application on LatinIME basis by Google. |
| KEYBOARD & INPUT METHODS  |                                                                                                    |
| Default                   | Select default keyboard and input method.                                                                                                    |
| Google<br>voice<br>typing | Tap to place a check mark to use. Also tap o to set the settings.                                                                                                    |

| LG<br>Japanese<br>keyboard   | Tap o to set settings.                                                                                                    |  |
|------------------------------|----------------------------------------------------------------------------------------------------|--|
| LG<br>Keyboard               | Tap 💿 to set settings.                                                                                                    |  |
| Moji-<br>Henshu              | Tap 💿 to set settings.                                                                                                    |  |
| SPEECH                       |                                                                                                    |  |
| Voice<br>Search              | Set settings related to voice recognition in "Language", "Speech output", "Block offensive words", "Hotword detection", "Download offline speech recognition" and "Bluetooth headset". |  |
| Text-to-<br>speech<br>output | Set speech settings. You can set preferred engine, speech rate and listen to an example.                                                                                               |  |
| MOUSE/TRA                    | MOUSE/TRACKPAD                                                                                                    |  |
| Pointer<br>speed             | Set pointer speed when this terminal is connected a with mouse or a trackpad.                                                                                                    |  |

### Backup & reset

Initialize settings.

| BACKUP & RESTORE     |                                                                                          |
|----------------------|------------------------------------------------------------------------------------------|
| Backup my<br>data    | Set to backup on the Google server or not.                                               |
| Backup<br>account    | Set an account for backup.<br>Add an account to use as a<br>backup one in "Add account". |
| Automatic<br>restore | Restore the backed up<br>settings and data when<br>installing an application<br>again.   |
| PERSONAL DATA        |                                                                                          |
| Factory data reset   | Delete all the data inside this terminal.                                                |

## Initializing this terminal

- From the Home screen, "Settings" ▶ "Backup & reset"
- 7 "Factory data reset" ▶ "Reset phone" ▶ "Erase everything" ▶ "OK"

#### Note

· Backup your data such as images. videos and music on PC. For details about connection method, refer to "File Management" (P230) and "External Device Connection" (P241).

# **SYSTEM**

Set Date & time, Accessibility, PC connection, Accessary and About phone.

### Date & time

Set settings about date and time.

| Automatic date & time | Set the automatic retrieval of date and time information via the network. |
|-----------------------|---------------------------------------------------------------------------|
| Automatic time zone   | Set the automatic retrieval of time zone information via the network.     |
| Set date              | Set date manually.                                                        |
| Set time              | Set time manually.                                                        |
| Select time zone      | Set time zone manually.                                                   |
| Use 24-hour format    | Set to display the time in 24-hour or 12-hour format.                     |
| Select date format    | Set the date format.                                                      |

# Note

 If remove the check marks in both "Automatic date & time" and "Automatic time zone", set the date, time and time zone manually.

# Accessibility

Set application settings related to accessibility.

| SERVICES               | SERVICES                                                                                                    |  |
|------------------------|----------------------------------------------------------------------------------------------------|--|
| TalkBack               | Enable user assistance services such as responding to user operations via audio and vibrations, reading out text . Also set settings of speech, other feedback, touch exploration, etc. |  |
| VISION                 |                                                                                                    |  |
| Install web<br>scripts | Set if install scripts from<br>Google to make it easier to<br>access from applications to<br>web contents.                                                                              |  |
| Large text             | Change to large font size.                                                                                                    |  |
| Invert color           | You can view screen in greater color contrast. Tap and drag the screen to adjust contrast, place a check mark in "White on black" to invert contrast.                                   |  |

| Magnification gestures | Zoom in or zoom out by triple-tapping the screen.                                                              |  |
|------------------------|----------------------------------------------------------------------------------------------------|--|
| Shades                 | Set the screen brightness to minimum level.                                                                    |  |
| HEARING                |                                                                                                    |  |
| Mono audio             | Change the stereo audio to mono audio.                                                                         |  |
| L/R (slide<br>bar)     | Adjust the volume balance by sliding to left or right.                                                         |  |
| PHYSICAL AND MOTOR     |                                                                                                    |  |
| Touch & hold delay     | Select a touch response<br>sensitivity from "Short",<br>"Medium" and "Long".                                   |  |
| Universal<br>touch     | Set the Universal button to<br>use physical buttons and<br>gestures by touching and<br>dragging it.            |  |
| SYSTEM                 |                                                                                                    |  |
| Auto-rotate<br>screen  | Automatically switch the<br>screen to portrait display/<br>landscape display when this<br>terminal is rotated. |  |

| Speak<br>passwords           | Use TalkBack to read the input password out loud.                                                                                                    |  |
|------------------------------|----------------------------------------------------------------------------------------------------|--|
| Power button<br>ends call    | Press the power button to end a call.  If you place a check mark here, you can press the volume key to display the calling screen when the screen is black out and locked during calling.                   |  |
| Easy access                  | Triple-tap the home key to toggle "TalkBack", "Invert color" and "Universal touch". You can also jump to "Accessibility settings". When you choose "Show all", you can select functions to set at any time. |  |
| Text-to-<br>speech<br>output | Set speech settings. You can<br>set preferred engine, speech<br>rate and listen to an example.                                                                                                    |  |

### Note

- You can download and set applications compatible with user assistance services from Google Play.
- · If you authorize the usage of "SERVICES" (TalkBack), be careful since personal information. such as credit card numbers, etc. might also be recorded in exchanges via user interfaces. If perchance, data and information which were registered happen to be leaked, please be forewarned that DOCOMO shall not bear any responsibility.
- · When "SERVICES" (TalkBack) is initially turned on, a message inquiring whether to turn on the Touch guide functions in conjunction with this will be displayed. The Touch guide is a function which can read aloud and display explanations of the items where your finger is positioned. After you once turn on the Touch guide functions, tap items once to select them, after they are selected, then double tapping and scrolling become a two finger operation.

To turn off the Touch guide individually, from the Home screen, ■ Settings" > "Accessibility"

- ▶ "TalkBack" ▶ "Settings" ▶ remove check mark from "Explore by touch".
- When the Home screen is set to docomo LIVE LIX. "SERVICES" (TalkBack) may not function normally.

#### PC connection

Select USB connection method, set Wi-Fi connection of PC Suite and On-Screen Phone.

| USB CONNECTION               |                                                                                                    |  |
|------------------------------|----------------------------------------------------------------------------------------------------|--|
| Select USB connection method | Set default USB connection<br>mode when connecting with a<br>PC. (P242)                                   |  |
| Ask upon connecting          | Always check the USB connection mode when connecting with a PC.                                           |  |
| Help                         | Display the explanation of USB connection mode.                                                           |  |
| LG SOFTWARE                  |                                                                                                    |  |
| PC Suite                     | Allow or not allow Wi-Fi<br>connection to transfer music<br>and images between a PC and<br>this terminal. |  |
| On-Screen<br>Phone           | Activate/deactivate On-Screen<br>Phone Wi-Fi connection.                                                  |  |
| Help                         | Display the explanation of PC<br>Suite and On-Screen Phone<br>functions.                                  |  |

#### What is LG PC Suite

LG PC Suite allows USB/Wi-Fi connection to manage or transfer data between a PC and this terminal.

On this terminal, you can use the multi-media contents saved in your PC or manage and transfer the applications you purchased at market.

#### About LG PC Suite

 For details on downloading the PC software and other information, refer to the following website.

From a PC

http://www.lg.com/jp/mobile-phones/ download-page/index.jsp (in Japanese only)

#### ● What is LG On-Screen Phone (OSP)?

LG On-Screen Phone is a function for displaying the screen of this terminal on a PC. and for using mouse and keyboard input on the PC for simple operation of this terminal\*.

It allows you to type using the keyboard of the PC, receive notifications of alarms, schedules, incoming calls, and other information on the PC, and exchange files between the PC and terminal by dragging and dropping them.

\* Some functions available with this terminal cannot be operated with LG On-Screen
Phone

#### About OSP

 For details on operating procedures, downloading the PC software, and other information, refer to the following website.
 From a PC

http://www.lg.com/jp/mobile-phones/download-page/index.jsp (in Japanese only)

#### Accessory

Set QuickWindow case LO1 (optional), USB storage and Earphone.

| QuickWindow<br>case | Activate QuickWindow case to use functions available on the small view window.  When you start calling with QuickWindow case covered, or when you cover QuickWindow case during calling, the screen black out after three seconds.  You can display the screen during calling if you use Screen on/off. |
|---------------------|----------------------------------------------------------------------------------------------------|
| USB storage         | Set to display app panel or<br>not when connecting with<br>USB storage*. You can<br>select applications from "Edit<br>app panel".                                                                                                    |
| Earphone            | Set to display app panel or not<br>when connecting with earphone.<br>You can select applications<br>from "Edit app panel".                                                                                                    |

<sup>\*</sup> It is required to meet USB On-the-Go (OTG) standards.

#### What is App panel?

With app panel, you can easily activate applications when connecting with USB storage or earphone which meet USB On-the-Go (OTG) standards.

When you connect with USB storage or earphone, the panel with applications you set up will be displayed at the bottom of the screen. Tap an application icon to activate it.

### About phone

Information related to this terminal is displayed.

| Phone name       |                                | Set phone name for<br>Bluetooth, Wi-Fi Direct,<br>etc.                                                               |  |
|------------------|--------------------------------|----------------------------------------------------------------------------------------------------|--|
| Update<br>Center | App<br>Updates                 | Update software of<br>LG Electronics Inc.<br>(P286)                                                                  |  |
|                  | Software<br>Update             | Change software update settings. (P277)                                                                              |  |
|                  | Upgrade<br>Android<br>software | Set if notify Android<br>upgrade or start<br>upgrading. (P283)                                                       |  |
| Network          |                                | Network, mobile network<br>type, service state,<br>roaming, mobile network<br>state and IP address<br>are displayed. |  |
| Status           |                                | Your phone number and IMEI are displayed.                                                                            |  |
| Battery          |                                | Show battery condition.                                                                                              |  |

| Hardware information     | Model number (model<br>name), up time, Wi-Fi<br>MAC address and<br>Bluetooth address are<br>displayed.                                      |  |  |
|--------------------------|----------------------------------------------------------------------------------------------------|--|--|
| Software<br>information  | Android version, baseband<br>version, kernel version,<br>build number and software<br>version being used in this<br>terminal are displayed. |  |  |
| Legal information        | LG apps rights agreement,<br>open source licenses<br>and Google legal are<br>displayed.                                                     |  |  |
| Regulatory and<br>Safety | Information such as<br>technical standard<br>convenance information<br>based on radio law<br>and wireless LAN are<br>displayed. (P297)      |  |  |

# Checking condition of internal battery

- From the Home screen, ► ►
  "Settings" ► "About phone" ►
  "Battery" ► "Battery condition"
  - From the "Battery condition" screen, confirm the condition of the internal battery.
  - If you place a check mark in "Alarm battery condition", when battery condition is bad, you will receive a warning message.

# File Management

# **Storage Structure**

# This Terminal (Internal Storage)

The folders made in this terminal (internal storage) are shown below.

| .dwnld        | Temporary data saved during downloading of application update |  |  |
|---------------|---------------------------------------------------------------|--|--|
| Alarms        | Alarm sound                                                   |  |  |
| Android       | Cache of Android OS                                           |  |  |
| DCIM          | Photos or videos taken by this camera                         |  |  |
| Download      | Downloaded data                                               |  |  |
| Movies        | Video                                                         |  |  |
| Music         | Music                                                         |  |  |
| Notifications | Notification sound                                            |  |  |
| Pictures      | Pictures                                                      |  |  |
| Podcasts      | Podcast                                                       |  |  |
| Preload       | Preinstalled data when starting using                         |  |  |
| Ringtones     | Ringtone                                                      |  |  |

# microSD card (External Storage)

You can connect this terminal with a supplied microSD reader writer (sample) to save the data stored in this terminal into a microSD card, or import the data stored in a microSD card to this terminal.

A microSD card can be used with any other compatible devices.

- This terminal supports a microSD card of up to 2 GB, a microSDHC card of up to 32 GB, and a microSDXC card of up to 256 GB (as of May 2015).
- A microSDXC card can only be used with SDXC compatible devices. Do not insert a microSDXC card into a device incompatible with SDXC since it may cause damage to the data stored in the microSDXC card.
- To use microSDXC card again with damaged data inside, you need to initialize the microSDXC card with an SDXC compatible device (all data will be deleted).

- To data copy with an SDXC incompatible device, please use a card that meets the standard of a copy destination/copy source device such as microSDHC card or microSD card.
- Consult each microSD card manufacturer for information about the compatible microSD card
- The UHS speed class of microSD card supported by this terminal is class 1.
- The speed class of microSD card supported by this terminal is up to class 10.

#### Inserting microSD card

- Insert microSD card deep into the slot of microSD reader writer
  - Inert microSD card with its metal contact facing down and make sure to insert it till the end of the slot. Inserting in wrong direction may cause microSD card or slot damage, or cause problem when removing the card.

# Insert microSD reader writer into microUSB connection terminal of this terminal

 Insert horizontally with the mark of microSD card facing up

#### Note

 microSD reader writer may get warm during use. You can continue using it without a problem.

#### Removing microSD card

- When removing microSD card, make sure to unmount (safe removing) it before removing. (P211)
- Pull out microSD reader writer from this terminal

2 Hold microSD card with your finger and slide it out of the slot of microSD reader writer.

# **File Operations**

## File or Folder Operations

Use "File Manager" to show or manage the data inside this terminal or microSD card.

#### Storage in this terminal

- From the Home screen, "File Manager"
- 2 From the "File Manager" screen, tap "All files"/"Music"/"Image"/"Video"/ "Document"
- Tap a folder or file
  - Tap a file to display/play back with the application.
  - Touch and hold down a folder/file to delete/move/copy/rename (change name). When selecting move/copy, display the folder you want to move/copy to and tap "OK".
  - Tap to create a folder.

# Cloud storage

- From the Home screen, "File Manager"
- 2 From the "File Manager" screen, tap "Dropbox"
  - To use Dropbox, you need to have a Dropbox account. Follow the on-screen instructions.

# Searching Data

- From the Home screen, "File Manager"
- 2 From the "File Manager" screen, tap "All files"/"Music"/"Image"/"Video"/ "Document"
- 3 ▶ enter keyword(s) you want to search

# **Data Communication**

## **Bluetooth Communication**

# Connect this terminal to Bluetooth devices wirelessly, to exchange data.

- For Bluetooth compatible version or profile, refer to "Main Specifications" (P287).
- For Bluetooth setting and operation procedure, refer to the manual of the Bluetooth devices being connected.
- We do not guarantee that this terminal can be connected to all Bluetooth devices wirelessly.

#### ■ Notes on using Bluetooth function

The distance between this terminal and another Bluetooth device should be kept within approximately 10 m with no obstructions in sight. The detectable distance may be shorter than 10 m when there are obstructions between this terminal and a Bluetooth device, or depending on the conditions of the surroundings (such as walls or furniture) and the structure of a building. Especially when there is a wall or floor of reinforced concrete between them, they may be unable to connect with each other. Note the above mentioned distance is not guaranteed.

- Make sure to keep this terminal 2 m or more away from another device such as home electric appliances, AV devices, OA devices, etc. Microwave oven can easily affect Bluetooth function, so keep this terminal 3 m or more away from the microwave oven. Otherwise, normal connection cannot be performed when nearby electric devices are powered on. TVs and radios may receive noise or video interference.
- Move the Bluetooth device to a place where connection is available when there is a broadcast station or radio near the Bluetooth device or else this terminal cannot be connected to the device. Strong radio waves may prevent from connection between this terminal and the Bluetooth device.
- Wireless connection is available when Bluetooth device is put in a bag or pocket. However, lowering of communication speed or noise may result when you are in between the Bluetooth device and this terminal.

- The radio wave from Bluetooth may affect the operation of medical electronics etc. Bluetooth communication in some cases may result in an accident, so turn off this terminal and other Bluetooth devices in the following places.
  - On trains
  - On airplanes
  - In hospitals
  - Near automatic doors or fire alarms
  - In places such as gas stations where flammable gas is generated

# ■ Reception interference caused by wireless LAN devices

- As this terminal's Bluetooth device and wireless LAN devices use the same frequency (2.4 GHz), reception interference may occur or the communications speed may lower if you use the Bluetooth device near the wireless LAN devices. Also, you may hear noise or have a connection problem. In these cases, do the following:
  - Keep the Bluetooth device over 10 m away from a wireless LAN device.
  - Within 10 m, turn off either the Bluetooth device or the wireless LAN device.

#### ■ Pass code (PIN) of Bluetooth function

- Pass code (PIN) is an authentication code to enter when accessing Bluetooth devices for the first time to recognize and permit the connection each other. Entering the same pass code (PIN) (up to 16 single byte alphanumeric characters) on each sending/receiving device is required.
- On this terminal, pass code may sometimes be displayed as "PIN".

# Turning ON Bluetooth Function to Make this Terminal Discoverable

- From the Home screen, ► ► "Settings" ► "Bluetooth"
- 7 Turn on "Bluetooth"
- Place a check mark in terminal name
  - This terminal is becoming detectable on other Bluetooth device.
  - From "Bluetooth" screen, tap 

    "Visibility timeout" 

    "2 minutes"/"5 minutes"/"1 hour"/"Never time out" to set the time of being detectable.

#### Note

- When you do not use Bluetooth function, turn it off to save the battery.
- The setting of the Bluetooth ON/OFF is not changed even when the power is turned off.

## Changing the name of this terminal

You can change the name of this terminal displayed on another device when communicating via Bluetooth.

- From the Home screen, ► ► \*\*
  "Settings" ▶ "Bluetooth"
- 7 Turn on Bluetooth
- 3 **■** ► "Edit phone name"
- 4 Enter a name ▶ "Save"

# Pairing/Connecting with Other Bluetooth Device

To transfer data by Bluetooth communication, perform pairing (pairing setting) with other device in advance, and then register it to this terminal.

- Depending on Bluetooth devices, there are devices with only pairing and those conduct till connection.
- From the Home screen, ► ►
  "Settings" ► "Bluetooth" ► "Search
  for devices"
  - Detected Bluetooth devices list is displayed.
- Tap a desired device to connect with ▶ "Pair"
  - If pass code (PIN) is set on the Bluetooth device, enter pass code (PIN) and tap "OK".
  - Depending on Bluetooth devices, when tapping a device and wait till the pairing completes, connection may be established successively.

### Note

- Even for devices requiring pass code (PIN) when pairing, once pairing is performed, it is not necessary to enter the pass code (PIN) to reconnect after disconnected as long as the paring is not canceled.
- You can set pairing even if it is a device unable to connect such as an incompatible profile. However, it cannot be connected even if you tap the device.
- Tap 
   on the paired device 
   \*Connection access\* to select whether to always confirm automatic connection or not
- Devices that are not compatible with SCMS-T cannot play data such as music data despite the types of audio related data

# When answering pairing request from another device

When a screen asking for pairing when connecting Bluetooth is displayed, tap "Pair" or enter pass code (PIN) if required, then tap "OK".

#### Canceling pairing

Tap o beside the device that you want to unpair from the "PAIRED DEVICES" list ▶ "Unpair"

# Sending/Receiving Data via Bluetooth Function

 Turn on Bluetooth function beforehand to make this terminal detectable.

#### Sending data via Bluetooth function

You can send data of phonebook (name card data in vcf format), files such as photos or videos, etc. to another Bluetooth device (PC etc.).

 For sending, perform the operation from the menu such as "Share"/"Send" of each application

Example: Sending a photo from Gallery

- Pairing/connecting this terminal with another Bluetooth device (P237)
- 2 From the Home screen, "Apps" ► "Gallery" ► select and display the photo you want to send

# 3 ▶ "Bluetooth" ▶ select a Bluetooth device

- 4 Receive the data by following the on-screen instructions on the device of the recipient

#### Receiving data via Bluetooth function

- Set this terminal to detectable
- Tap "Accept" when Bluetooth authorization request screen is displayed
  - appears in the status bar, and data reception starts.
  - You can confirm data reception on the notification panel.
  - Message screen appears at the bottom screen after receiving data.

# **NFC Communication**

NFC is short for Near Field Communication. It is an international standard proximity wireless communication system determined by ISO (International Organization for Standardization). This terminal enables noncontact IC card function, Reader/writer function (R/W), peer-to-peer communication function (P2P), etc.

Use NFC function to transfer data with other compatible devices.

About notes on holding over device → P142

#### **Android Beam**

You can transmit and receive data with a device equipped with Reader/Writer, P2P functions.

- Activate Reader/Writer, P2P functions beforehand, and turn the "Android Beam" ON.
- If NFC/Osaifu-Keitai is set to lock, Android beam cannot be used.
- Depending on the application, Android beam may not be used.
- We do not guarantee any communication with a terminal equipped with Reader/Writer, P2P functions.
- If terms of use screen is displayed when sending or receiving data, confirm the contents and follow the on-screen instructions.

#### Transmitting data

Transmit files of browser webpages, contacts, images and video to other NFC compatible terminals.

Example: To transmit images from Gallery

- Activate both Reader/Writer and P2P function on both this terminal and the receiving end terminal, then turn "Android Beam" ON (P199)
- 2 From the Home screen, "Apps" ▶ "Gallery" ▶ select an image to transmit
- 3 Align the \( \sigma\) mark on this terminal and the receiving end terminal, and bring them close together
  - The beam sending tone sounds, and beam share screen is displayed.
- Tap beam share screen
  - The beam receiving tone on receiving end terminal sounds, and beam reception starts

### Sending data

- Activate both Reader/Writer and P2P function on both this terminal and the transmitting end terminal, then turn "Android Beam" ON (P199)
- Align the name and the transmitting end terminal, and bring them close together
  - The beam reception tone sounds, and beam reception starts.
  - 🛂 is displayed in the status bar.
  - Reception status can be confirmed via the notification panel.
  - After reception ends, a message is displayed on the status bar.

# **External Device Connection**

# Connecting with a PC

You can synchronize data, such as music, with "Windows Media Player" on your PC by connecting this terminal with your PC via the microUSB cable O1 (optional), and drag and drop the data to transfer it between the PC and this terminal

- To recognize this terminal on your PC, a dedicated driver and Windows Media Player 11 or later are required.
  - For details about how to download and operate the dedicated driver, refer to the homepage below.
    - http://www.lg.com/ip/mobile-phones/ download-page/index isp (in Japanese only)
  - You can download the latest Windows Media Player on Microsoft website. http://windows.microsoft.com/en-us/ windows/download-windows-media-player
- · Some functions such as shooting and playing a video may not work while this terminal is being connected with a PC.
- · Some data may not be available due to copyright.

#### Note

- · To operate a file, operating environment on PC side is shown as follows:
  - OS\*: Windows 8/Windows 7/Windows Vista/Windows XP (Service Pack 3 or later)
  - Windows Media Player: Windows Media Player 11 or later
  - \* We do not guarantee operations conducted in environment with upgraded OS or in added/changed environment
- · Backup your data saved in the internal storage in both this terminal and the microSD card to PC
- · On this terminal, it may not be able to properly display or play the data imported from other devices such as a PC to the internal storage in this terminal. Additionally, data imported to a PC from this terminal may not be able to display or play properly on other devices.

## Connecting this Terminal with a PC

- Insert the microUSB connector of microUSB cable 01 (optional) into the microUSB connection terminal of this terminal
  - Insert the microUSB connector horizontally with the USB mark facing up.

- 2 Connect the USB connector of microUSB cable to the USB port of PC
  - This terminal is recognized automatically by PC.

- If a request of installing a device driver is displayed on your PC, cancel it.
- When "Install PC programs" screen is displayed on this terminal, tap "Cancel".
  - Is displayed in the status bar.
- The "Select USB connection method" screen is displayed on this terminal. If the "Select USB connection method" screen is not displayed, drag or swipe the status bar downward to open notification panel, and tap "USB connected".
- The following items are displayed in "Select USB connection method" screen.

| Charge phone            | Select it to charge only.<br>(P42)                                                                                                    |
|-------------------------|----------------------------------------------------------------------------------------------------|
| Media sync<br>(MTP)     | Select it to synchronize PC and media file. (P244)                                                                                     |
| LG<br>software          | Select it to connect with a PC using software provided by LG Electronics Inc.                                                          |
| Send<br>images<br>(PTP) | Select it to transfer photo<br>files by camera application<br>or transfer different files that<br>are not supported from PC<br>by MTP. |

Charge phone"/"Media sync (MTP)"/"LG software"/"Send images (PTP)"

#### Note

- · While connecting with a PC, drag or swipe the status bar down to open the notification panel, and then tap "USB connected" to display the "Select USB connection method" screen. You can change the USB connection type here.
- · To change the default USB connection mode when connecting with a PC, from the Home screen tap 

  ► "Settings" ▶ "PC connection" ▶ "Select USB
  - connection method".
- · When LISB connection made is set to "Send images (PTP)", only the image files of "DCIM" folder and "Pictures" folder in internal storage are displayed.
- Do not turn off this terminal during reading or writing data.
- · Do not unplug microUSB cable during reading or writing data. Loss of data may cause.

## Transferring Data with PC

- Connect this terminal with a PC via the microUSB cable 01 (optional) (P242)
  - . The "Select LISB connection method" screen is displayed.
- Set USB connection mode to "Media sync (MTP)" (P242)
- Q Open "コンピューター (Computer)" and select phone name of this terminal on PC side
  - · The driver inside this terminal (internal storage) is displayed.
  - · The screen displayed when connecting with a PC may differ depending on the operation environment (OS).
- Select "Internal storage"
- Drag and drop data between this terminal and the PC

# Synchronizing Data with Windows Media Player

You can synchronize music and videos with Windows Media Player library on PC. In this way, music and videos with copyright protection can be synchronized as well as the copyright information.

- Connect this terminal with a PC via the microUSB cable 01 (optional) (P242)
- 2 Set USB connection mode to "Media sync (MTP)" (P242)
- 3 Activate Windows Media Player and synchronize on PC side

#### Note

 For details about Windows Media Player, refer to Windows Media Player help.

# Removing this Terminal from PC

After making sure that no data is being transferred, unplug microUSB cable 01 (optional) from both this terminal and PC

#### Note

 Do not power off this terminal or remove the microUSB cable during data transferring. It may cause data loss.

# Connecting with a Wi-Fi Supported Printer

You can print browser images or pictures with a Wi-Fi supported printer.

- For operation method about Wi-Fi supported printer, check the instruction manual.
- This terminal and the printer need to be connected with either the same Wi-Fi network or the same Wi-Fi Direct.
- The following file formats are compatible to a Wi-Fi supported printer.
- File formats available to print out

Image file

jpeg, jpg, png, tiff, gif, bmp, x-ms-bmp

### Wireless Print

Example: Printing out pictures from Gallery

- From the Home screen, "Apps" ▶
  "Gallery"
- Select a picture you want to print out
- 3 **■** ▶ "Print"
- # "Auto"/"Manual"
  - Follow the on-screen instructions

# Connecting with Other Devices

## **Using SmartShare Beam**

Use SmartShare Beam to send or receive contents.

### Setting SmartShare Beam

Set to publish the contents on this terminal on other client devices.

- From the Home screen, 
  "Settings" ▶ "More..." ▶ "SmartShare
  Beam"
- 7 Turn on "SmartShare Beam"
  - Tap "Device name" to change phone name.
  - Place a check mark in "Auto-accept requests" to accept requests from other clients automatically.
  - Tap "Timeout" to set up time duration till it turns off automatically when SmartShare Beam is not being used.

#### Sending files to client device via SmartShare Beam

You can send contents in this terminal to other client devices.

Example: Sending pictures from Gallery

- From the Home screen, "Apps" ►
  "Gallery"
- 2 Select a picture you want to send
- 4 Tap a device to send the picture
  - When sending via Wi-Fi Direct, turn on SmartShare Beam on the client device of the receiving side beforehand and register the device in "Add device".
  - When sending via Bluetooth function, pairing with a client device of the receiving side beforehand and register the device in "Add device"
  - When the device is not displayed, tap "Rescan" to scan the device.
  - · It is sent when Bluetooth is connected.

- When connecting Wi-Fi Direct, the device is checked with check mark. When adding a device of the sending side, place a check mark in another device.
- 5 "Send"

#### Receiving files to client device via SmartShare Beam

You can receive contents from other client devices.

When "File transfer" screen is displayed, tap "Yes"/"Accept"

from notification panel.

- Lis displayed on the status bar. Data recention starts
- reception starts.

   You can confirm the reception condition
- When data is received, a message screen is displayed at the bottom of the screen.

## Connecting with TV

# You can connect this terminal with a TV to display videos and pictures.

- To connect this terminal with a TV, use a SlimPort supported cable or SlimPort supported accessory.
- HDMI terminal, HDTV terminal, VGA terminal or DisplayPort terminal is necessary on the TV being connected with.
- Depending on TV, the required SlimPort supported cable or SlimPort supported accessory may differ.
- We do not guarantee any operations with SlimPort supported cables and SlimPort supported accessories.
- · Connect from TV side in order.
- To connect with a TV, refer to the instruction manual of TV or SlimPort supported cable, or the instruction manual of SlimPort supported accessories.
- To connect a SlimPort supported accessory, refer to the instruction manual of SlimPort supported accessories.
- When connecting this terminal with a SlimPort supported accessory, confirm the direction of the microUSB connector and insert it horizontally.

#### Note

#### Usage of SlimPort supported cable or SlimPort supported accessory>

- Video or audio may not be output properly when connecting with a TV which does not support HDCP. Depending on the contents, some may not allowed to output from the content provider, some may be checked on due to the functional issues.
- When starting outputting, images may not be displayed properly due to output mode switch problem depending on the TV being connected with. In that case, switch input mode by TV remote.
- Depending on the TV being connected with, data output from this terminal may not be able to show full size. Change the TV display setting to adjust it.
- When connecting with a SlimPort supported cable, hold the SlimPort supported cable and do not lift this terminal.
- When not displaying on TV, remove the SlimPort supported cable or SlimPort supported accessory.
- When connecting a cable, signal may get influenced by your using environment.

# Displaying on Wi-Fi Miracast Supported Device via Wi-Fi Connection

Connect this terminal and a Wi-Fi Miracast supported device via Wi-Fi connection to show videos and pictures on TV or a display.

- Turn on Wi-Fi function beforehand.
- From the Home screen, ► ► The Settings For The Settings For The Settings
- 7 Turn on "Miracast"
  - Tap "Search" if the Wi-Fi Miracast supported device you want to connect is not displayed.
  - If the Wi-Fi Miracast supported device you connected last time is detected, it will be connected automatically.
- 3 Tap a Wi-Fi Miracast supported device

# Disconnecting Wi-Fi Miracast supported device

Tap a device to disconnect ▶ "OK"

#### Note

- Video or audio may not be output properly when connecting with a device which does not support HDCP. Depending on the contents, some may not allowed to output from the content provider, some may be checked on due to the functional issues
- When you have an incoming call during connection, the incoming call screen is also displayed in the connected device.
- For some applications, contents is displayed in the connected device.
   Operations such as playback in this terminal are available.

# **Using Overseas**

# Overview of International Roaming (WORLD WING)

The international roaming service (WORLD WING) allows you to use your terminal in the service areas of overseas operators affiliated with DOCOMO, with the same phone number and email address. Calls and SMS can be used without changing settings.

#### Available network

This terminal is placed in class 4. You can use it in 3G network and GSM/GPRS network service areas. It can also be used in countries/regions supporting 3G 850MHz/GSM 850MHz networks. Please check the information about the available areas.

- Before using this terminal overseas, read the following items.
  - "Mobile Phone User's Guide [International Services]"
  - · DOCOMO "International Services website"

 Since overseas is outside of Xi area, please use a 3G network or GSM/GPRS network.

#### Note

 For information of a country code, an international call access code, an international prefix for universal number, available countries or areas and international network operators, read "Mobile Phone User's Guide [International Services]" or the DOCOMO "International Services website".

### **Available Services**

| Main<br>communication<br>service | ЗG | 3G850 | GSM<br>(GPRS) |
|----------------------------------|----|-------|---------------|
| Calls                            | 0  | 0     | 0             |
| SMS                              | 0  | 0     | 0             |
| Email*                           | 0  | 0     | 0             |
| Browser*                         | 0  | 0     | 0             |

(○:Available ×:Unavailable)

- To use data communication while roaming, set the data roaming to ON. (P253)
- Some services are not available depending on the overseas operator or the network being used

# **Confirming before Using**

### Confirming before Departure

Before using this terminal overseas, check the following information in Japan.

#### Contract

Check whether you have applied for WORLD WING. For more details, contact "General Inquiries" on the back cover of this instruction manual.

#### Battery Charge

Use optional "AC Adapter 03" or "AC Adapter 04" for overseas charging.

#### Charges

- Fees are charged differently (call fee, packet communication fee) for overseas use from the charge in Japan.
- Auto communication may start depending on the applications you use, therefore packet communication fees may become high. Ask the supplier for operating conditions of each application.

#### Pre-configuring

#### Network service configuration

If you have subscribed Network service, voice mail service, call forwarding service, number notification service, etc. are available overseas. However, some network services are unavailable.

- Starting "Remote operation settings" service is required when using networks service overseas. You also can set "Remote operation settings" after arriving abroad.
- Network service may not be available to use depending on the network operator you are using abroad even if you can set or cancel the settings.

#### **Confirming Overseas**

When you arrive at overseas, this terminal automatically connects to an available network operator when it is powered on.

#### About connections

If you place a check mark in 'Choose automatically' in 'Network operators', your terminal searches and connects to the optimum network automatically. When using network of a nation or an area where flat-rate service is applicable, the cost for using packet communication in overseas will be a flat-rate per day. You need subscription to use packet flat-rate service in Japan. For details, refer to the 'Mobile Phone User's Guide [International Services]' and in DNGOMO 'International Service website'.

#### About screen display

 R (during roaming) is displayed in status bar.

| Icon | Network Type                    |
|------|---------------------------------|
| / 1  | Roaming available/communicating |

 You can check the connected network operator name through notification panel.

#### About date & time

If you place a check mark in "Automatic date & time" and "Automatic time zone" in "Date & time", the time and time zone of this terminal's clock will be automatically changed when information about the local time and time zone is received from the network of the overseas operator to which you are connected.

- The automatic time/time zone setting may not work properly depending on the overseas operator. In that case, set the time zone manually.
- The timing of these changes may differ depending on the overseas operators.
- · "Date & time" → P223

#### Inquiries

- If your terminal or docomo mini UIM card is lost or stolen overseas, contact DOCOMO immediately from your current location and carry out the procedure to suspend usage.
   For contact information, refer to the back cover of this manual. Please note that you are liable for any call or communication charges incurred after the loss or theft of this terminal.
- You will need the country's "international call access code" or "universal number international prefix" if calling from a landline phone overseas.

#### After Returning to Japan

When you return to Japan, this terminal automatically connects to the docomo network. If it is unable to connect, change the following settings.

- Set "Network Mode" in "Mobile networks" to "LTE/3G/GSM (Auto)". (P252)
- Set "Network operators" in "Mobile networks" to "Choose automatically". (P253)

## **Settings for Using Overseas**

At the time of first time purchasing, it is set to automatically search and connect to the available network. When changing to another network manually, follow the operations below to set.

#### Setting Network Mode

- From the Home screen, ►
  "Settings" ► "More..." ► "Mobile
  networks" ► "Network Mode"
- 2 "LTE/3G/GSM (Auto)"/
  "LTE/3G"/"GSM"

#### Note

 If you change the network mode during data communication, the data communication will be stopped and the network service will be disconnected.

## **Setting Network Operators**

#### Setting manually

- From the Home screen, 
  "Settings" ▶ "More..." ▶ "Mobile
  networks" ▶ "Network operators"
- "Search networks"
  - · Search and display available networks.
  - When error occurs during searching network, remove the check make in "Data enabled" and execute it again.
- 3 Select a network of network operators
  - Confirm the message in Attention screen and tap "Yes".

#### Selecting automatically

- From the Home screen, ► ► Settings" ► "More..." ► "Mobile networks" ► "Network operators"
- Place a check mark in "Choose automatically"

#### Note

- If you set the operator manually, this terminal will not automatically switch to another available operator even when you move out of its service area.
- If you set the operator manually, set to "Select automatically" after returning to Japan.
- If you tap "Search networks" during data communication via 3G network, "Please disable data access and retry later." is displayed.
- Tap "Search networks" during data communication via GSM/GPRS network to terminate data communication and search for networks.

#### **Data Roaming Settings**

- From the Home screen, ► ► "Settings" ► "More..." ► "Mobile networks"
- Place a check mark in "Data roaming"
- 3 Confirm the message in Attention screen and tap "OK"

# How to Make and Receive Calls at your Location

# Making Calls to Other Countries (including Japan)

You can use the international roaming service to make calls to other countries while overseas.

- For information about available countries and operators, refer to "Mobile Phone User's Guide [International Services]".
- From the Home screen, "Phone" >
  "Dial" tab
- 2 Enter "+" (touch and hold down "0")
  ▶ country code ▶ area code ▶ other party's phone number in order
  - If the area code begins with "0", remove the first "0" when entering the number. However, "0" may be required in some countries and regions such as Italy.
- 2 🔍
- 1 Tap "End" to end the call

#### Note

- When placing a check mark in "Automatic conversion function" of "International dial assist", enter a number starts from area code the same as when you call in Japan
   tan "Converted number".
- Making a Call Domestically

You can make a call to the other party's landline phone or a mobile phone in the same way as in Japan.

- From the Home screen, "Phone" >
  "Dial" tab
- 2 Enter the other party's phone number
  - To make a call to a land-line phone, enter the area code and the other party's phone number.
- 3
- Tap "End" to end the call

## Making a Call to WORLD WING Users

When the other party that you are making a call to is a WORLD WING user, make a call as if you are making an international call to Japan even if the other party is in the country in which you are staying.

 Dial "+" and "81" (country code of Japan) first and then dial the phone number omitting the "0" at the beginning as if you are making a call to Japan because the call is routed through Japan regardless of the destination.

### Receiving Calls Overseas

You can receive calls in the same way as in Japan.

#### Note

- When you receive a call while using the international roaming service, the call is forwarded internationally from Japan, regardless of the country from which the call is made. The call is charged the same as the call to Japan, and the receiver is charged the incoming call charge.
- Even if the other party has made a call with notification of the Caller ID set, you may not be notified of the Caller ID depending on the overseas operator. Also, the number you are notified of may differ from the other party's Caller ID depending on the network that the other party is using.
- "Reject unregistered call" may not be declined during use overseas. (P109)

## Making a Call from Other Parties

 Having the other party call you overseas from Japan

Have the other party call you by dialing your phone number in the same way as you do when you are in Japan.

 Having the other party call you overseas from a country outside Japan

You need to have the other party dial the international call access code and "81" regardless of the destination because the call is routed through Japan.

International call access code of the country in which the caller is staying is -81-90 (or 80) -xxxx-xxxx

# Setting International Roaming

Configure settings of calls made from overseas by using the international roaming service.

- These settings may not be available depending on the overseas operator you use.
- From the Home screen, "Phone" ►

  "Call settings" ► "Roaming settings"
- Change the settings if necessary

| Restricting                     | Activate restricting          |
|---------------------------------|-------------------------------|
| incoming<br>calls* <sup>1</sup> | Deactivate restricting        |
|                                 | Confirm settings              |
| Incoming                        | Activate notification         |
| notification while              | Deactivate notification       |
| roaming*2                       | Confirm notification settings |
| Roaming guidance*3              | Activate service              |
|                                 | Deactivate service            |
|                                 | Confirm settings              |

|                           | <u> </u>                                        |  |
|---------------------------|-------------------------------------------------|--|
| International dial assist | Automatic conversation function                 |  |
|                           | Country code                                    |  |
|                           | International prefix                            |  |
| Network<br>service*1, *4  | Remote operation(charged)                       |  |
|                           | Caller ID notification request service(charged) |  |
|                           | Roaming call notification(charged)              |  |
|                           | Roaming guidance(charged)                       |  |
|                           | Voice mail(charged)                             |  |
|                           | Call forwarding(charged)                        |  |

- \*1 To set it, it is necessary to enter your network security code.
- \*2 If you have an incoming call while the terminal is powered off or out of service area, SMS will notify you when you turn on the terminal or move to service area. (free)
- \*3 If enabled, notification will be made to the caller saying that you are overseas.

\*4 It is required to set remote operation settings beforehand. When calling from overseas, the call is charged. Depending on the network you use overseas, you may not be able to set it.

## Appendix/Index

# Introduction of Options and Related Devices

You can use this terminal for both personal and business purposes through combining with various optional devices. Some products may not be available in some certain areas.

For details, please contact a service counter such as a docomo Shop. For details about options, refer to the related instruction manuals.

- Wireless Earphone Set 02/03
- Bone conduction microphone/receiver 02
- Carry Case 02
- Pocket Charger 01/02
- AC Adapter 03/04
- AC Adapter Converter Plug TypeC 01
- MicroUSB Cable 01
   DC Adapter 03
- DriveNetCradle 01
- DriveNetCradie U i
- In-Car Hands-Free Kit 01
- QuickWindow Case LO1
- L-03E<sup>\*</sup>
- · SmartTV dstick 01
- Available to use as a charger to this terminal.

# Samples (microSD Reader Writer/UIM Opener)

- Samples are excluded in the free repair warranty.
- The specification and appearance are subject to change for better without notice.
- Contact "Contact for Samples" on the back cover of this manual for sample repair.

#### ■ Disclaimer

LG Electronics Inc. takes no responsibility for the following items.

- Damage caused by using or not using this product, lost earnings, and third party claims
- Damage caused as a result of not following the instructions manual when using this product
- Data loss or damage caused during using this product
  - LG Electronics Inc. does not do data restoration or recovery.
- Damage caused by errors due to a combination of connected devices and software

#### microSD Reader Writer

Use microSD reader writer to transfer data between this terminal and microSD card since this terminal does not support the usage by inserting microSD card.

 For details about how to use microSD read writer, refer to "microSD card (External Storage)" (P230).

#### ■ Main specifications

| Operating voltage   | 4.2 V to 5.8 V                                                               |
|---------------------|------------------------------------------------------------------------------|
| External dimensions | Length: approx. 30 mm<br>Width: approx. 15.5 mm<br>Thickness: approx. 6.5 mm |
| Weight              | Approx. 3.4 g                                                                |

#### ■ Material list

| Part                               | Material/Surface Treatment                |
|------------------------------------|-------------------------------------------|
| microSD reader<br>writer           | Case Lupoy SC1002FH-<br>KPA1/Etching-SA06 |
| microSD reader<br>writer connector | PBS (C5210)/gold plating 15u"             |
| microSD reader<br>writer slot      | SHELL SUS304                              |

#### **UIM Opener**

Help to attach or detach docomo mini UIM card.

 For details about how to use UIM opener, refer to "docomo mini UIM card" (P36).

#### ■ Main specifications

| External dimensions | Length: approx. 17.7 mm<br>Width: approx. 12.5 mm<br>Thickness: approx. 0.6 mm |
|---------------------|--------------------------------------------------------------------------------|
| Weight              | Approx. 0.5 g                                                                  |

#### ■ Material list

| Part       | Material/Surface Treatment |
|------------|----------------------------|
| UIM opener | SUS304                     |

## Troubleshooting (FAQs)

#### Troubleshooting

- First, check whether software update is required. If so, update the software. (Updating Software → P277)
- If it does not improve after confirming the check items, contact "Repairs" (in Japanese only) on the back cover of this manual or a repair counter specified by DOCOMO.

### Power supply

| Symptom                                     | Check item                                                                                                    |  |
|---------------------------------------------|----------------------------------------------------------------------------------------------------|--|
| Power does not turn on                      | • Is the battery dead? → P39                                                                                                    |  |
| Screen<br>is frozen,<br>cannot power<br>off | Force quit or restart this terminal when screen is frozen or when power cannot be turned off. Press the power key for over 10 seconds (two seconds when it is force restarting) to force quit. Press the power key for over eight seconds to restart.  Note that data or settings may get lost caused by force quit or restart. |  |

## Charging

| Symptom                                                                           | Check item                                                                                                    |
|-----------------------------------------------------------------------------------|----------------------------------------------------------------------------------------------------|
| Cannot<br>charge<br>LED<br>notification<br>light does not<br>light up or<br>blink | Is the adapter plug and cigar lighter plug properly inserted into power outlet or cigar lighter socket?     Are the adapter and this terminal set properly?     When using the AC adapter (optional), is the AC adapter firmly connected to this terminal?     When using USB HUB, is rated voltage keeping steady? Check the charging method. → P42     Any call or data communication while charging, or using other functions for a long time may result in this terminal getting hot and notification LED light may blink. In this case, charge again after this terminal cools down. |

| Symptom                                                     | Check item                                                  |
|-------------------------------------------------------------|-------------------------------------------------------------|
| "Please<br>connect<br>charger."<br>appears on<br>the screen | Charge the internal battery if<br>the battery is low. → P39 |

## ■ Terminal operations

| Symptom                                           | Check item                                                                                                    |
|---------------------------------------------------|----------------------------------------------------------------------------------------------------|
| Becomes<br>hot during<br>operation or<br>charging | This terminal, internal<br>battery or adapter may<br>become hot during<br>operations or charging, or<br>when viewing applications<br>or 1 Seg for a long time<br>while charging. This is not<br>an operation hazard, so you<br>can continue using them. |

| Symptom               | Check item                                                                                                    |
|-----------------------|----------------------------------------------------------------------------------------------------|
| Battery life is short | This terminal, internal battery or adapter may become hot during operations or charging, or when shooting videos or using 1 Seg for a long time while charging. This is not an operation hazard, so you can continue using them. The operating time of the internal battery varies depending on operating environment and degradation of the internal battery. The internal battery. The internal battery. The internal battery is a consumable accessory. Every time when you charge the battery, usable time will become short. When usage time becomes extremely short even after charging fully, contact "Repairs" (in Japanese only) on the back cover of the instruction manual or a repair counter specified by DOCOMO. |

| Symptom                                          | Check item                                                                                                    |
|--------------------------------------------------|----------------------------------------------------------------------------------------------------|
| Keys do not respond                              | <ul> <li>Has the screen been locked? → P207</li> </ul>                                                                                                    |
| Screen<br>response to<br>key press is<br>slow    | It might occur if a large<br>amount of data is saved<br>in terminal or data with<br>extremely large size are<br>processed between this<br>terminal and microSD card.                                                                          |
| The docomo<br>mini UIM card is<br>not recognized | <ul> <li>Is the docomo mini UIM<br/>card inserted in the right<br/>direction? → P37</li> </ul>                                                                                                    |
| Clock is<br>wrong                                | Clock may become wrong if<br>the power has been turned<br>on for a long time.<br>Check whether "Automatic<br>date & time" of "Date &<br>time" in "Settlings" has<br>a check mark. Turn it on<br>again at a place with better<br>radio signal. |

| Symptom                        | Check item                                                                                                    |
|--------------------------------|----------------------------------------------------------------------------------------------------|
| Terminal operation is unstable | An application that was installed to this terminal after purchasing may be causing a problem. If the problem improves by starting in Safe mode, an installed application needs to be uninstalled to fix the problem.  Safe mode is a function for starting up under near initial conditions.  How to activate Safe mode  While in the power OFF status, press and hold the power key for over one second.  After the docomo logo appears, press and hold the volume key (down) until the home screen appears. |

| Symptom                        | Check item                                                                                                    |
|--------------------------------|----------------------------------------------------------------------------------------------------|
| Terminal operation is unstable | * Press the power key for over two seconds with the power turned on ▶ touch and hold down "Power off" ▶ "OK" to activate. * When Safe mode starts, "Safe mode" appears on the bottom left of the screen. * To stop Safe mode, turn the power OFF once and restart it Before starting Safe mode, backup necessary data Widgets that you have created may be gone Safe mode is not the normal starting condition, so stop Safe mode before normal usage. |

| Symptom                                                                  | Check item                                                                               |
|--------------------------------------------------------------------------|------------------------------------------------------------------------------------------|
| Application does not work properly (cannot be activated or error occurs) | Is there disabled application? Try again after enabling the disabled application. → P213 |

## ■ Calls

| Symptom                               | Check item                                                                                                    |
|---------------------------------------|----------------------------------------------------------------------------------------------------|
| Calls cannot<br>be made by<br>tapping | <ul> <li>Is this terminal in Airplane<br/>mode? → P196</li> </ul>                                                                                                    |
| The ringtone<br>does not<br>sound     | Is the ringtone volume set to minimum? → P203     Is this terminal set to public mode or manner mode ("Vibrate only" or "Silent" in Sound profile)? → P108, P203     Has the unregistered call reject been set? → P109     Is the ring time for the Voice Mail Service or Call Forwarding Service set to "O sec."? → P107 |

| Symptom                                                                                                    | Check item                                                                                                    |
|----------------------------------------------------------------------------------------------------|----------------------------------------------------------------------------------------------------|
| Calls are not connected (The out of service area icon does not disappear when you move, or calls cannot be made or received even when the radio wave is strong enough) | Turn the power off and on, or remove and reinsert the docomo mini UIM card. Make or receive calls, depending on the type of radio signal, even in the service area or even when strong signal is indicated with 4 wave-level bars . Move to another place and call again. Depending on how congested the radio waves are, it may be difficult to establish a connection in crowded places due to a congestion of calls and emails. In this case, the caller hears a busy tone. Move to another place or call again later. |

#### ■ Screen

| Symptom                                         | Check item                                                                                                    |
|-------------------------------------------------|----------------------------------------------------------------------------------------------------|
| The display is<br>dim                           | Has the screen backlight timeout been set? → P205     Has the screen brightness been adjusted? → P205     Is the battery level low? → P39     Has power safe been set? → P211                                                                                                    |
| Hardware<br>key control<br>mode is<br>activated | When any damage of this terminal or display is detected, "Hardware key control mode" screen is displayed. Move "Mode On"/"Ask me later"/"Screen OFF" up and down by volume keys and use power key to confirm. You can use power key and volume key to operation incoming calls or alarm.  To answer a call, press both volume keys at the same time. |

| Symptom                                         | Check item                                                                                                    |
|-------------------------------------------------|----------------------------------------------------------------------------------------------------|
| Hardware<br>key control<br>mode is<br>activated | - To stop alarm, press and hold down volume key (up)/volume key (down).  You can set Hardware key control mode beforehand.  - While power is turned off, press power key, volume key (up) and volume key (down) for over six seconds at the same time. Move "On"/"Off/"Cancel" up and down and use power key to confirm. |

## ■ Sound

| Symptom                                                                                         | Check item                                                     |
|-------------------------------------------------------------------------------------------------|----------------------------------------------------------------|
| During a voice<br>call, the other<br>party's voice<br>is difficult to<br>hear or is too<br>loud | Has the call volume<br>adjusted with the volume<br>key? → P104 |

#### Mail

| Symptom                             | Check item                                                                                                    |
|-------------------------------------|----------------------------------------------------------------------------------------------------|
| Email is not received automatically | Check if "Manual" is set in<br>"Retrieve interval" in the<br>account settings. Be sure<br>to set it to the method other<br>than "Manual". → P125 |

## Camera

| Symptom                                            | Check item                                                                                                    |
|----------------------------------------------------|----------------------------------------------------------------------------------------------------|
| Photos and videos shot with the camera are blurred | Check whether the lens are cloudy or has dirt on it.     When taking picture of people, Set "Face tracking".     → P158 |

## ■ 1Seg

| Symptom                                                                                      | Check item                                                                                                    |
|----------------------------------------------------------------------------------------------|----------------------------------------------------------------------------------------------------|
| 1 Seg cannot<br>be viewed                                                                    | Are you at a location that is outside of the digital terrestrial broadcast service area, or where the broadcast wave is weak?     Are the channels configured? → P156 |
| Can be viewed images, but there is no audio                                                  | Audio cannot be heard<br>from devices that are not<br>compatible with SCMS-T.                                                                                         |
| Screen shot is not available     Using 1 Seg screen as background of QMemo is not available. | Screenshot and QMemo<br>are not functioned due to<br>copyright protection of<br>1 Seg.                                                                                |

## Osaifu-Keitai

| Symptom                            | Check item                                                                                                    |
|------------------------------------|----------------------------------------------------------------------------------------------------|
| Osaifu-Keitai<br>cannot be<br>used | When the Omakase Lock is started, the Osaifu-Keitai function is disabled regardless of the NFC/Osaifu-Keitai Lock setting. Is NFC/Osaifu-Keitai set to lock? → P143 Did you swipe the ∑ mark of this terminal over the reader? → P141 |

#### Overseas use

| Symptom                                              | Check item                                                                                                    |
|------------------------------------------------------|----------------------------------------------------------------------------------------------------|
| This terminal is<br>not available to<br>use overseas | ■ Antenna mark appears     Have you applied for WORLD WING?     Check whether you have applied for WORLD WING.     Icon which indicates out of service area appears     Are you at a location that is outside of the international roaming service area, or where the signal is weak? Use "Mobile Phone User's Guide [International Services]" or DOCOMO "International Services website" to check whether a service area or network operator is available. |

| Symptom                                               | Check item                                                                                                    |
|-------------------------------------------------------|----------------------------------------------------------------------------------------------------|
| This terminal is<br>not available to<br>use overseas  | Try to change the settings of network or overseas network operator. Set "Network Mode" to "LTE/3G/GSM (Auto)" → P252 Set "Network operators" to "Choose automatically" → P253 Turn off this terminal and then turn it on again. |
| Data<br>communication<br>is not available<br>overseas | <ul> <li>Set Data roaming to ON.</li> <li>→ P253</li> </ul>                                                                                                    |

| Symptom                                                                                                    | Check item                                                                                                    |
|----------------------------------------------------------------------------------------------------|----------------------------------------------------------------------------------------------------|
| This terminal<br>has become<br>unusable<br>suddenly while<br>using overseas                                                                              | Has the approximate limit of usage fee been exceeded? For "International roaming service (WORLD WING)", the approximate limit of usage fee is set in advance. If the limit is exceeded, all services are stopped. Pay off the usage fee to resume services.                                                 |
| The other party's number is not displayed/ A different number is displayed/ The registered Phonebook or Caller ID notification does not operate properly | Even if the other party has made a call with notification of the Caller ID set, you may not be notified of the Caller ID depending on the network or network operator.  Also, the number you are notified may differ from the other party's Caller ID depending on the network or network operator you use. |

## ■ Data management

| Symptom                                                       | Check item                                                                                             |
|---------------------------------------------------------------|----------------------------------------------------------------------------------------------------|
| Data transfer is not working                                  | Are you using a USB HUB?<br>If you use a USB HUB,<br>data transfer may not work<br>properly.           |
| The data<br>saved on<br>a microSD<br>card is not<br>displayed | <ul> <li>Remove the microSD and<br/>microSD reader writer and<br/>insert them again. → P231</li> </ul> |
| When trying to view an image, appears or appears in preview   | <ul> <li>May appear if image data<br/>has been destroyed.</li> </ul>                                   |

### ■ Bluetooth function

| Symptom                                                                                 | Check item                                                                                                    |
|-----------------------------------------------------------------------------------------|----------------------------------------------------------------------------------------------------|
| This terminal<br>cannot find/<br>be connected<br>to a Bluetooth<br>compatible<br>device | Put the Bluetooth compatible device (commercial) on standby and register it on this terminal. If you want to delete a registered device and register it again as a new device, you must delete the registered device from both the Bluetooth compatible device (commercial) and this terminal before you register it again. → P237 |

| Symptom                                                                                                    | Check item                                                                                                    |
|----------------------------------------------------------------------------------------------------|----------------------------------------------------------------------------------------------------|
| Cannot<br>make calls<br>from this<br>terminal when<br>connected to<br>an external<br>device, such<br>as a car<br>navigation or<br>hands free<br>device | If you attempt to call<br>somebody several times<br>when he or she does not<br>answer or is out of the<br>service area, calls to that<br>number may be disabled.<br>In this case, turn off this<br>terminal and then turn it<br>back on again. |

## ■ Map and GPS Function

| Symptom                                                 | Check item                                                                                                    |
|---------------------------------------------------------|----------------------------------------------------------------------------------------------------|
| AUTO-GPS<br>service<br>information<br>cannot be<br>set. | Check if the AUTO-GPS function is deactivated due to low battery power. Check if the AUTO-GPS function is deactivated due to low battery power. If the AUTO-GPS function is deactivated by the "Lowpower operation settings", the AUTO-GPS service information cannot be set. In that case, change the "Low-power operation settings" to "Not suspend" or charge the battery to set it. → P215     Check if the AUTO-GPS operation setting is turned OFF. → P215 |

## Error Message

| Error Message                  | Description                                                                                                    |
|--------------------------------|----------------------------------------------------------------------------------------------------|
| No service     No SIM card     | The docomo mini<br>UIM card is not<br>working properly. If<br>the problem is not<br>resolved by removing<br>and reinserting the<br>docomo mini UIM card,<br>contact "Repairs" (in<br>Japanese only) on<br>the back cover of this<br>manual. |
| No service                     | You cannot use this terminal because it is out of the service area or it is in a place where there is no signal reception. Move to a location where you can get signal reception.                                                           |
| PIN1 code blocked<br>Enter PUK | Enter your PIN<br>unblocking key<br>correctly. → P219                                                                                                    |

| Error Message                                                                                                    | Description                                                                                                    |
|----------------------------------------------------------------------------------------------------|----------------------------------------------------------------------------------------------------|
| Not enough space on internal storage. To free up space, delete unused files. If you keep using, some functions and applications may not be operated. Try to free space by deleting items, such as apps or media content. | It is displayed when there is not enough space to save a file, application or media contents, or to operation part function or application. You can delete files or media contents or uninstall applications to ensure the enough space.  → P139, P232 |
| Please wait for<br>a while(Voice<br>service) Please wait for<br>a while(Data<br>service)                                                                                                    | This is displayed when audio/data services are restricted due to heavy traffic. Re-operate after the restrictions have been cancelled.                                                                                                    |

| Error Message                 | Description                                                                                                    |
|-------------------------------|----------------------------------------------------------------------------------------------------|
| Invalid recipient             | The phone number or contact entered in SMS recipient is invalid. The phone number unavailable to use as a recipient or a contact has not been registered in Contacts is entered. Enter the correct phone number or contact. |
| Cannot enter more recipients. | You cannot add more<br>than one recipient<br>in SMS. Only enter<br>one recipient to send<br>messages.                                                                                                    |
| Cannot enter more letters.    | The message is over<br>the character number<br>limit. Unavailable to<br>input anymore. keep<br>it within the limit<br>number.                                                                                               |
| Cannot send<br>message        | Cannot send SMS due<br>to network problem.<br>Confirm network first.                                                                                                    |

## Smartphone Anshin Remote Support

Support on operation settings of this terminal is available by sharing your terminal's screen with DOCOMO. (in Japanese only)

- This support is not available when the docomo mini UIM card of the docomo is not inserted, when using the international roaming, or in the Airplane mode.
- This support is a paid service that requires subscription.
- There are unsupported operations and settings.
- For details of this support, refer to the DOCOMO website.
- Support center for remote support Call 00 0120-783-360
  Business hours: 9:00 a.m. to 8:00 p.m., (Open all year round)
  - ・When using this terminal to call Support center for remote support Call, from the Home screen, tap "Apps" ▶ "遠隔サポート(Remote support)" ▶ "このスマートフォンから発信する (call from this smart phone)" ▶

- 2 From the Home screen, "Apps" ▶ "遠隔サポート (Remote support)"
  - For the fist time of using this support, you are required to accept the "Software License".
- 3 "遠隔サポートの接続画面に進む (move to remote support connection screen)" ▶ "同意する (agree)"
- Input the connecting number that is announced by DOCOMO
- 5 Start remote support after connecting

## Warranty and After-Sales Service

### Warranty

- Be sure to receive a warranty at the time of purchase of this terminal. Read contents of the warranty and confirm information such as "販売店名・お買い上げ日 (shop name and date of purchase)" and keep it in a safe place. If necessary items are not described, immediately contact the shop of purchase. The warranty for free repair is valid for one year from the date of purchase.
- This product and its accessories are subject to modified, in part or whole, for improvement without prior notice.
- Data saved in Phonebook, etc. may be modified or lost due to the malfunction, repair or other handling of this terminal. You should therefore make a copy of the Phonebook data, etc. as a precautionary measure.
- \*1 Phonebook data can be saved on microSD card in this terminal.
- \*2 You can backup phonebook etc. on the data storing center by using Data Security Service (subscription is required).

#### After-Sales Service

#### When this terminal breaks down

Before repair, read "Troubleshooting" in this manual for detailed information. If the problem still persists, contact "Repairs" (in Japanese only) on the back of this manual.

#### Repairs

Bring your terminal to a repair counter specified by DOCOMO. Repairs are accepted during business hours of a repair counter. Also, you must bring the warranty. Note that it may take some days to repair this terminal depending on the malfunction state.

#### ■ During the warranty period

- This terminal is repaired at no charge under the conditions of the warranty.
- Make sure to bring the warranty for repair. You
  will be charged even during the warranty period
  if the warranty is not presented or the trouble or
  damage is caused by your inappropriate handling
  (such as damage to LCD or connector, etc.).
- You will be charged even during the warranty period if malfunction is caused by the use of devices and consumables other than those specified by DOCOMO.

## Repair may not be possible in the following cases

- When, as the result of inspection, corrosion is found due to exposure to water, condensation or sweat, or any of the internal boards are damaged or deformed (damage to the microUSB connection terminal (earphone/microphone jack), LCD, or cracked body could be the case as well).
- Since these conditions are outside the scope of the warranty, any repairs, if at all possible, will be charged.

#### ■ After expiration of the warranty

· All repairs that are requested are charged.

#### ■ Replacement parts

 Replacement parts (parts required to maintain functions) will in principle be kept in stock for 4 years after termination of production. However, depending on the malfunctioning part, repair may not be possible due to a lack of replacement parts. Even after the stock period has expired, the repair of some malfunctioning parts may be possible. Therefore contact "Repairs" (in Japanese only) on the back of this manual.

#### Precautions

- · Never modify this terminal or accessories.
  - Doing so may result in fire, injuries or malfunctions.
  - The modified terminal may be repaired only if the owner agrees on that all the modified parts are restored to the original conditions. However, repairs may be refused depending on the modifications.

The following cases may be considered as modifications.

- · Put sticker on display or key
- · Decorate this terminal by adhesive agent
- · Exchange to parts such as cover other than those specified by docomo
- Malfunction and damage due to modifications will be repaired at the owner's expense even during the warranty period.
- Note that the settings and other information may be cleared (reset) as a result of malfunction, repair or other handling. In this case, make the settings again.
- When the repair is executed, MAC address of Wi-Fi/Bluetooth address in this terminal may be changed regardless of repaired part.

- Magnetic components are used in the parts that are described below. Do not allow cash cards or other devices that are vulnerable to magnetism to come into contact with the phone.
  - Place: speaker, mouthpiece (receiver), vibrator (left side of power key)
- If this terminal has gotten wet or moist, immediately power off this terminal and bring it to the DOCOMO-specified repair office as soon as possible. However, note that it may not be repaired depending on the extent of the damage.

## Memory dial (Phonebook function) and downloaded data

When you change the model or repair this terminal, data that has been imported, downloaded or created by you may be changed or lost. DOCOMO shall have no liability for any change or loss of any kind. Under some circumstances, DOCOMO may replace your terminal with its equivalent instead of repairing it. In this case, most data from the old terminal cannot be transferred to the replacement terminal.

## **Updating Software**

Software Update is a function that connects to the network to check whether software on DM-01G needs to be updated, downloads the software when required, and undates the software

Software can be undated via LTF/3G connections or via Wi-Fi connections The NTT DOCOMO website provides information about required software updates. There are three methods of updating software:

Auto Update: Automatically download the update file and install it at a

preset time

Immediate Perform an update immediately.

Update:

Scheduled Perform the update automatically Update:

at the scheduled time

#### Note

 You can update software while still. retaining data (such as phonebook. camera images, emails, downloaded data. etc.) on this terminal. However, such data may not be protected depending on the state of your terminal (malfunction. damage, exposure to water, etc.). It is recommended to back up necessary data. Please note that some data, such as download data, cannot be backed up.

## **Before Updating Software**

- Do not power off this terminal while updating software. This may result in a failed update.
- Fully charge the battery before updating software. Connecting the charging cable is recommended while updating.
- Software cannot be updated in the following circumstances.
  - When you are on a call
  - When out of the service area is displayed
  - During international roaming\*
  - In Airplane mode\*
  - While upgrading Android
     When the date or time has not been set
  - correctly

    When the battery level is too low for
  - software update

     When there is insufficient free space for
  - When there is insufficient free space for software update
     \* While you are out of the service area or
  - using overseas roaming, update is not available even Wi-Fi is connected.
- Software update (download, installation) may take time.

- During a software update, you cannot make or receive calls, or use any functions, including all communication functions. However, voice calls can be received during downloading.
- We recommend that you update software without moving and when you have strong reception. Software update may be interrupted in a place with bad reception.
- When it is not necessary to update software, "更新の必要はありません。このままお使いください(It is not necessary to update. You can
- continue using it)" is displayed.

   While using international roaming or when you are outside the area. "Failed to start undate.
- are outside the area, "Failed to start update. Due to no network or roaming." appears. When connecting Wi-Fi, the same display appears.
- SMS sent during a software update are stored at an SMS center.
- · During a software update, your

- If the software update fails, you cannot turn on this terminal or "ソフトウェア更新に失敗しました (Failed updating software)" appears and no further operation may be possible. In this case, please take this terminal to a repair counter specified by DOCOMO.
- If a PIN has been set, the PIN entry screen appears during the restart after rewriting and you are required to enter your PIN.
- Do not start any other applications during a software update.

### Auto Software Update

Automatically download the update file and install it at a preset time.

#### Set the automatic update of software

The default setting of Auto Update is "Automatic Update".

From the Home screen, ► ►
"Settings" ► "About phone" ►
"Update Center" ► "Software
Update" ► "Configure the software
update"

2 "Automatic Update"/"Manual Update"

#### When software update is required

- (Update available) is displayed on the status bar when update file is automatically downloaded.
- At a preset time while (Update available) is displayed, install starts automatically and (Update available) disappears.
- Drag or swipe the status bar downwards
  - · The notification panel appears.
- "Update available"
  - · The installation time appears.

## 3 Select an action

- "OK": Return to the Home screen. Start the update at a preset time.
- "Start update" : Immediate update → "Updating Software Now" (P281)

#### Note

- (Update available) is displayed on the status bar in case the software update was not operated after receiving the update notification.
- In case installing the software is not operated at a preset time, it starts again at the same time on the following day.
- In case the automatic update is set as "Manual Update" or the immediate update is in communication, the automatic update is not available.

## **Updating Software Now**

Start software update now. To start software update, you can start from the notice screen or from menu.

- From the Home screen, ► ► Settings" ► "About phone" ► "Update Center" ► "Software Update" ► "Start the software update" ► "Yes"
  - Software update is performed automatically when the download starts.
  - If you stop the download before it finishes, the data downloaded to that point is deleted.

 Start from the notice screen: Display the notice screen ▶ "Start undate"

- Start installing automatically after approximately 10 seconds of "Ready for update. Please refrain from starting other application."
  - Tap "OK" to start the installation immediately.
  - All key operations are disabled during the update. The update cannot be stopped either.
  - The Home screen appears after restarting when the software update is complete.

#### Note

 When it is not necessary to update software, "No update is needed." is displayed.

## The display after completing of software update

When the software update is complete, it is notified on the status bar. Open the status bar and tap the notice to display the completion screen

## Scheduled Update of Software

If you want to schedule the installation of the update file for a different time, you can set the software update time in advance.

- Display the notice screen ▶ "Set Time"
- 2 Enter the desired time ▶ "Set"

  When the scheduled time arrives

The installation screen is displayed at the starting time, and the installation starts automatically after approximately 10 seconds.

#### Note

- All key operations are disabled during the update. The update cannot be stopped either.
- In case installing the software is not operated at the preset time, it starts again at the same time on the following day.
- In case Android version is being upgraded, the software update does not start even at the preset time.
- In case alarm has been set at the same time as the preset time, the software update starts.
- · In case

## **Android Upgrade**

### **Upgrading Android**

Android upgrade is a function that connects to the network to check whether Android upgrade on this terminal needs to be updated, downloads the upgrade file when required and upgrade. When Android upgrade is necessary, check the notification icon on the status bar (Android upgrade) or DOCOMO website for information. The following features are applied after upgrade.

- Function improvement, new functions
- · Easier to operate
- · Quality improvement
- · New security patch

Make sure that you are using the latest version to enable the better use of this terminal.

#### Note

 Android upgrade can be run with the data saved in this terminal. However, the data may not be protected depending on your terminal conditions (malfunction, damage, getting wet, etc.). It is recommended to back up necessary data beforehand. Please note that some data cannot be backed up.

# Before Using Android Upgrade

- Once upgrading your terminal, you cannot downgrade to any former Android version.
- Make sure to upgrade with battery fully remained.
- docomo mini UIM card is required when upgrading. Also apply to sp mode if you use packet communication.
- Exit all applications before upgrading.
   Android upgrade is terminated when other applications are activated while upgrading.
- Do not power off while upgrading.
- While upgrading, all functions of this terminal including making and receiving a call cannot be used.
- The following situations make it unavailable to upgrade.
  - When you are on a call
  - When out of the service area is displayed
  - During international roaming
  - In Airplane mode
  - While tethering
  - When the date or time has not been set correctly
  - Remained battery is not enough
  - Free space in this memory is not enough
  - During updating software

- · It may take time to upgrade.
- While using international roaming or when you are outside the area, "Failed to start update.
   Due to no network or roaming." is displayed.
- After upgrading, some settings are reset to default settings. Please set up again.
- When upgrading, the original information about this terminal (type, built number, etc.) will be sent to our server automatically. We do not use the sent information for purposes other than Android upgrade.
- If a PIN has been set, the PIN entry screen appears during the restart after rewriting and you are required to enter your PIN.
- Consult a repair counter specified by DOCOMO when upgrade fails and all operations are disabled.

## Downloading Update File

From the Home screen, 
"Settings" ▶ "About phone" ▶
"Update Center" ▶ "Upgrade Android software"

#### "Start upgrading"

- "Download now (only via Wi-Fi)": Download update file right away via Wi-Fi connection.
- "Download later (via Wi-Fi or Xi)":
   Download update file via Wi-Fi connection or packet communication at the time set automatically.
- "Download later (only via Wi-Fi)":
   Download update file via Wi-Fi connection at the time you reserved.
   Download may be not available via packet communication.
- "Do not upgrade": Do not upgrade and end Android upgrade.

#### Note

- When the current software in this terminal is the latest one, "No upgrade is needed." is displayed.
- If you stop the download before it finishes, the data downloaded to that point is maintained. To restart downloading, restart from the notification icon (download is terminated) on the status bar.
- When "Download later" is selected, download timing is set automatically.
   Start time cannot be changed. When you do not want to download at the time set automatically, tap "Upgrade Android software" ➤ "Cancel" ➤ "Upgrade Android software" ➤ "Start upgrading" ➤ "Download now (only via Wi-Fi)" to download update file.

#### Installing Update File

After update file is downloaded, installation into this terminal is available.

- · "Install now" : Install update file right away.
- "Install later": Install update file at the time your reserved.

#### Note

- When installation is finished, this terminal is restarted.

#### After Upgrading Android

- After upgrading, from the Home screen, tap "Play Store" ▶ ■ "My apps" to confirm application update. If you do not update application when it is required to, operations may become unstable and functions may become improper
- About OS version information of each application, confirm where the application is provided.

## **Application Update**

Configures settings for download of applications, update notification cycles, and automatic updates provided by LG Electronics Inc. Application can be updated via LTE/3G connections or via Wi-Fi connections.

- For precautions on application update, refer to "Before Updating Software" (P278).
- Refer to LG Electronics Inc. Website for the latest information of LG Software. http://www.lg.com/jp/mobile-phones/ download-page/index.jsp (in Japanese only)

#### **Downloads**

- From the Home screen, 

  "Settings" ▶ "About phone" ▶

  "Update Center" ▶ "App Updates"
  - When "LG apps rights agreement" screen is displayed, confirm "End User License Agreement" and "Privacy policy" and tap "Accept", then tap "Accept" on the "LG apps rights agreement" screen.
- "Download"

#### **Setting Updates**

- From the Home screen, ►

  "Settings" ► "About phone" ►

  "Update Center" ► "App Updates"
  - When "LG apps rights agreement" screen is displayed, confirm "End User License Agreement" and "Privacy policy" and tap "Accept", then tap "Accept" on the "LG apps rights agreement" screen.
- 7 Settings
- 3 Change settings if necessary

| Update<br>notification<br>cycle | Set to automatically check whether there are updatable apps, and set the notification cycles. |
|---------------------------------|-----------------------------------------------------------------------------------------------|
| Auto app<br>update              | Set to automatically update upgradeable apps or not.                                          |
| Update<br>over Wi-Fi<br>only    | Set to update apps only via<br>Wi-Fi or not.                                                  |

# **Main Specifications**

■ Terminal

| Model nan | ne |  |
|-----------|----|--|
|           |    |  |
|           |    |  |
|           |    |  |
|           |    |  |
|           |    |  |
|           |    |  |
|           |    |  |
|           |    |  |
|           |    |  |
|           |    |  |

| Image<br>pickup<br>device | Type   | CMOS with flash on the back side                                                              |
|---------------------------|--------|-----------------------------------------------------------------------------------------------|
|                           | Size   | Main camera:<br>1/3.0 inch<br>Front camera:<br>1/6.9 inch                                     |
| Effective pixels          |        | Main camera: Approx.<br>13.2 million pixels<br>Front camera:<br>Approx. 2.4 million<br>pixels |
| Recorded pixels (maximum) |        | Main camera: Approx.<br>13.0 million pixels<br>Front camera:<br>Approx. 2.1 million<br>pixels |
| Zoom (Dig                 | gital) | Up to approx. 8.0x<br>(16 levels)                                                             |

| Wireless LAN                |                                              | IEEE802.11 a/b/g/<br>n/ac¹¹standard<br>(IEEE802.11n<br>frequency band:<br>2.4GHz/5GHz,<br>IEEE802.11 ac<br>frequency band:<br>5GHz) |
|-----------------------------|----------------------------------------------|----------------------------------------------------------------------------------------------------|
| Bluetooth                   | Compatible<br>Bluetooth<br>version           | Bluetooth standard<br>Ver.4.0*2                                                                                                    |
|                             | Output                                       | Bluetooth standard<br>version Power Class<br>1                                                                                      |
|                             | Line-of-sight<br>communication<br>distance*3 | Within approx. 10 meters                                                                                                    |
|                             | Compatible<br>Bluetooth<br>profiles*4        | HFP, HSP, OPP,<br>SPP, HID, A2DP,<br>aptX/SBC/AAC,<br>AVRCP, PBAP, FTP,<br>PAN(PAN-NAP/<br>PANU)                                    |
| Earphone/microphone<br>jack |                                              | Terminal diameter: $3.5 \phi$ , pole number: 4 poles                                                                                |

- \*1 IEEE802.11 ac draft version supported. Data communication may not available using the formal standard one or draft version from other manufacturer. For compatible one check website of each manufacturer.
- \*2 We confirm that all Bluetooth compatible devices including this terminal are compliant with Bluetooth standards designated by Bluetooth SiG and are certified. However, procedures may vary and data transfer may not be possible, depending on the characteristics and specifications of the device that you connect to.
- \*3 This varies depending on the obstacles between the communicating devices and the reception quality.
- \*4 These are Bluetooth standards that provide specifications for communications between Bluetooth compatible device.
- Continuous call time is an estimate of the battery life during a continuous call with normal signal reception.

- Continuous standby time is an estimate
  of the battery life during a continuous
  standby with normal signal reception. In
  certain circumstances, the standby time
  may drop to as low as half the time shown
  due to the battery charge, function settings,
  temperature, or radio wave reception in the
  area (no reception or weak).
- A use of the Internet reduces the actual call (communication)/standby time. Even if you do not perform communication or use the Internet, composing emails, activating application, using camera also reduces call (communication)/standby time.
- Stationary continuous standby time is the average battery life when you are stationary with normal signal reception.
- Moving continuous standby time is the combined average battery life for when "stationary" or "moving" with normal signal reception and when "out of service area".
- Charging time is an estimate of the time required to charge a completely empty internal battery while this terminal is turned off. The charging time is longer if you charge while this terminal is turned on.

#### Internal battery

| Battery type     | Lithium-ion battery |
|------------------|---------------------|
| Nominal voltage  | 3.8 V               |
| Nominal capacity | 2,900 mAh           |

## Languages compatible

#### ■ Display languages

Japanese/English (South Africa)/English (United States)/English (New Zealand)/ English (Ireland)/English (United Kingdom)/ English (Canada)/English (Australia)/ Chinese (Hong Kong)/Chinese (Simplified)/ Chinese (Traditional)/Indonesian/Malay/ Basque/Bosnian/Burmese/Catalan/Czesh/ Danish/German/Estonian/Spanish/Spanish (Espanha)/Spanish (United States)/French (Canada)/French (France)/Galician/Croatian/ Icelandic/Italian/Kazakh/Khmer/Swahili/ Kurdish/Latvian/Lithuanian/Macedonian/ Hungarian/Dutch/Norwegian/Polish/ Portuguese (Brazil)/Portuguese (Portugal)/ Romglish (Republic of Moldova)/Romglish (Romania)/Slovak/Slovenian/Finnish/ Swedish/Vietnamese/Turkish/Llzhek/Greek/ Bulgarian/Russian/Serbian/Ukraine/Hebrew/ Arabic/Farsi/Ambaric/Hindi/Thai/Korean

#### ■ Input languages (enter a character)

Japanese/English/Indonesian/Malay/
Bosnian/Catalan/Danish/German/Estonian/
Spanish/Basque/Macedonian/French/
Galician/Croatian/Italian/Swahili/Latvian/
Lithuanian/Hungarian/Dutch/Norwegian/
Uzbek/Polish/Portuguese/Romanian/
Slovak/Slovenian/Serbian/Finnish/Swedish/
Vietnamese/Turkish/Icelandic/Czech/
Greek/Bulgarian/Russian/Ukraine/Kazakh/
Hebrew/Arabic/Farsi/Kurdish/Thai/Simplified
Chinese/Traditional Chinese(Taiwan)/
Traditional Chinese(Hong Kong)/Korean

## File format

This terminal supports the display or playback of the following file formats.

| Type  | File formats                                                         |
|-------|----------------------------------------------------------------------|
| Audio | mp3, m4a, wav, ogg, amr, wma,<br>aac, mka, mid, flac, isma, 3ga, xmf |
| Image | bmp, gif, jpeg, png, wbmp, webp                                      |
| Video | mp4, 3gp, m4v, mkv, wmv, avi, flv, f4v, ts, ogm, webm, ismv, asf     |

Photos and videos are saved in the following file formats

| Type  | File formats |
|-------|--------------|
| Photo | JPEG         |
| Video | MP4          |

# Estimate number of photos and video

■ Number of shooting photos (estimate)

| Resolution    | Photos available to save in internal storage |
|---------------|----------------------------------------------|
| 1280×960 (1M) | Approx. 73,000                               |

■ Video recording time (estimate)

| Resolution      | Videos available to save in internal storage                                    |
|-----------------|---------------------------------------------------------------------------------|
| 1280 × 720 (HD) | Up to approx. 47 minutes<br>(per video)<br>Up to approx. 238<br>minutes (total) |

# Specific Absorption Rate (SAR) of Mobile Phones

This model

the body is 0.89 W//kg (\*2). There may be slight differences between the SAR levels for each product, but they all satisfy the limit. The actual SAR of this mobile phone while operating can be well below that indicated above. This is due to automatic changes to the power level of the device to ensure it only uses the minimum required to reach the network. Therefore in general, the closer you are to a base station, the lower the power output of the device.

This mobile phone can be used in positions other than against your ear. Please keep the mobile phone farther than 1.5 cm away from your body by using such as a carrying case or a wearable accessory without including any metals. This mobile phone satisfies the technical regulations and international guidelines.

The World Health Organization has stated that \*a large number of studies have been performed over the last two decades to assess whether mobile phones pose a potential health risk. To date, no adverse health effects have been established as being caused by mobile phone IISA\*

Please refer to the WHO website if you would like more detailed information. http://www.who.int/docstore/peh-emf/publications/facts press/fact english.htm

Please refer to the websites listed below if you would like more detailed information regarding SAR.

Ministry of Internal Affairs and Communications Website:

http://www.tele.soumu.go.jp/e/sys/ele/index.htm

Association of Radio Industries and Businesses Website :

http://www.arib-emf.org/indexO2.html (in Japanese only)

NTT DOCOMO, INC. Website:

http://www.nttdocomo.co.jp/english/ product/sar/

LG Electronics Inc. Website (Check the Specifications page for this terminal.) http://www.lg.com/jp/mobile-phones/all-phones/index.jsp (in Japanese only) (the above URLs are subject to change for without notice.)

- Technical regulations are defined by the Ministerial Ordinance Related to Radio Law (Article 14-2 of Radio Equipment Regulations).
- \*2 Including other radio systems that can be simultaneously used with Xi/FOMA.

\*3 Regarding the method of measuring SAR when using mobile phones in positions other than against the ear, international standards (IEC62209-2) were set in March of 2010. On the other hand, technical regulation is currently being deliberated on by national council. (As of October, 2011)

# Radio Frequency (RF) Signals

THIS MODEL PHONE MEETS THE U.S. GOVERNMENT'S REQUIREMENTS FOR EXPOSURE TO RADIO WAVES.

Your wireless phone contains a radio transmitter and receiver.

Your phone is designed and manufactured not to exceed the emission limits for exposure to radio frequency (RF) energy set by the Federal Communications Commission of the LLS Government These limits are part of comprehensive guidelines and establish permitted levels of RF energy for the general population. The guidelines are based on standards that were developed by independent scientific organizations through periodic and thorough evaluation of scientific studies. The exposure standard for wireless mobile phones employs a unit of measurement known as the Specific Absorption Rate (SAR). The SAR limit set by the FCC is 1.6W/kg.\* Tests for SAR are conducted using standard operating positions accepted by the ECC with the phone transmitting at its highest certified power level in all tested frequency bands. Although the SAR is determined at the highest certified

nower level, the actual SAR level of the phone while operating can be well below the maximum value. This is because the phone is designed to operate at multiple power levels so as to use only the power required to reach the network. In general, the closer you are to a wireless base station antenna, the lower the output Before a phone model is available for sale to the public, it must be tested and certified to the ECC that it does not exceed the limit established by the U.S. government-adopted requirement for safe exposure. The tests are performed on position and locations (for example, at the ear and worn on the body) as required by FCC for each model. The highest SAR value for this model phone as reported to the ECC when tested for use at the ear is 0.55 W/kg, and when worn on the body is 0.89 W/kg. (Body-worn measurements differ among phone models, depending upon available accessories and FCC requirements).

While there may be differences between the SAR levels of various phones and at various positions, they all meet the U.S. government requirement.

The FCC has granted an Equipment Authorization for this model phone with all reported SAR levels evaluated as in compliance with the FCC RF exposure guidelines. SAR information on this model phone is on file with the FCC and can be found under the Display Grant section at http://transition.fcc.gov/oet/ea/fccid/after search on FCC ID: ZNFDM01G. For body worn operation, this phone has been tested and meets the FCC RF exposure guidelines. Please use an accessory which contains no metal and which positions the handset a minimum of 1.5 cm from the body.

In the United States, the SAR limit for wireless mobile phones used by the public is 1.6 watts/kg (W/kg) averaged over one gram of tissue. SAR values may vary depending upon national reporting requirements and the network band.

### Wi-Fi Caution

This device is capable of operating in 802.11a/n mode. For 802.11a/n devices operating in the frequency range of 5.15 - 5.25 GHz, they are restricted for indoor operations to reduce any potential harmful interference for Mobile Satellite Services (MSS) in the US.

WIFI Access Points that are capable of allowing your device to operate in 802.11a/n mode(5.15 - 5.25 GHz band) are optimized for indoor use only

If your WIFI network is capable of operating in this mode, please restrict your WIFI use indoors to not violate federal regulations to protect Mobile Satellite Services.

# FCC Statement for the USA

This device complies with part15 of FCC rules. Operation is subject to the following two conditions:

- (1) This device may not cause harmful interference.
- (2) This device must accept any interference received, including interference that may cause undesired operation.

## Part 15.21 statement

Change or Modifications that are not expressly approved by the manufacturer could void the user's authority to operate the equipment.

#### Part 15.105 statement

This equipment has been tested and found to comply with the limits for a class B digital device pursuant to Part 15 of the ECC Rules. These limits are designed to provide reasonable protection against harmful interference in a residential installation This equipment generates uses and can radiate radio frequency energy and, if not installed and used in accordance with the instructions, may cause harmful interference to radio communications. However, there is no guarantee that interference will not occur in a particular installation, if this equipment does cause harmful interference or television. reception, which can be determined by turning the equipment off and on, the user is encouraged to try to correct the interference by one or more of the following measures:

- Reorient or relocate the receiving antenna.
- Increase the separation between the equipment and receiver.
- Connect the equipment into an outlet on a circuit different from that to which the receiver is connected
- Consult the dealer or an experienced radio/ TV technician for help

# Certificate and Standard

You can confirm the certificate and standard mark of this terminal (certificate and certificate number included) by the following procedures.

From the Home screen, 

"Settings" ▶ "About phone" ▶

"Regulatory and Safety"

# Declaration of Conformity

The product "

# European Union Directives Conformance Statement

# C€0168@

Hereby, LG Electronics Inc. declares that this product is in compliance with:

- The essential requirements and other relevant provisions of Directive 1999/5/FC
- Provisions of Directive 1999/5/EC
   All other relevant FLI Directives

The above gives an example of a typical Product Approval Number.

#### Wi-Fi (WLAN)

This device is intended for sale in Japan only.

This equipment may be operated in all European countries.
The 5150 - 5350 Mhz band is restricted to indoor use only.

# Important Safety Information

#### **AIRCRAFT**

Switch off your wireless device when boarding an aircraft or whenever you are instructed to do so by airline staff. If your device offers a 'flight mode' or similar feature consult airline staff as to whether it can be used on board.

#### **DRIVING**

Full attention should be given to driving at all times and local laws and regulations restricting the use of wireless devices while driving must be observed.

#### **HOSPITALS**

Mobile phones should be switched off wherever you are requested to do so in hospitals, clinics or health care facilities. These requests are designed to prevent possible interference with sensitive medical equipment.

#### PETROL STATIONS

Obey all posted signs with respect to the use of wireless devices or other radio equipment in locations with flammable material and chemicals. Switch off your wireless device whenever you are instructed to do so by authorized staff.

#### INTERFERENCE

Care must be taken when using the phone in close proximity to personal medical devices, such as pacemakers and hearing aids.

#### **Pacemakers**

Pacemaker manufacturers recommend that a minimum separation of 15 cm be maintained between a mobile phone and a pacemaker to avoid potential interference with the pacemaker. To achieve this use the phone on the opposite ear to your pacemaker and do not carry it in a breast pocket.

#### Hearing Aids

Some digital wireless phones may interfere with some hearing aids. In the event of such interference, you may want to consult your hearing aid manufacturer to discuss alternatives.

NOTE: Excessive sound pressure from earphones and headphones can cause hearing loss

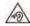

To prevent possible hearing damage, do not listen at high volume levels for long periods.

#### For other Medical Devices:

Please consult your physician and the device manufacturer to determine if operation of your phone may interfere with the operation of your medical device

# Export Administration Regulations

Japan Export Control Regulations ("Foreign Exchange and Foreign Trade Law" and relevant laws and regulations) may apply to this product and its accessories. U.S. Re-export Regulations (Export Administration Regulations) applies to this product and its accessories. If you export or re-export this product or its accessories, please follow the necessary procedures at your own risk and expense. For details on the procedures, contact the Ministry of Economy, Trade and Industry or the U.S. Department of Commerce.

# Intellectual Property Right

# Copyrights and Portrait Rights

You have no right to copy, modify, or distribute contents such as text, images, music, map data, or software downloaded from websites on the Internet, or photos shot by the camera of this product without permission from the copyright holder except when the copy or quote is for personal use that is allowed under Copyright Law. Note that it may be prohibited to shoot or record live performances or exhibitions even for personal use. Refrain from taking portraits of other people and uploading such portraits to websites using this product without their consent, as this violates portrait rights.

## **Trademarks**

- "FOMA", "i-mode", "i-α ppli", "sp-mode", "Decomail", "WORLD CALL", "WORLD WING", "mopera", "nopera", "ioruca", "iD", "Xi", logo of "sp-mode", logo of "ToruCa" and logo of "Xi" are the trademarks or registered trademarks of NTT DOCOMO, INC.
- "Catch Phone (Call waiting service)" is a registered trademark of Nippon Telegraph and Telephone Corporation.
- The microSD Logo, microSDHC Logo, and microSDXC Logos are the trademarks of SD-3C, LLC.

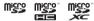

 The Bluetooth word mark and logos are owned by the Bluetooth SIG, INC. and any use of such marks by NTT DOCOMO, INC. is under license. Other trademarks and trade names are those of their respective owners.

# Bluetooth

 Wi-Fi Certified<sup>®</sup> and logos are trademarks or registered trademarks of Wi-Fi Alliance.

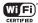

- Microsoft®, Windows®, Windows Vista®, and Windows Media® are trademarks or registered trademarks of Microsoft Corporation in the United States and/or other countries.
- Google and Google logo, Android, Google Play and Google Play logo, Play Movie, Google Map, Hangouts, Google Calendar, Google+ and Google+ logo, Gmail and Gmail logo, YouTube and YouTube logo are trademarks or registered trademarks of Google, Inc.
- HDMI (High-Definition Multimedia Interface) is trademarks or registered trademarks of HDMI Licensing LLC.
- Analogix and SlimPort® are trademarks or registered trademarks of Analogix Semiconductor, Inc. All other trademarks and trade names are the property of their respective owners.
- is a registered trademark of FeliCa Networks, Inc.
- The module developed by Independent JPEG Group is included in a part of this product.
- Other company names or product names described in this manual are trademarks or registered trademarks of those companies.

## Others

 Rovi, G-GUIDE, G-GUIDE MOBILE and G-Guide related logos are trademarks or registered trademarks of Rovi Corporation and/or its subsidiaries in Japan.

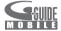

- The abbreviations of operating systems (Japanese versions) below are used in this manual.
  - Windows 8 stands for Microsoft<sup>®</sup> Windows<sup>®</sup>
     8, Microsoft<sup>®</sup> Windows<sup>®</sup>
     8 Pro, Microsoft<sup>®</sup> Windows<sup>®</sup>
     8 Enterprise.
  - Windows 7 stands for Microsoft<sup>®</sup> Windows<sup>®</sup>
     7 (Starter, Home Basic, Home Premium, Professional, Enterprise and Ultimate).
  - Windows Vista stands for Windows Vista® (Home Basic, Home Premium, Business, Enterprise and Ultimate).
  - Windows XP indicates Microsoft® Windows® XP Professional operating system or Microsoft® Windows® XP Home Edition operating system.

- This product is licensed complying with the MPEG-4 Patent Portfolio License. If you use it for private purpose without any profits, you are allowed to use them only when:
  - Recording videos that are compliant with the standard of MPEG-4 Visual (hereinafter referred to as MPEG-4 Video)
  - Playing MPEG-4 Videos recorded personally by consumers not engaged in profit activities
  - Playing MPEG-4 Video supplied from the provider licensed from MPEG-LA
- For details, contact MPEG LA, LLC of the U.S.
- FeliCa is a contactless IC card technology developed by Sony Corporation. FeliCa is a registered trademark of Sony Corporation.
- iWnn of OMRON SOFTWARE Co., Ltd. is used for conversion methods for Japanese language.
  - iWnn © OMRON SOFTWARE Co., Ltd. 2008-2015 All Rights Reserved.

## Open Source Licenses

- To obtain the corresponding source code under GPL, LGPL, MPL and other open source licenses, please visit the following URL. http://www.lg.com/global/support/ opensource/index
- All referred license terms, disclaimers and notices are available for download with the source code

# Contact for Preinstalled Application

For any inquiries about the preinstalled application provided by LG Electronics Inc. when purchasing, consult "LG Mobile Customer Information Center" (In Japanese only).

 About other applications preinstalled when purchasing, consult "General Inquiries" on the back of this manual.

# Applications Provided by LG Electronics Inc.

| Type | Name                                                                                                    |
|------|----------------------------------------------------------------------------------------------------|
| Apps | SmartWorld, Dictionary,<br>POLARIS Office 5, Videos,<br>Music, File Manager, TV,<br>Osaifu-Keitai, Instruction<br>Manual, Camera, Alarm/Clock,<br>Internet, Calculator, Settings,<br>Messaging, Downloads,<br>Calendar, Email, Gallery |

## Contacts

 LG Mobile Customer Information Center (In Japanese only)

### 00.0120-011-167

Business hours: 9:00 a.m. to 6:00 p.m., (Except Saturdays, Sundays, Holidays, Year's End and New Year Holidays)

 Make sure to confirm the number before calling.

# **Unlocking SIM**

Unlocking SIM is available on this terminal. Unlocking SIM enables a SIM card from other makers to be used.

- Unlocking SIM is available at a docomo Shop.
- · A fee is required to unlock the SIM.
- When a SIM card from another maker is used. LTE is not available. In addition, its services and functions may get restricted. DOCOMO assumes no responsibility for any operation problems based on SIMs from other makers.
- Visit the DOCOMO website for detailed information on unlocking SIM.

# Index

| Number                                                                                                  |                                               |
|----------------------------------------------------------------------------------------------------|-----------------------------------------------|
| Reserving/Recording Watching Setting Using TV Link Watching Watching Watching                           | 146<br>153<br>153<br>155<br>155<br>148<br>152 |
| Α                                                                                                    |                                               |
| Accessory Access Point Checking Initializing Setting an additional access point Accounts & sync Adapter | 201<br>201<br>202<br>202<br>216<br>41         |
| Handling and care Safety precautions                                                                    | 16                                            |
| After-Sales Service                                                                                     | 275                                           |

| Alarm/Clock 178 Setting alarm 178       |
|-----------------------------------------|
| Setting stopwatch                       |
| Setting world clock 180                 |
|                                         |
| Android Upgrade ····· 283               |
| Application from "Recommends" ······ 96 |
| Application Update ····· 286            |
| Apps 212                                |
| List86                                  |
| Managing95                              |
| Moving 96                               |
| Screen                                  |
| Uninstalling95                          |
| Area Mail ····· 128                     |
| Receiving128                            |
| Setting 129                             |
| Auto rotating screen ······48           |
|                                         |

# В

| Backing up Data and Settings     | 186 |
|----------------------------------|-----|
| Backing up to SD Card ······     | 186 |
| Backing up ·····                 | 187 |
| Copying the contacts from Google |     |
| account to docomo account        | 188 |
| Restoring                        |     |
| Backlight                        | 43  |
| Backup & Reset ·····             | 222 |
| Battery                          | 211 |
| Before Using this Terminal       | е   |
| Bluetooth                        | 234 |
| Connecting                       | 237 |
| Handling and care                | 28  |
| Notes on using                   | 234 |
| ON/OFF                           | 236 |
| Pairing                          | 237 |
| Passkey (PIN) ······             | 235 |
| Reception interference caused by |     |
| Wireless LAN devices             | 235 |
| Sending/Receiving data           | 238 |
| Bluetooth Tethering              | 199 |
| Bookmark                         | 133 |
|                                  |     |

| Browser                           | 130 |
|-----------------------------------|-----|
| Changing settings ·····           | 133 |
| Opening                           | 130 |
| Opening incognito tab             | 131 |
| Searching for a web page by Voice | 131 |
| Using bookmark and history        | 133 |
|                                   |     |

# С

| alculator                       | 184 |
|---------------------------------|-----|
| alendar ·····                   | 181 |
| Changing/Deleting schedule      | 183 |
| Changing settings ·····         | 183 |
| Creating a schedule ·····       | 183 |
| Opening                         | 181 |
| Switching calendar display      | 182 |
| alling ·····                    | 98  |
| Call log ·····                  | 104 |
| docomo phonebook ·····          | 110 |
| Emergency call······            | 100 |
| Entering a pause ······         |     |
| Making a call ······            | 98  |
| Making an international call    | 101 |
| Missed call ·····               | 105 |
| Operations during a call        | 103 |
| Phone memo ·····                | 106 |
| Receiving a call                | 102 |
| Setting for overseas use ······ | 256 |
|                                 |     |

| Call Log 104                             |
|------------------------------------------|
| Calling to a missed call 105             |
| Deleting 106                             |
| Call Settings 107                        |
| Setting for overseas use 256             |
| Camera 156                               |
| Copyrights and portrait rights 156       |
| Notes for capturing images 157           |
| Shooting videos 161                      |
| Taking a photo ······ 159                |
| Viewing recording screen 160             |
| Viewing shooting screen ····· 158        |
| Character Entry53                        |
| Character Mode59                         |
| Charging 39                              |
| Battery charge ····· 39                  |
| Charging time (estimate)······40         |
| Charging with AC adapter ······41        |
| Charging with a PC······42               |
| Usage time (estimate) ······ 41          |
| Connecting with a PC 241                 |
| Contact for Preinstalled application 304 |
| Contacts 111                             |
| Adding 112                               |
| Confirming/Using113                      |
| Deleting 114                             |
| Editing 112                              |
| Copyrights and Portrait Rights 301       |
|                                          |

| D                              |
|--------------------------------|
| Data Roaming 253               |
| Date & Time 223                |
| Declaration of Conformity 298  |
| Device 203                     |
| Display 34, 205                |
| dmarket 136                    |
| dmenu 136                      |
| docomo backup186               |
| docomo LIVE UX ······ 79       |
| docomo mini UIM card ······ 36 |
| Handling and care ····· 28     |
| Inserting ······ 37            |
| Removing 38                    |
| Safety precautions 19          |
| docomo phonebook               |

Backup ----- 118 Change Display Account ..... 114 Displaying ..... 110 Groups ...... 115 Importing ------ 119 My profile----- 116 docomo service/cloud ...... 215

| <del>-</del>                                                                                                    |                                                      |
|----------------------------------------------------------------------------------------------------|------------------------------------------------------|
| Changing Email Account Settings Creating and sending email Displaying received email Opening Setting an account Emergency Call Emoticon | 122<br>125<br>126<br>123<br>123<br>123<br>100<br>-59 |
| Error Message ······· 2<br>European Union Directives Conformance                                                                        | 272                                                  |
| Statement                                                                                                    | 301<br>241<br>242                                    |
| USB connection                                                                                                    |                                                      |

| F                                                                                                    |                                                      |
|----------------------------------------------------------------------------------------------------|------------------------------------------------------|
| FAQ FCC Statement for the USA File Format File Management Operating environment Transferring data with PC Windows Media Player First-time Settings When the Power is Turned On | 291<br>230<br>241<br>243<br>244                      |
| Folder or File Operations ·····                                                                                                    | 232                                                  |
| G                                                                                                    |                                                      |
| Gallery Viewing photos and videos Gestures Gmail Google Chrome Opening GPS Guest mode                                                                                          | 162<br>162<br>209<br>127<br>134<br>134<br>173<br>216 |

| Н                                                                                                    | L                                                                                                    |
|----------------------------------------------------------------------------------------------------|----------------------------------------------------------------------------------------------------|
| Handling and Care       25         Hangouts       134         Activating       134         Starting chatting       135         Home Application Information       97         Home screen       206         Home Screen       79         Adding       84 | Language & Input         22           LED Notification Light         66           Life Square         18           Local         17           Location Access         216           Setting         17           Lock Screen         20                                                                                      |
| Changing kisekae                                                                                                    | M                                                                                                    |
| Customizing icons 77 Deleting 85 Sorting 85 How to Use this Manual 2                                                                                                    | Main Specifications         28°           Making an International Call         10           Calling a fixed-line telephone         10           Calling a mobile phone         10°           Maps         17°           Opening         17'                                                                                  |
|                                                                                                    | Material List20                                                                                                    |
| Icons                                                                                                    | Media Player         16           Available file formats         16           Copying music files and videos         16           Opening         16           Playing music         16           Playing videos         168           Settling         17           Using playlists         17           Message         12 |

| microSD Card         230           Inserting         231           Removing         232           Mobile Data         195           mopera U         203                                                                                                    |
|----------------------------------------------------------------------------------------------------|
| N                                                                                                    |
| Navigation         177           Network Mode         252           Network Security Code         218           NFC Communication         239           Notebook         189           Notification Icons         72           Notification Panel         74           Closing         76           Customizing quick settings         76           Opening         74           Sorting quick setting icons         76           Viewing details         76 |
| 0                                                                                                    |
| Online Service Accounts         67           Adding         67           Deleting         68           Manually synchronizing         68                                                                                                    |

| Onscreen Keyboard  1 Okey keyboard  Arrow key mode  Changing character entry settings  Flick input  Handwriting input keyboard  GWERTY keyboard  Switching the character mode  On-Screen Phone (OSP)  Operations during a Call  Adjusting call volume  Options  Osalfu-Keital  Canceling the lock  Kazashite-Link services  Locking  Notes on Holding over Device  Osalfu-Keital in Canceling the lock  Kazashite-Link services | ·· 54<br>·· 56<br>·· 56<br>·· 56<br>·· 54<br>·· 59<br>227 |
|----------------------------------------------------------------------------------------------------|-----------------------------------------------------------|
| Р                                                                                                    |                                                           |
| Part Names Pass code (PIN) Pause PC Connection                                                                                                    | 235<br>99<br>226                                          |

| ·                         |
|---------------------------|
| Part Names ······34       |
| Pass code (PIN) ····· 235 |
| Pause 99                  |
| PC Connection ····· 226   |
| Personal ····· 215        |
| Pict-D59                  |
| Pictogram ····· 59        |
| Pinching In ····· 47      |
|                           |

| Pinching Out                                                                                                    | S                                                                                                    |
|----------------------------------------------------------------------------------------------------|----------------------------------------------------------------------------------------------------|
| PIN Code       219         Changing       220         Enabling       219         Enter       220         PIN locked       220         PIN Unblocking Key       219         Play Store       137         Installing application       137         Purchasing an application       137         Uninstalling an application       139         POLARIS Office       185         Power Off       43         Power On       43         Printer       245         Public Mode (Power OFF) Settings       108 | Safe Mode       260         Safety Precautions       8         Screen Display       70         Screen Lock       44         Screen Shot       45         Scrolling Screen       4         Security       21         Security codes on this terminal       216         Settings       19         Settings Menu       19         Slide Aside       21         Smartphone Anshin Remote Support       27         SmartShare Beam       244         Receiving files       24 |
| Q                                                                                                    | Sending files 246 Settings 245 SmartWorld 184                                                                                                    |
| QMemo     49       QRemote     51       QSlide     50                                                                                                    | SMS         120           Receiving/Viewing         121           Sending         120           Sound         20                                                                                                    |
| R                                                                                                    | Specific Absorption Rate (SAR) 292                                                                                                    |
| Radio Frequency (RF) Signals       294         Receiving a Call       102         Related Devices       258         Remote Operation Settings       108                                                                                                    | sp-mode         202           sp-mode mail         120           Status Bar         70           Status Icons         7                                                                                                    |

| Storage         211           Supplied Accessories         1           Symbol         59           System         223                                                                                                    |
|----------------------------------------------------------------------------------------------------|
| Т                                                                                                    |
| Task Manager       78         This Terminal       1         Handling and care       26         Safety precautions       12         ToruCa       144         Touch Screen       46         Operations       46         Precautions on use       46         Trademarks       302         Troubleshooting       260         TV       146 |
| U                                                                                                    |
| Unlocking SIM         305           Updating Software         277           Automatic Update         279           Before updating software         278           Scheduled update         282           Updating now         281           USB storage         211           USB Tethering         197                               |

| Using Overseas  After returning to Japan  Available services  Confirming before departure  Confirming before using                                              | 252<br>250<br>250<br>250        |
|----------------------------------------------------------------------------------------------------|---------------------------------|
| Confirming overseas Data roaming International roaming (WORLD WING) Making a Call Domestically Making a call from other parties Making calls to other countries | 253<br>249<br>254<br>256        |
| (including Japan) Making calls to WORLD WING users Network mode Pre-configuring Receiving calls Setting network operators                                       | 255<br>252<br>251<br>255        |
| V                                                                                                    |                                 |
| VPN Adding Always use Connecting Deleting Editing VuTalk                                                                                                    | 200<br>201<br>200<br>201<br>200 |
|                                                                                                    |                                 |

| VV                                                                                                    |
|----------------------------------------------------------------------------------------------------|
| Wallpaper         83           Warranty         274           Widget List         92           Wi-Fi         63           Adding         65           Changing password         65           Connecting         63           Disconnecting         65           Setting advanced         66           Wi-Fi Direct         66           Wi-Fi Miracast Supported Device         248           Wi-Fi Tethering         198           Setting timeout         198           Setting Wi-Fi access point         198           Windows Media Player         241           Wireless LAN (WLAN)         63           Handling and care         30           Wireless Networks         194           WORLD CALL         101 |
| Z                                                                                                    |
| Zoom In/Out                                                                                                    |

You can view/change your contract details, subscribe to services, and request information materials on the Internet.

dmenu on sp-mode ▶ "お客様サポートへ (Customer support)" ▶ "各種お申込・お手続き (Applications and procedures)" (Toll free for packet communication fee)

My docomo (http://www.mydocomo.com/) ▶ 各種お申込・お手続き (Various Applications/ Procedures) (in Japanese only) on a PC

- \* You need your "Network password" to access from sp-mode.
- \* You may be charged to access from sp-mode.
- \* When using a PC, you need your "docomo ID/password" to access this page.
- If you do not have or you have forgotten your "Network password" or "docomo ID/password", contact "General Inquiries" on the back of this manual.
- \* You may not be able to access some websites depending on your subscription.
- \* You may not be able to access the site due to system maintenance, etc.

### Using mobile phones with your manners!

Please be considerate of others around you when using this terminal.

## Always turn OFF your terminal in the following situations

■ In a place where the use of mobile phones is prohibited

Inside airplane or hospital, follow instructions of the airline company or medical facility. Power off this terminal in places banning the use of it.

#### Set your terminal to Public mode in the following situations

#### ■ While driving

Using the mobile phone in your hand while driving is subject to punishment.

- However, this excludes situations when the use of a mobile phone is unavoidable, such as the rescue of the sick and injured or the maintenance of public safety.
- When you are in a public place such as a theater, movie theater, or museum Using this terminal in a public place, where you need to be quiet, annoys people around you.

## Be considerate of where you use your terminal and keep your voice and ringtone down

- Keep your voice down when using this terminal in a quiet place such as a restaurant and hotel lobby.
- If you are in an outdoor public place, make sure you do not disturb others.

## Respect privacy

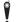

Please be considerate of the privacy of individuals around you when shooting and sending photos using camera-equipped mobile phones.

#### Functions for maintaining good manners in public places

This terminal is equipped with functions that allow you not to answer an incoming call or to mute the sound.

- Vibrate only, Silent → P203
  - Silent mode mutes this terminal's sounds, such as operation sounds and the ringtone.
  - However, shutter sound is not available to set to mute
- Vibrate → P204

Notifies incoming calls by vibration.

■ Public mode (Power OFF) → P108

A message plays notifying callers that you are where you have to power off the phone and cannot answer, and the phone automatically hangs up.

You can also use optional services such as the Voice Mail Service (P107) and the Call Forwarding Service (P107).

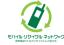

We collect mobile phones and related equipment that you no longer need even if it is not a docomo product. Please bring them to your local docomo Shop.

 Acceptable Products: Mobile phones, PHS terminals, battery packs, battery chargers, and desktop holders (regardless of the provider)

# For loss, theft, malfunction, and inquiries while overseas (24-hour reception)

■ From DOCOMO mobile phones

International call access code for the country you stay

-81-3-6832-6600° (toll free)

- You are charged a call fee to Japan when calling from a land-line phone, etc.
- \* If you dial by

### General Inquiries (docomo Information Center)

## 0120-005-250 (toll free)

- \* Service available in: English, Portuguese, Chinese, Spanish.
- \* Unavailable from part of IP phones.
- Business hours: 9:00 a.m. to 8:00 p.m.
- ■From DOCOMO mobile phones (In Japanese only)
- (No prefix) 151 (toll free)
- \* I Inavailable from land-line phones, etc.
- ■From land-line phones (In Japanese only)

### 0120-800-000 (toll free)

- \* Unavailable from part of IP phones.
- Business hours: 9:00 a.m. to 8:00 p.m. (open all year round)
- Please confirm the phone number before you dial.
- For Applications or Repairs and After-Sales Service, please contact the above-mentioned information center or the docomo Shop etc. near you on the NTT DOCOMO website. NTT DOCOMO website http://www.nttdocomo.co.ip/english/

## Contact for Samples

■LG Mobile Customer Information Center (In Japanese only)

### 00 0120-011-167

Business hours: 9:00 a.m. to 6:00 n.m. (Except Saturdays, Sundays, Holidays, Year's End and New Year Holidays)

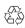

Li-ion00

- Confirm the number so that you do not dial incorrectly.
- Regarding samples, confirm using this manual.

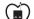

Sales: NTT DOCOMO, INC. Manufacturer: LG Electronics Inc.

Repairs

■From DOCOMO mobile phones (In Japanese only)

(No prefix) 113 (toll free)

■From land-line phones (In Japanese only)

0120-800-000 (toll free)

Business hours: 24 hours (open all year round)

\* Unavailable from land-line phones, etc.

\* Unavailable from part of IP phones.

### Don't forget your mobile phone... or your manners!

When using your mobile phone in a public place.

don't forget to show common courtesy and consideration to others around you.

'15.5 (1st Edition) MFI XXXXXXXX